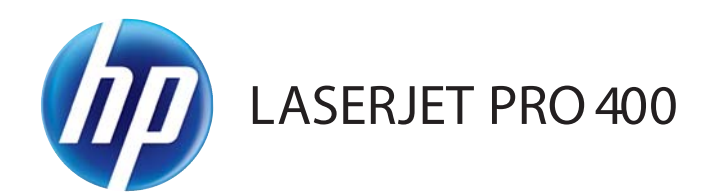

用户指南

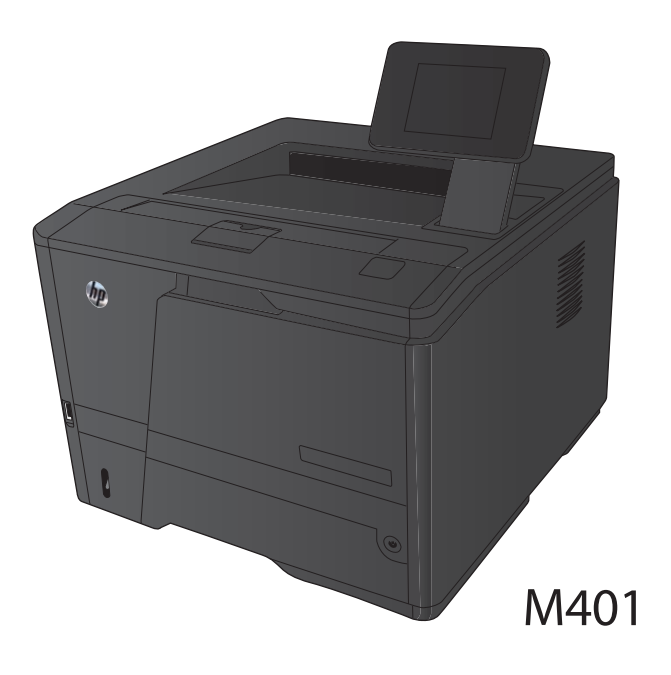

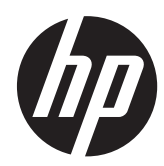

# HP LaserJet Pro 400 M401 打印机系列

用户指南

#### 版权和许可证

© 2014 Copyright Hewlett-Packard Development Company, L.P.

未经事先书面许可,严禁进行任何形式的复 制、改编或翻译,除非版权法另有规定。

此处包含的信息如有更改,恕不另行通知。

HP 产品及服务的保修仅以随该产品及服务 提供的书面保修声明为准。本文所述任何内 容不应被视为附加保修。对任何技术或编辑 错误或者本文所述内容的遗漏,HP 不承担任 何责任。

Edition 1, 9/2014

部件号: CF270-91038

#### 商标声明

Adobe<sup>®</sup>、Acrobat<sup>®</sup> 和 PostScript<sup>®</sup> 是 Adobe Systems Incorporated 的商标。

Apple 和 Apple 徽标是 Apple Computer, Inc. 在美国以及其它国家/地区注册的商标。 iPod 是 Apple Computer, Inc. 的商标。 iPod 只能用于合法复制,或在版权所有者的 授权下复制。请勿盗用音乐作品。

蓝牙是其所有者所拥有的商标,并且经许可 可由 Hewlett-Packard 公司使用。

Java™ 是 Sun Microsystems, Inc. 在美国 的商标。

Microsoft®、Windows®、Windows® XP 和 Windows Vista® 是 Microsoft Corporation 在美国的注册商标。

UNIX® 是 The Open Group 的注册商标。

# 目录

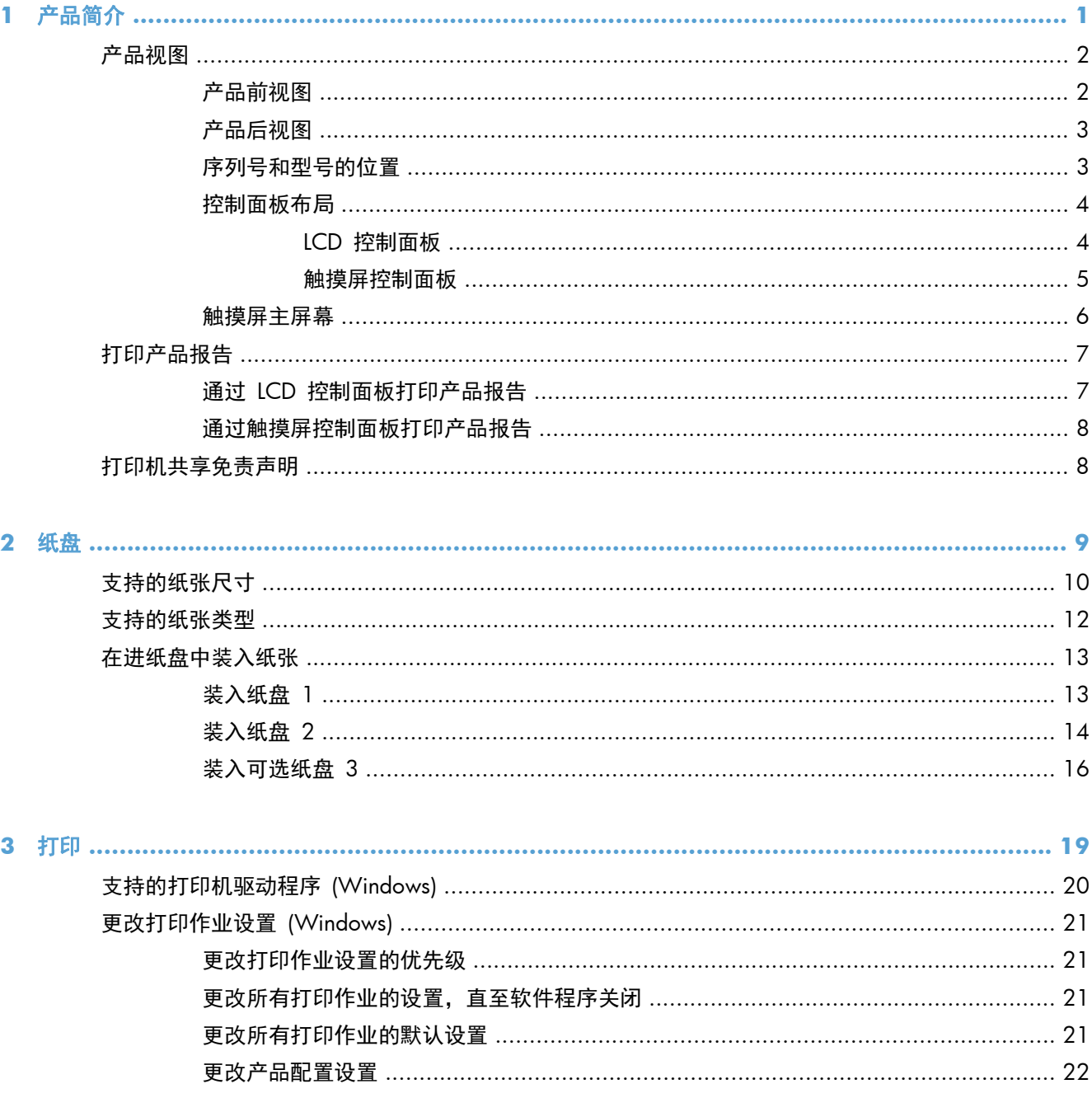

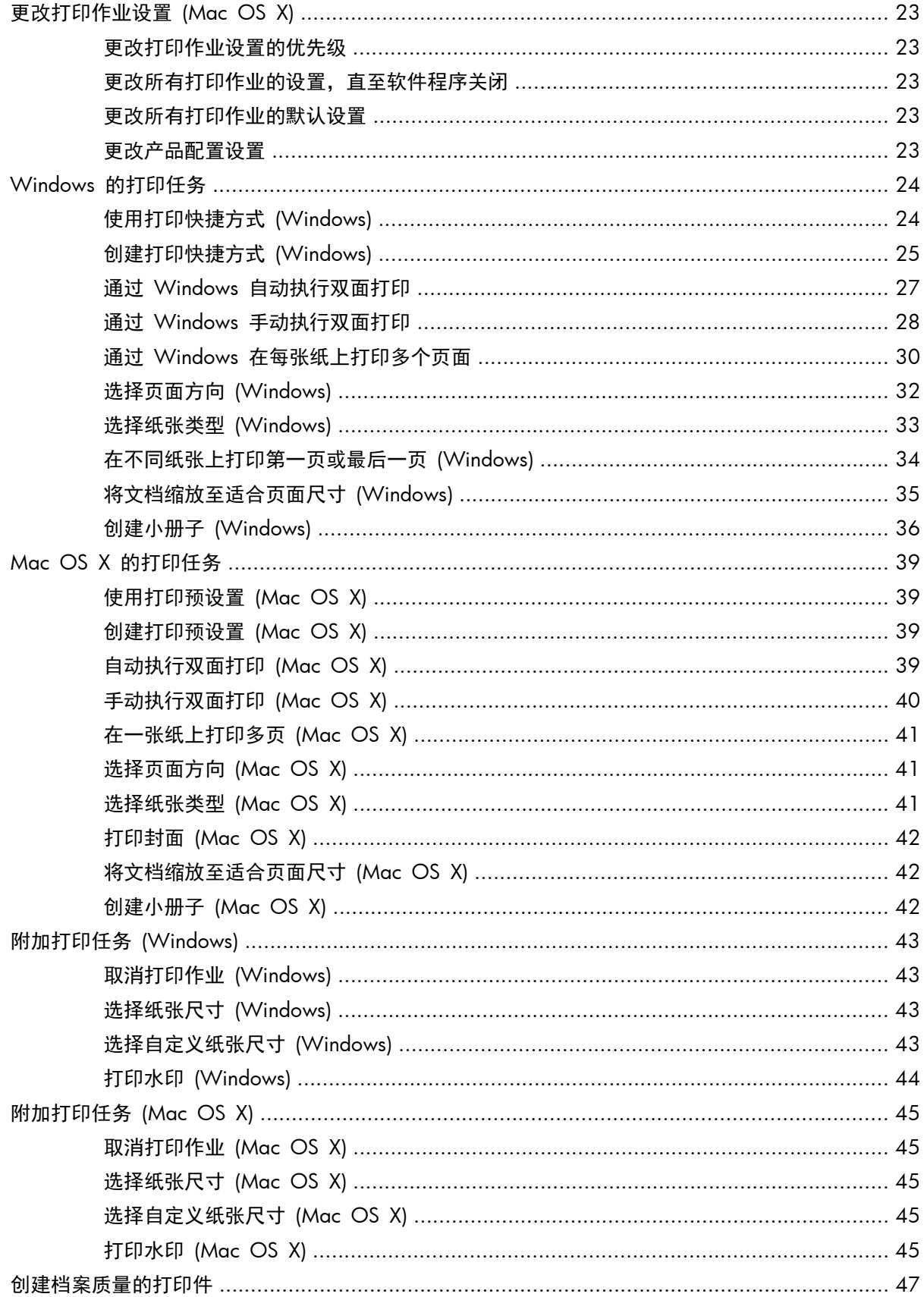

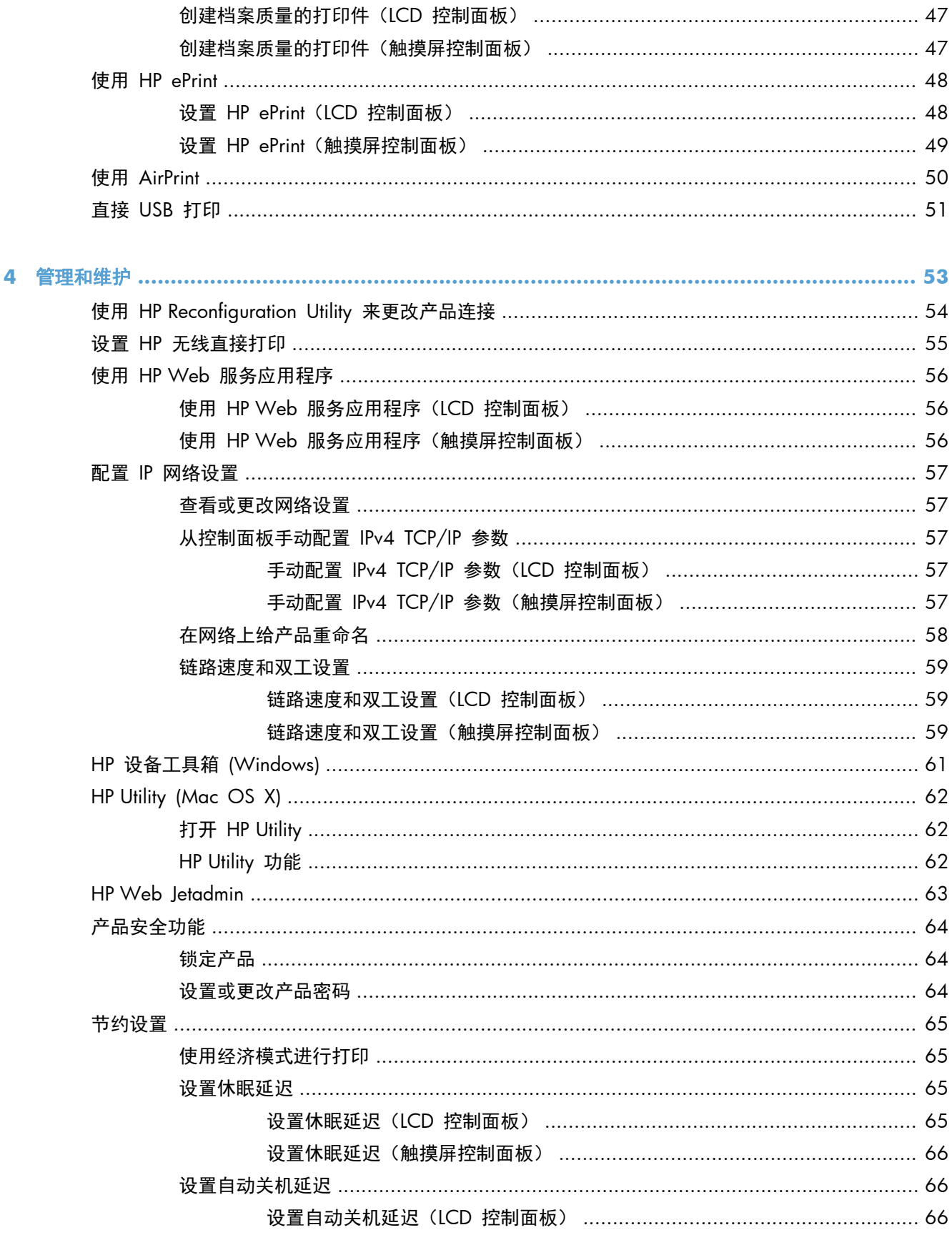

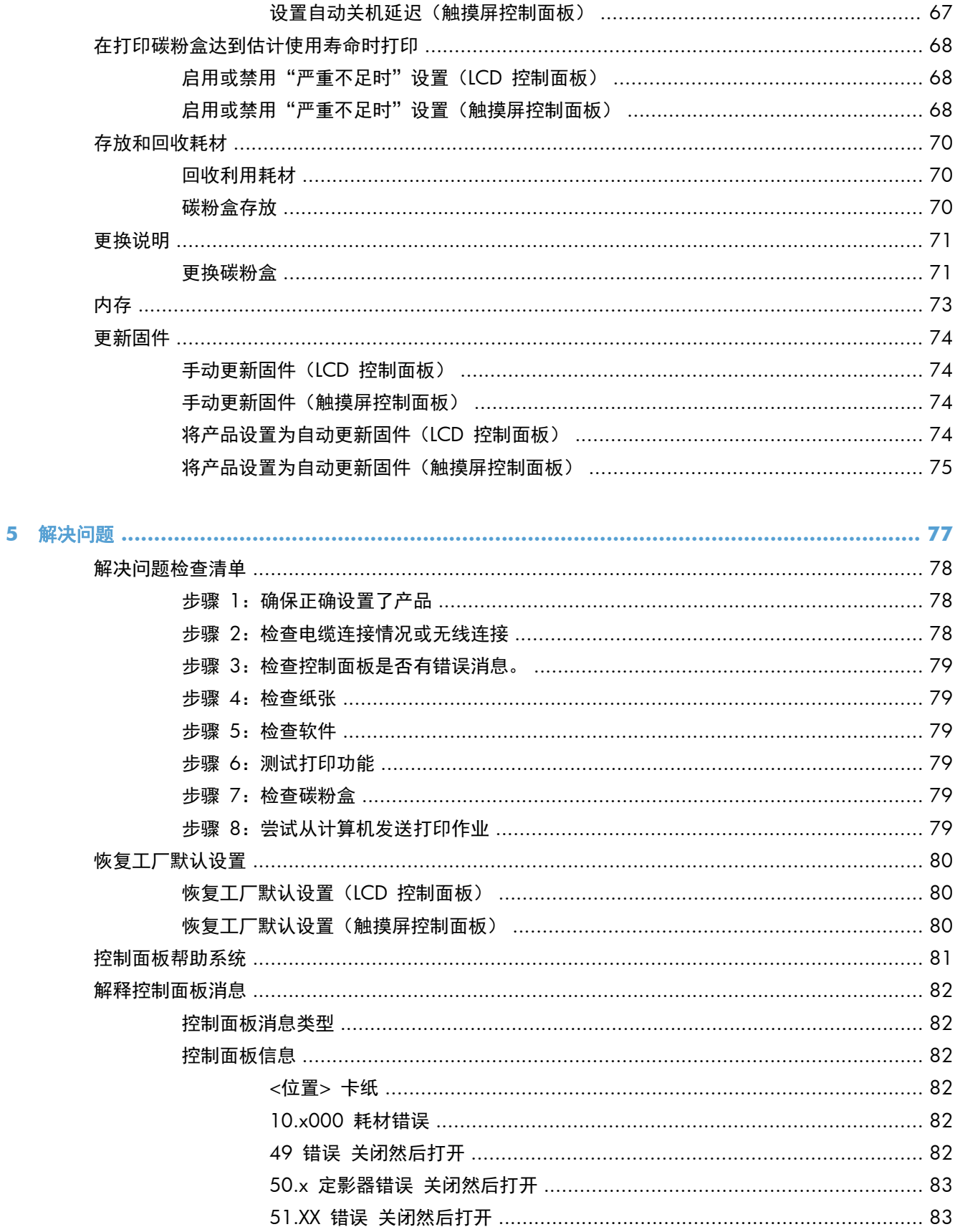

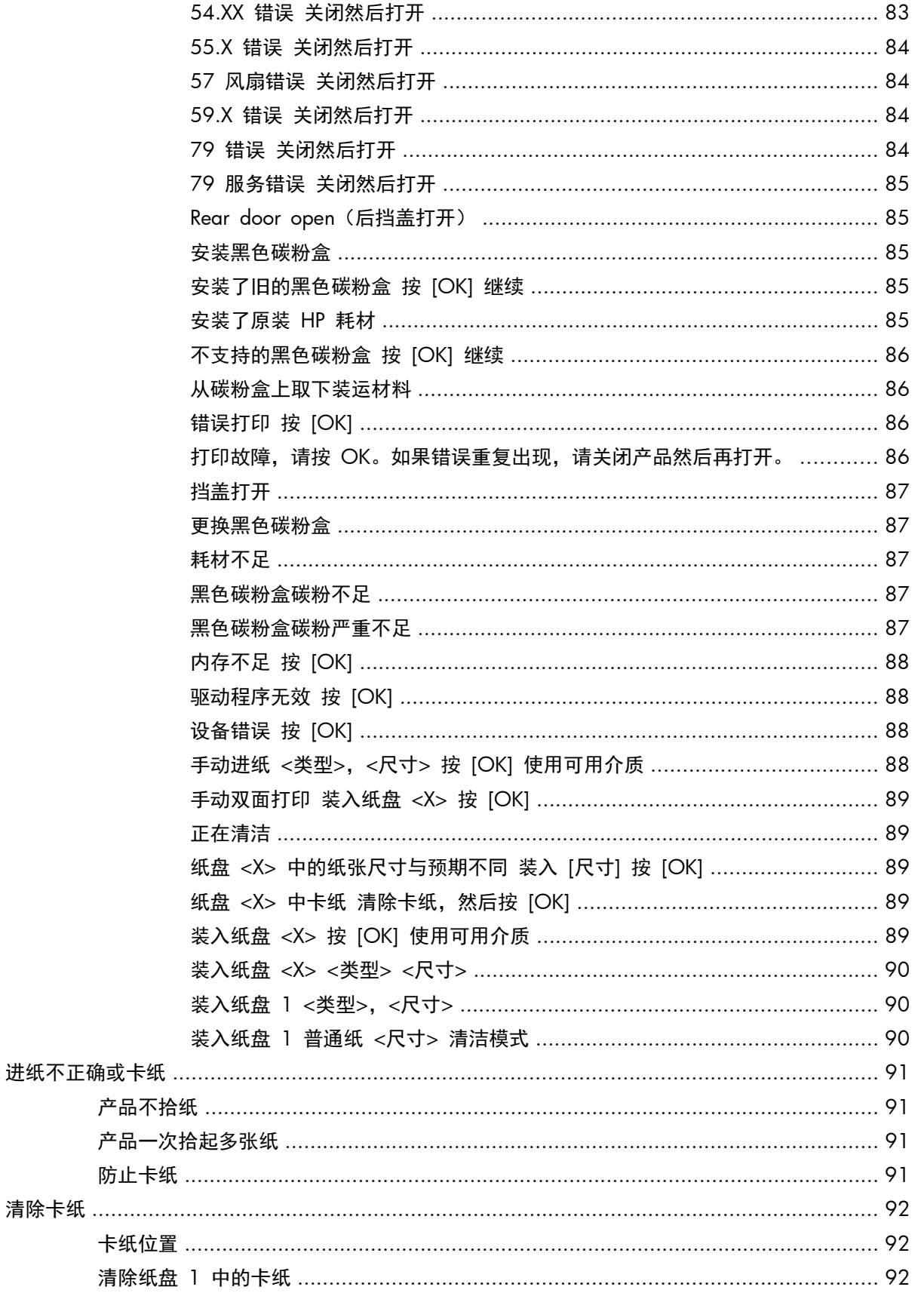

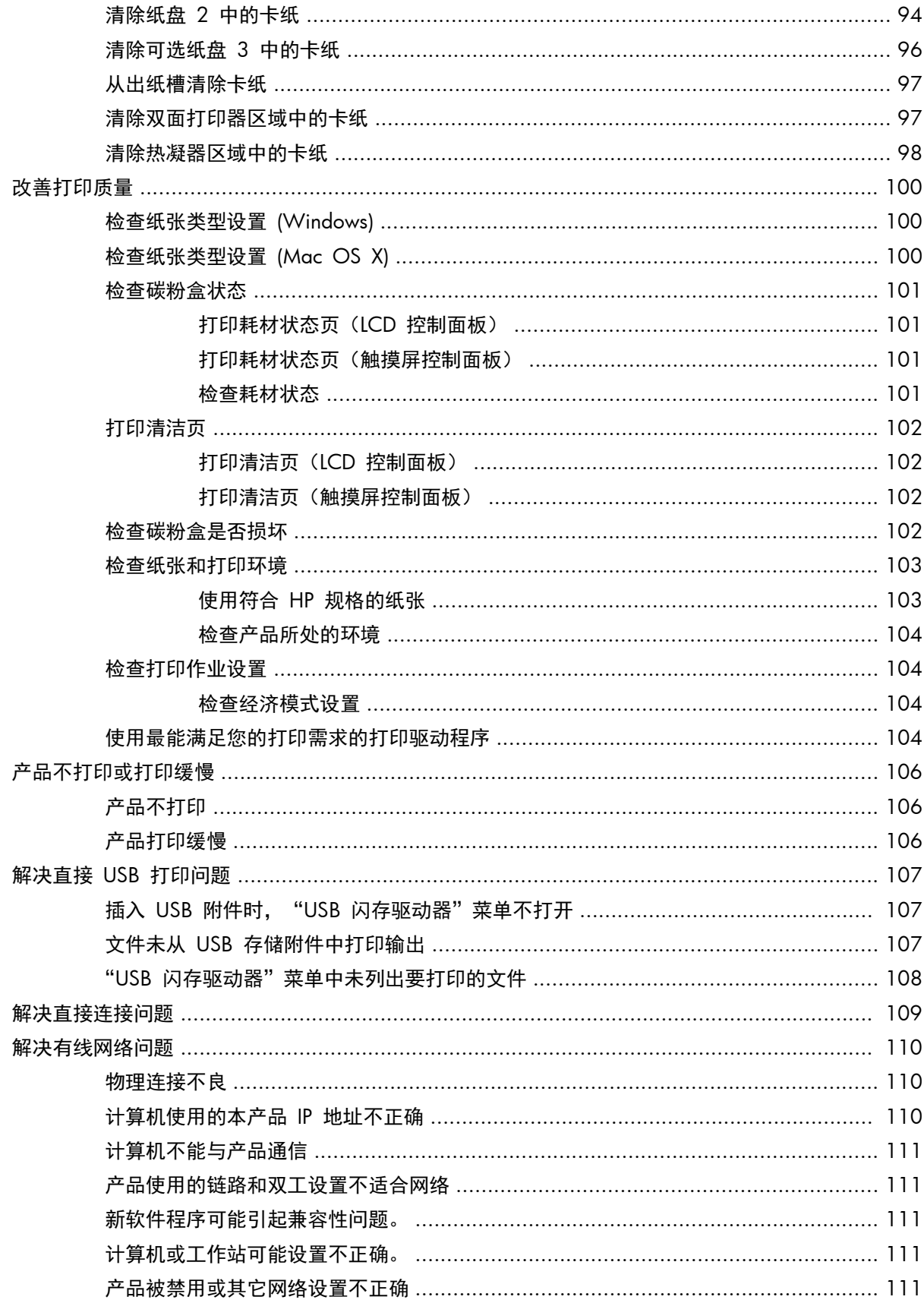

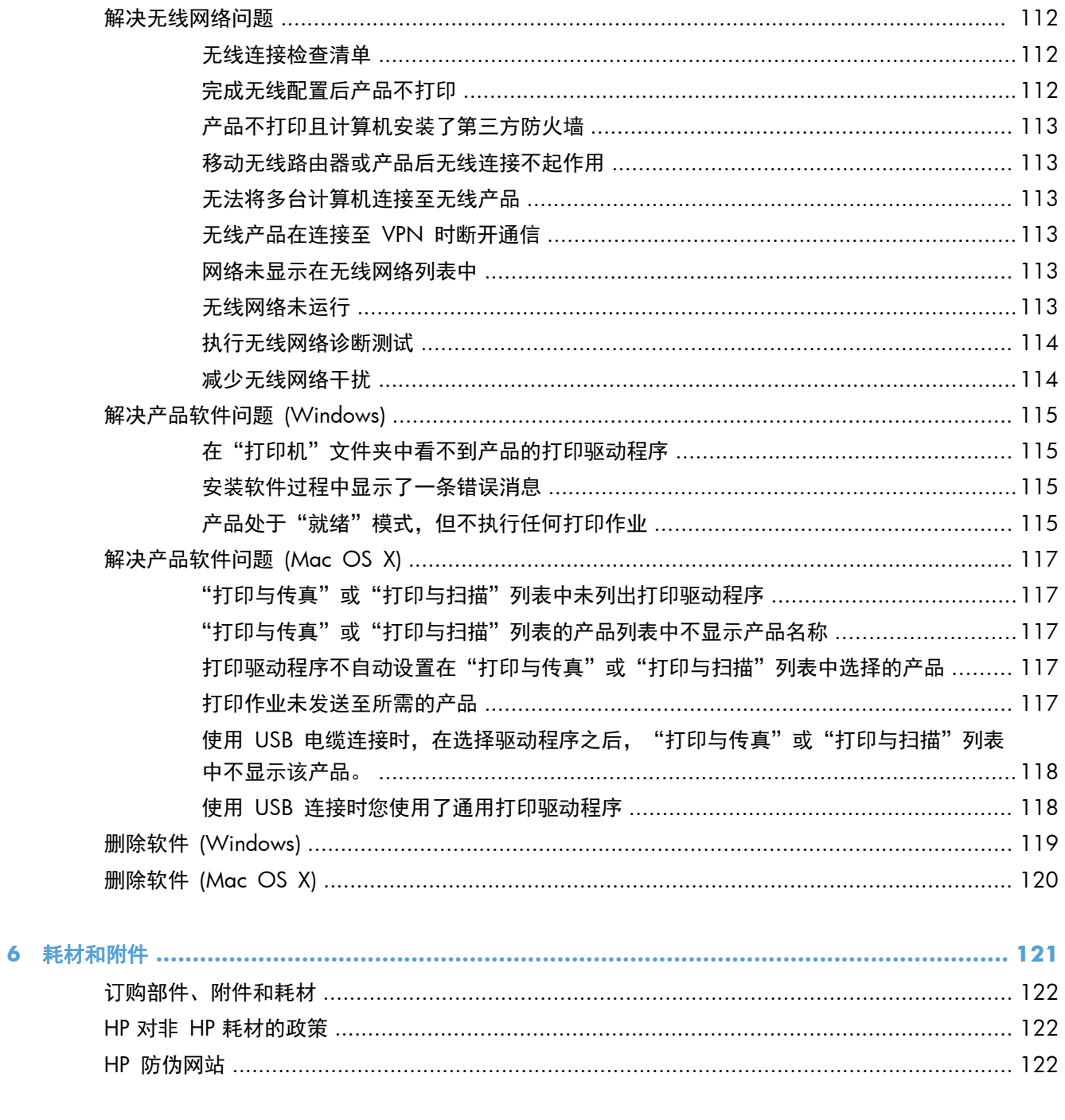

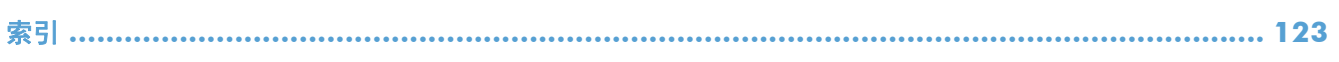

# <span id="page-12-0"></span>**1** 产品简介

- [产品视图](#page-13-0)
- [打印产品报告](#page-18-0)
- [打印机共享免责声明](#page-19-0)

# <span id="page-13-0"></span>产品视图

## 产品前视图

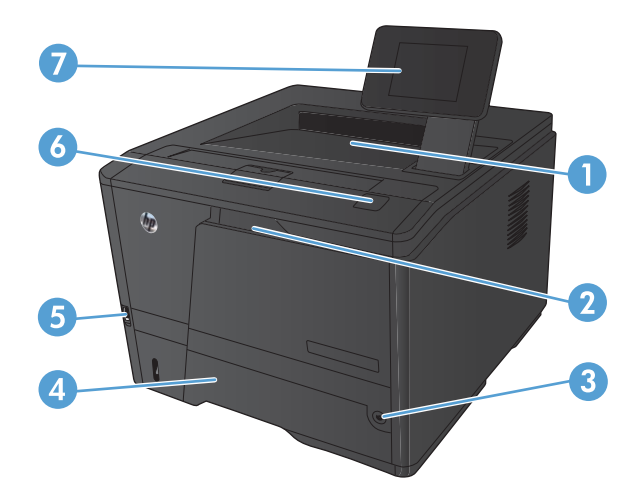

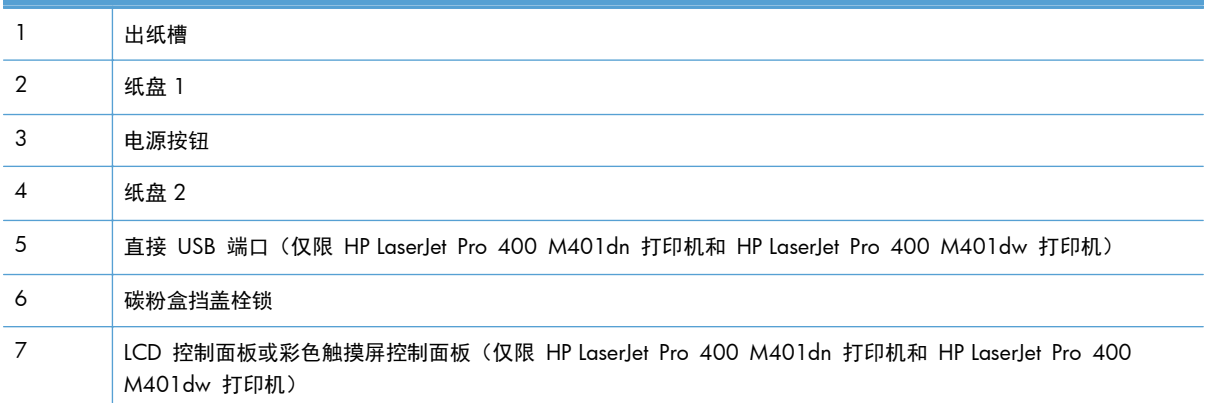

<span id="page-14-0"></span>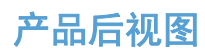

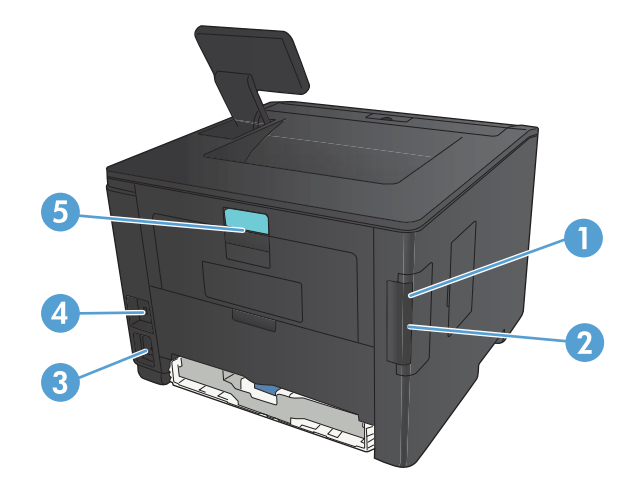

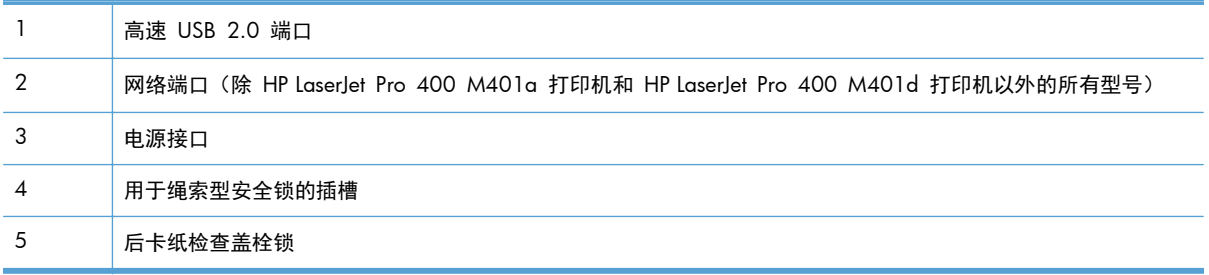

## 序列号和型号的位置

序列号和产品型号标签位于产品背面。

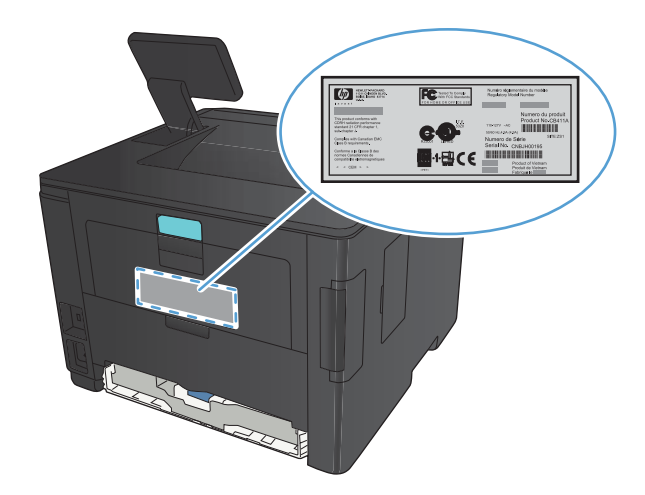

## <span id="page-15-0"></span>控制面板布局

### **LCD** 控制面板

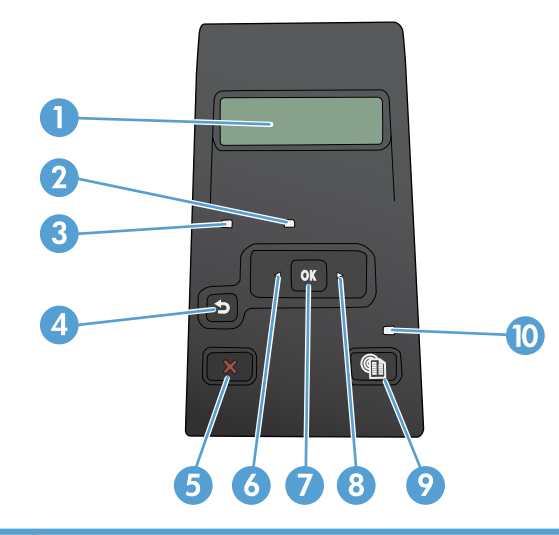

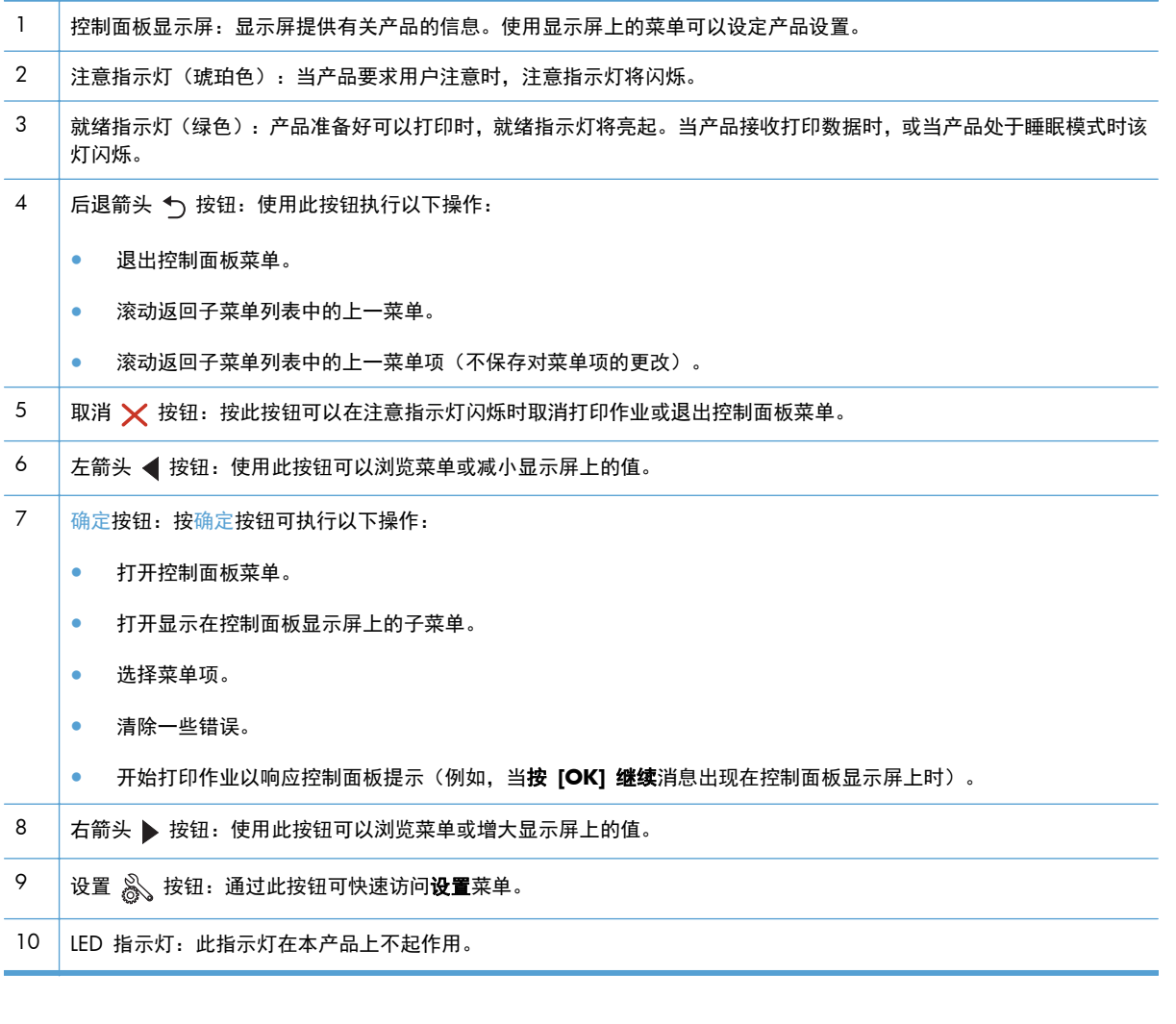

### <span id="page-16-0"></span>触摸屏控制面板

**警查: HP LaserJet Pro 400 M401dn 打印机型号和 HP LaserJet Pro 400 M401dw 打印机型号上提** 供触摸屏控制面板。

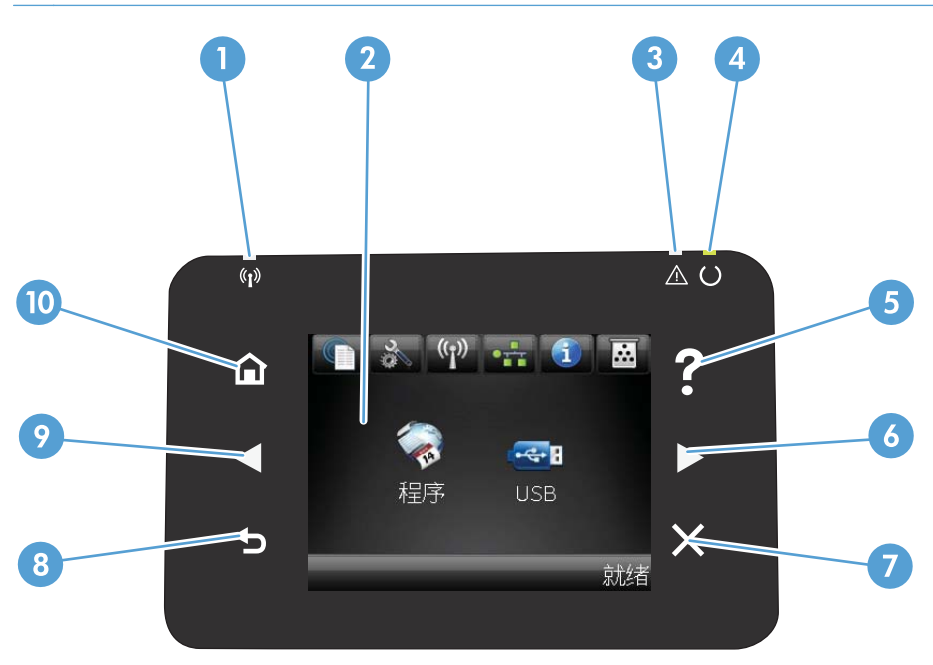

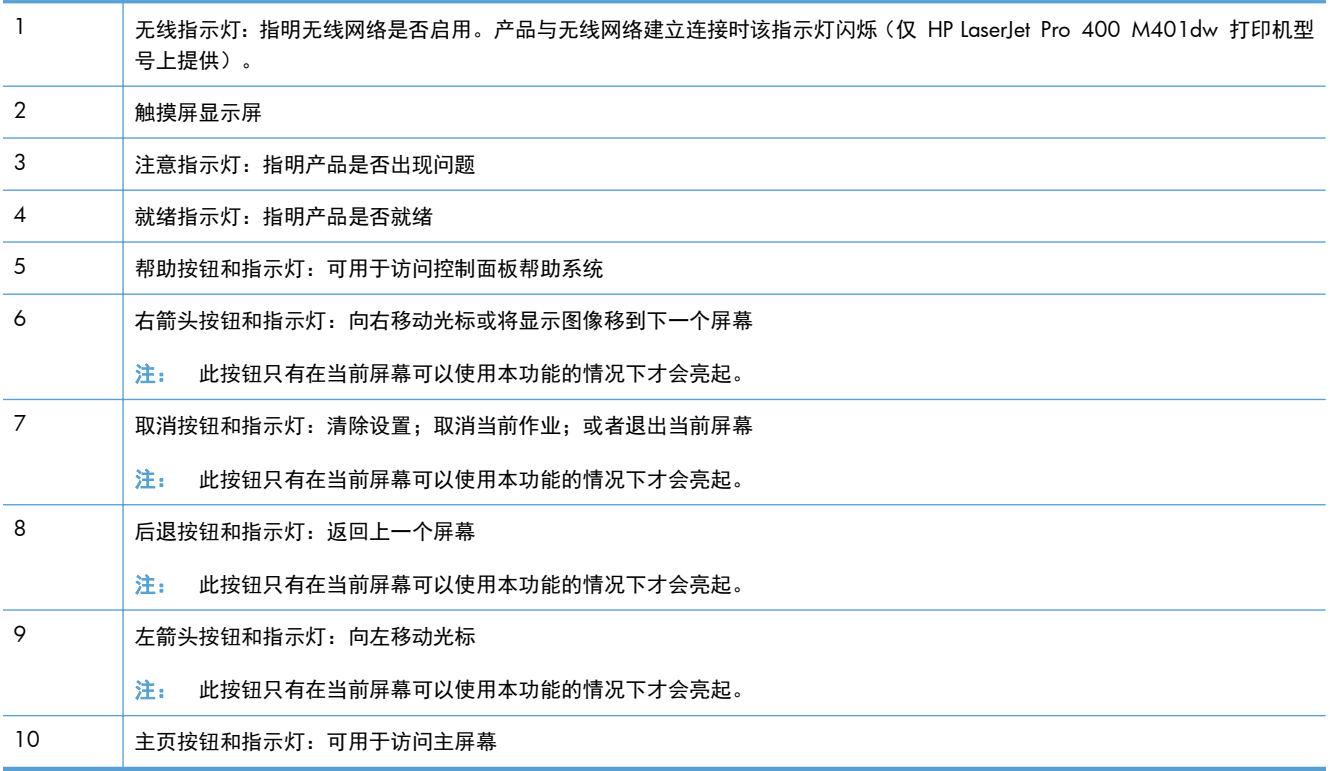

## <span id="page-17-0"></span>触摸屏主屏幕

**警查: HP LaserJet Pro 400 M401dn 打印机型号和 HP LaserJet Pro 400 M401dw 打印机型号上提** 供触摸屏控制面板。

用户可以通过主页屏幕使用产品功能,了解产品状态。

 $\frac{dy}{dx}$ : 主页屏幕上的功能随产品配置不同而有所不同。有些语言的布局可能还是颠倒的。

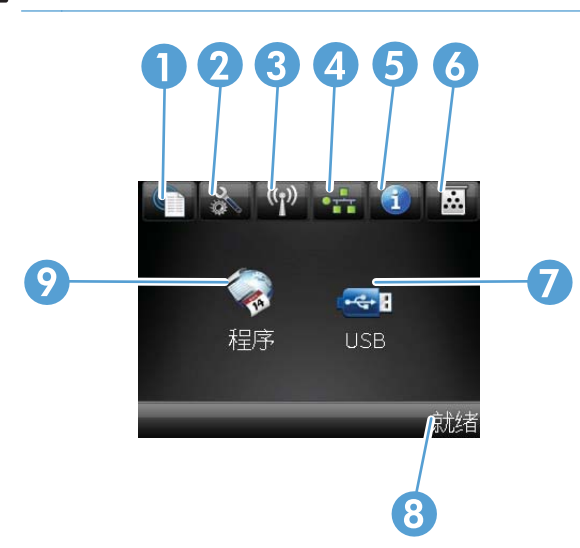

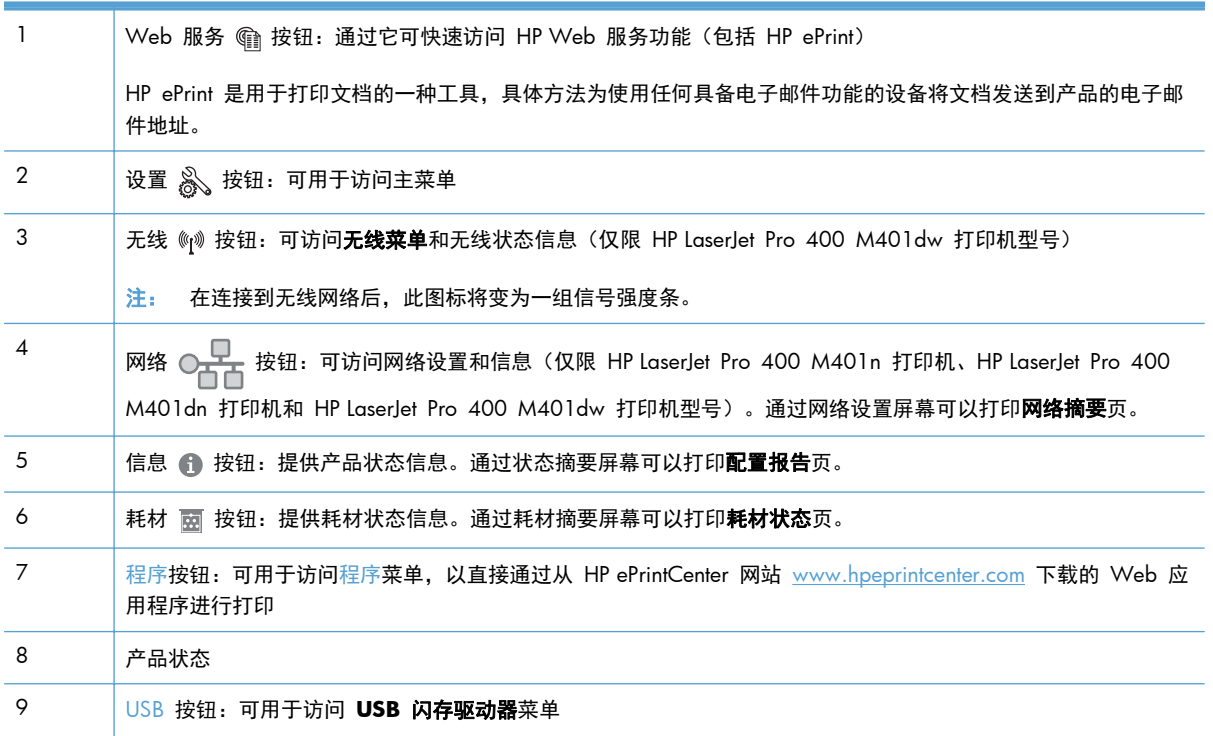

# <span id="page-18-0"></span>打印产品报告

产品报告位于产品内存中。这些页面可以帮助您诊断和解决产品故障。

 $\frac{dy}{dx}$ 注: 如果您在安装期间没有正确设置产品语言, 则可以手动设置语言, 以便使用支持的某种语言打印 信息页。使用控制面板或内嵌式 Web 服务器上的系统设置菜单更改语言。

从报告菜单中,您可以打印有关本产品的几张信息页。

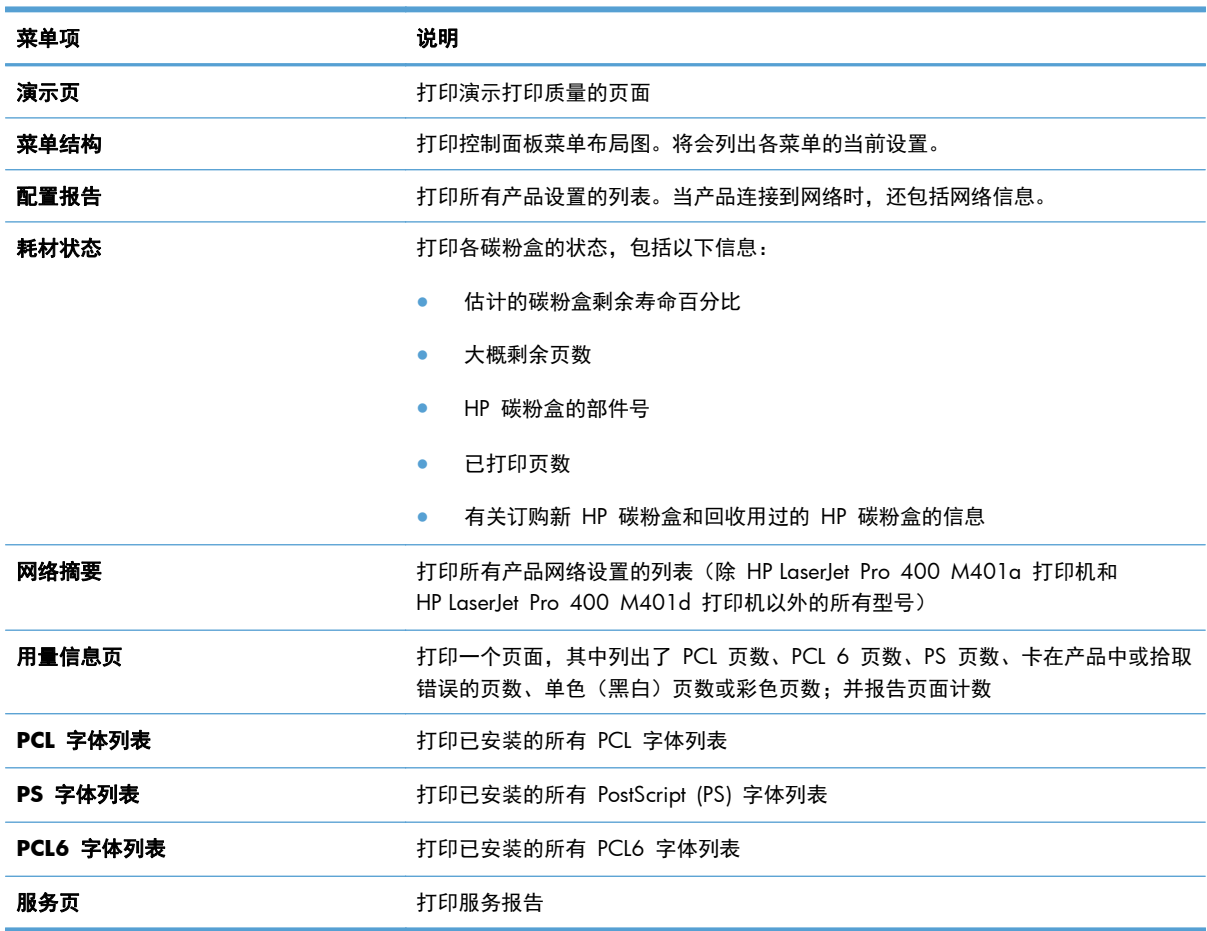

### 通过 **LCD** 控制面板打印产品报告

- **1**. 在产品控制面板上,按确定按钮以打开菜单。
- **2**. 打开报告菜单。
- **3**. 选择您想要打印的报告,然后按下 确定 按钮以打印该报告。

### <span id="page-19-0"></span>通过触摸屏控制面板打印产品报告

- **1**. 从产品控制面板的主屏幕中,轻触设置 按钮。
- **2**. 轻触报告按钮。
- **3**. 轻触要打印的报告的名称。

# 打印机共享免责声明

HP 不支持对等网络,因为此功能是 Microsoft 操作系统的功能, 而不是 HP 打印机驱动程序的功能。 请访问 Microsoft 网站: [www.microsoft.com](http://www.microsoft.com)。

# <span id="page-20-0"></span>**2** 纸盘

- [支持的纸张尺寸](#page-21-0)
- [支持的纸张类型](#page-23-0)
- [在进纸盘中装入纸张](#page-24-0)

# <span id="page-21-0"></span>支持的纸张尺寸

本产品支持许多种纸张尺寸,并适用于各种介质。

**卷 注: 要获得最佳效果,请先在打印驱动程序中选择正确的纸张尺寸和类型,然后再打印。** 

#### 表 **2**-**1** 支持的纸张和打印介质尺寸

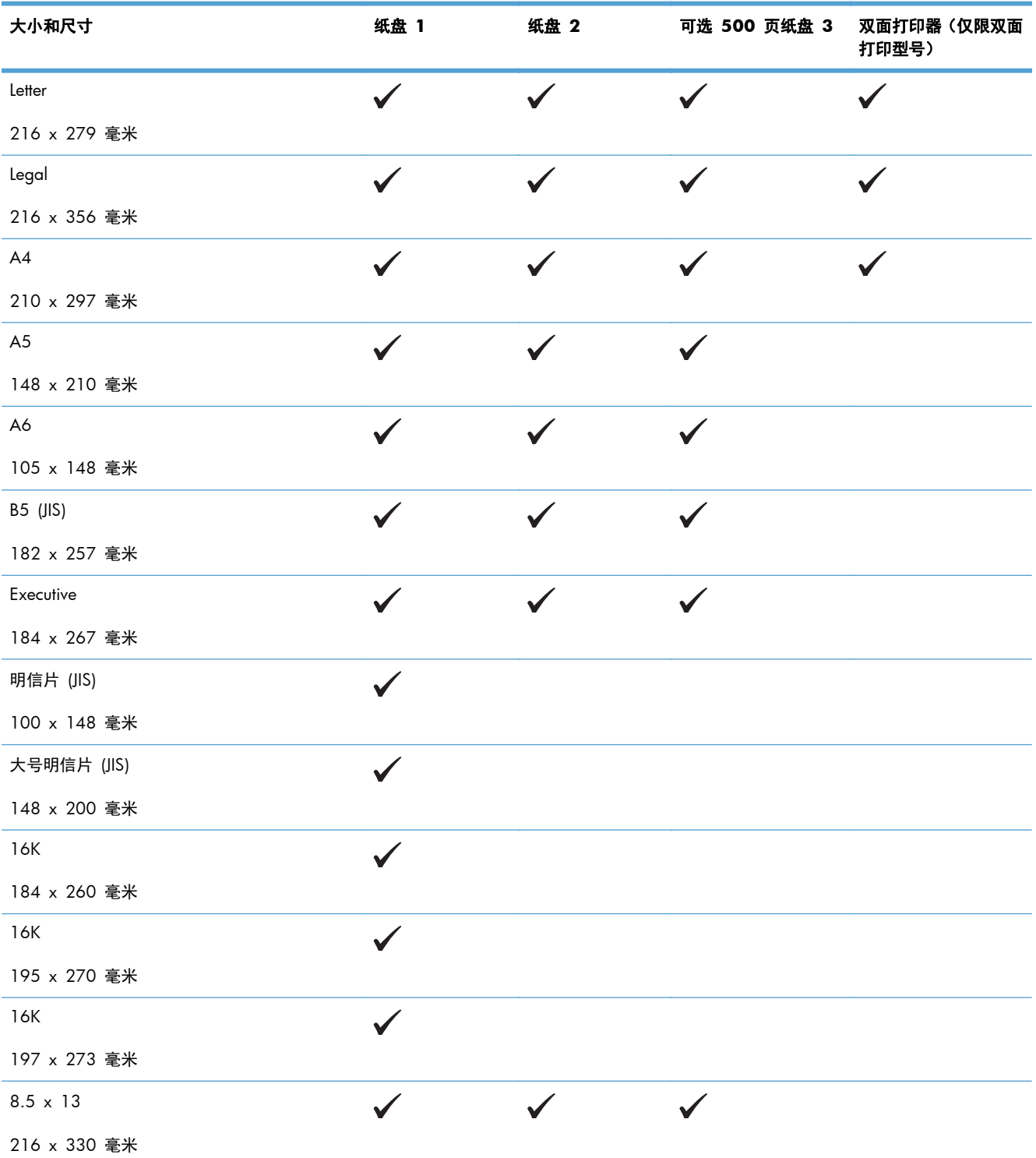

#### 表 **2**-**1** 支持的纸张和打印介质尺寸 (续)

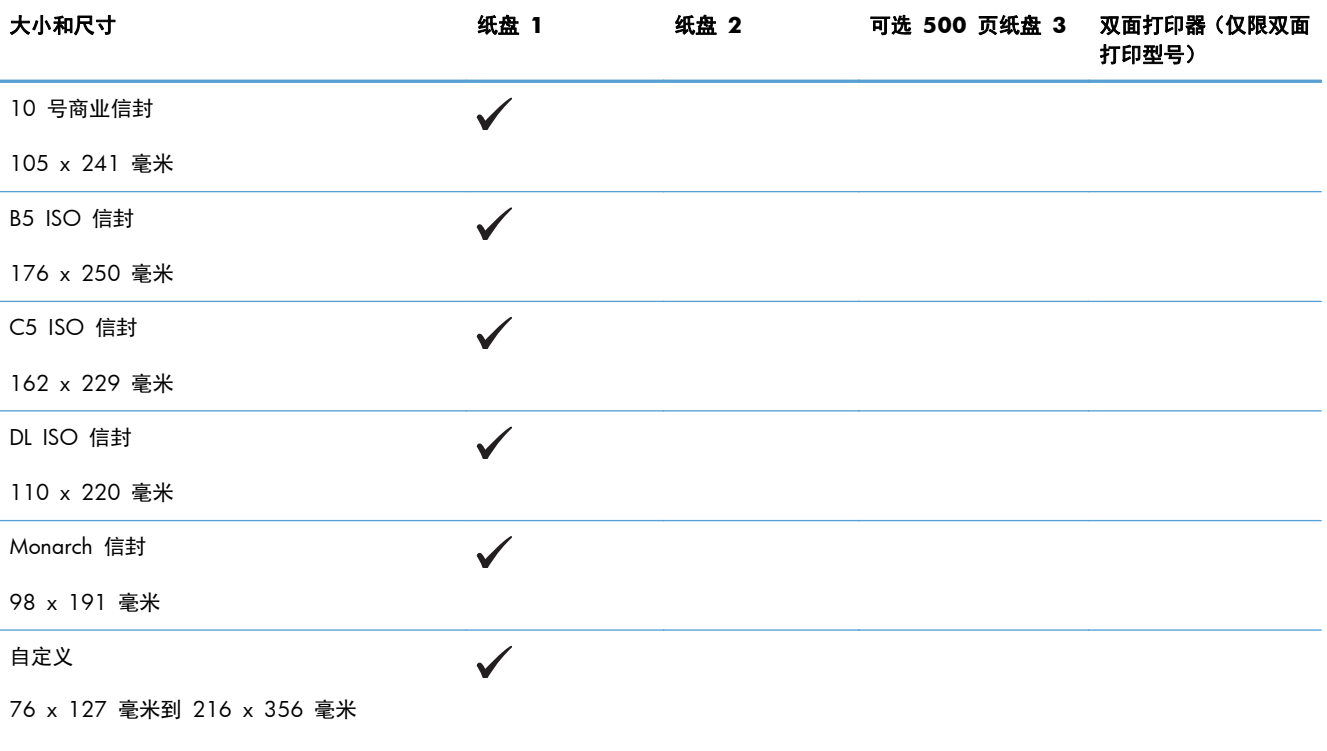

# <span id="page-23-0"></span>支持的纸张类型

有关本产品支持的特定 HP 品牌纸张的完整列表,请访问 [www.hp.com/support/ljm401series](http://www.hp.com/support/ljm401series)。

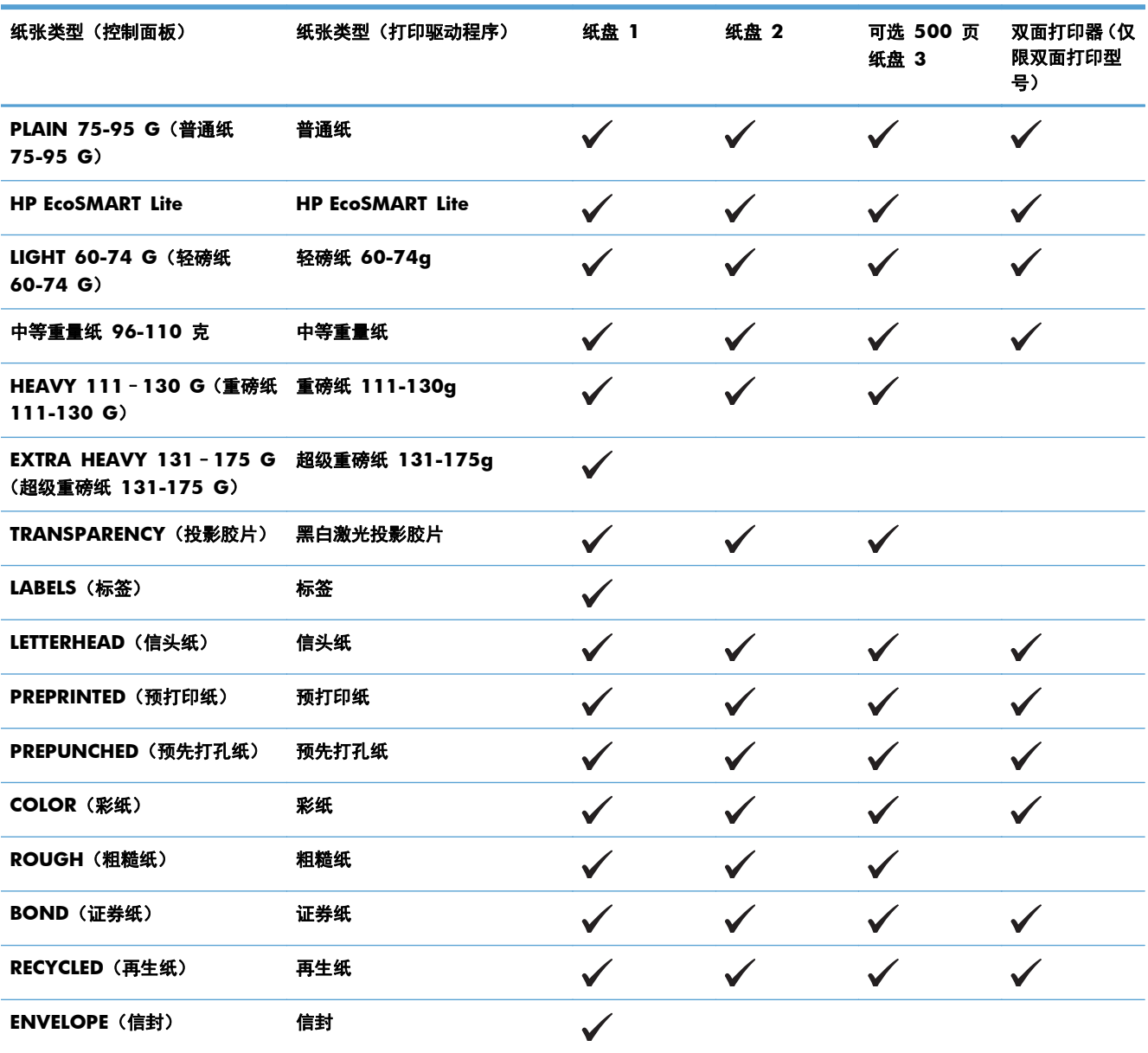

# <span id="page-24-0"></span>在进纸盘中装入纸张

装入纸盘 **1**

**1**. 打开纸盘 1,从产品中拉出纸盘扩展模块。

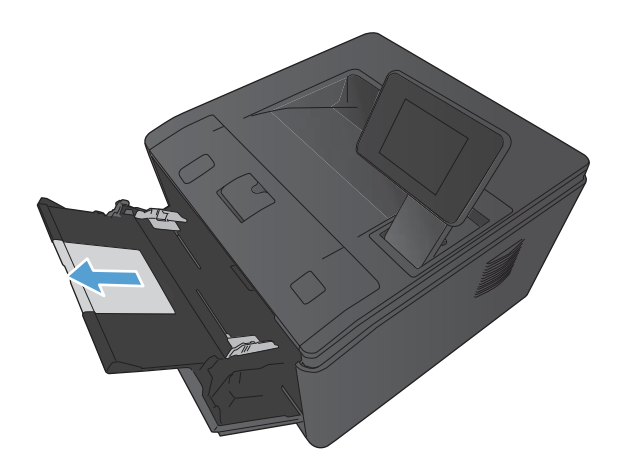

**2**. 对于较长的纸张,请翻开延伸板以帮助在纸盘 中支撑纸张。

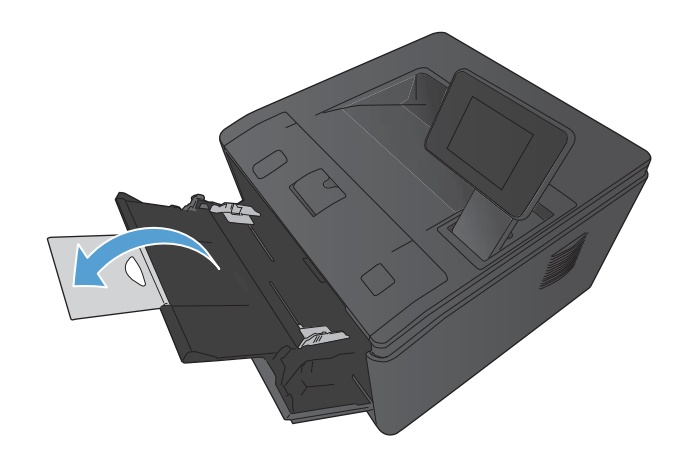

<span id="page-25-0"></span>**3**. 将纸叠装入纸盘 1,然后滑动纸张导板,使其紧 靠纸张。

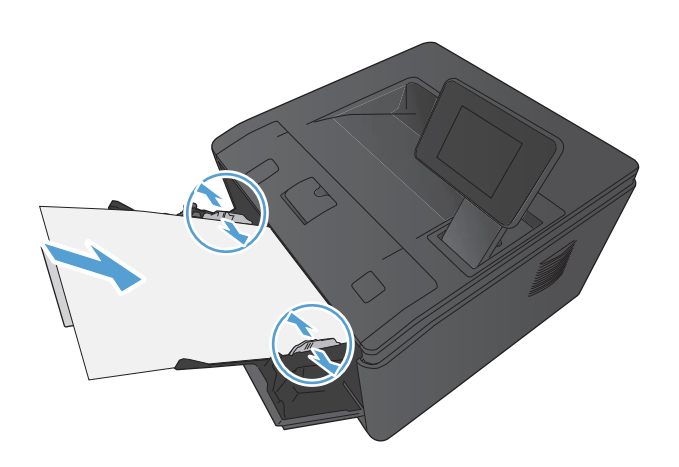

**4**. 将纸叠尽可能地送入纸盘。

## 装入纸盘 **2**

**1**. 将纸盘从产品中拉出。

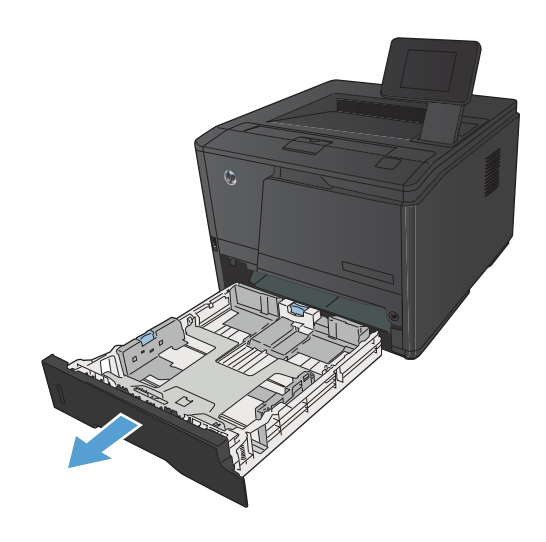

**2**. 通过向外按蓝色压片,以便滑动打开纸张长度 和宽度导板。

**3**. 要装入 Legal 尺寸纸张,请向里按纸盘后端的 释放按钮并拉出纸盘后端,从而加长纸盘。

品后部伸出约 70 毫米。

注: 装入 Legal 尺寸的纸张时,纸盘将从产

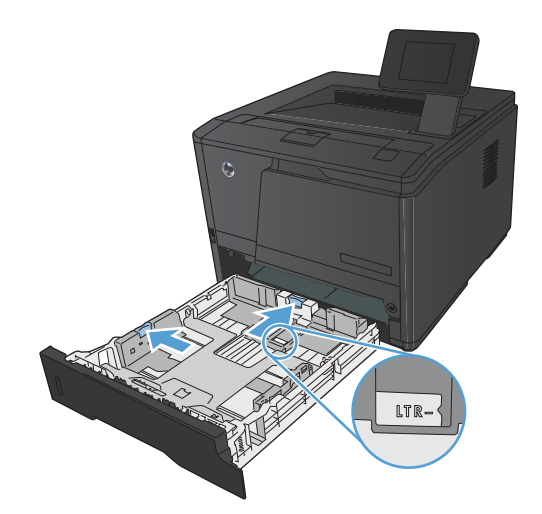

- 
- **4**. 将纸张放入纸盘中,确保纸张四角完全平整。 滑动纸张长度和宽度导板,使其紧靠纸叠。

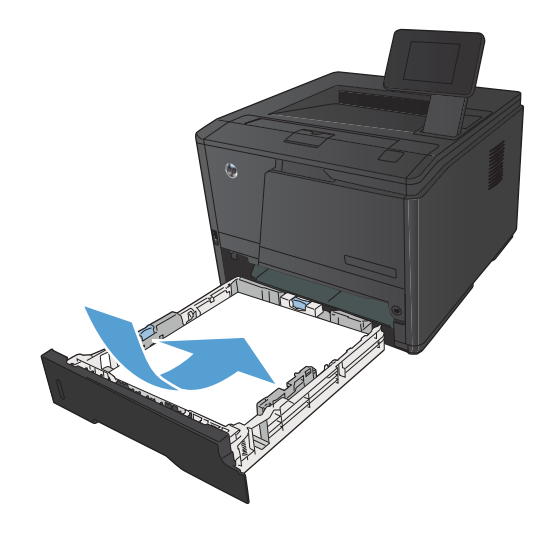

<span id="page-27-0"></span>**5**. 向下按纸张,确保纸叠高度低于纸盘右侧和后 部的纸高压片。

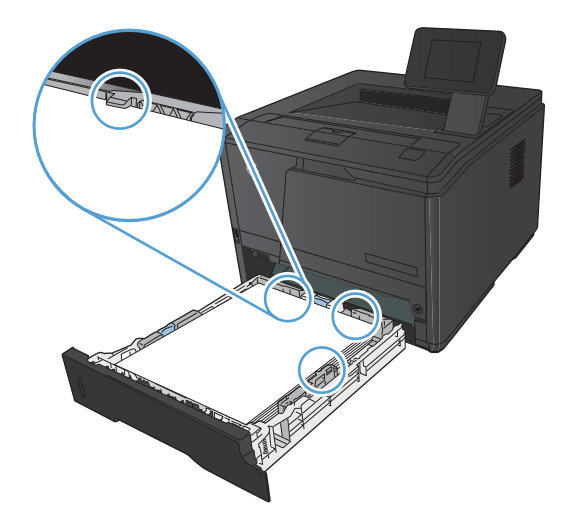

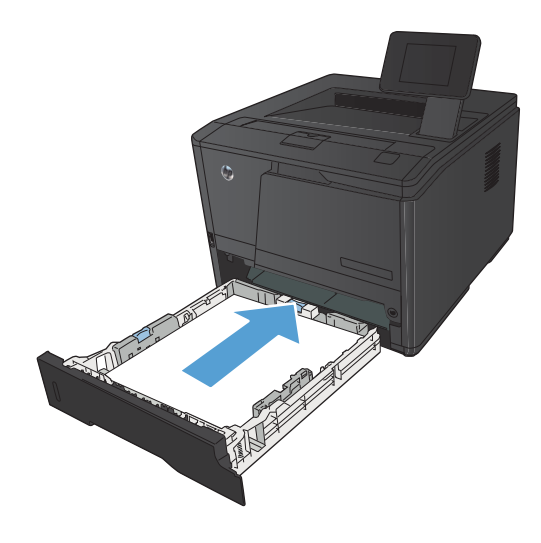

#### **6**. 将纸盘滑入产品。

装入可选纸盘 **3**

**1**. 将纸盘从产品中拉出。

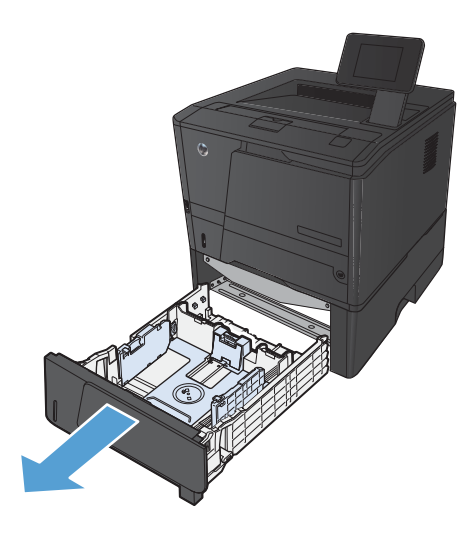

**2**. 通过向外按蓝色压片,以便滑动打开纸张长度 和宽度导板。

**3**. 要装入 Legal 尺寸纸张,请向里按纸盘后端的 释放按钮并拉出纸盘后端,从而加长纸盘。

注: 装入 Legal 尺寸的纸张时,纸盘将从产 品后部伸出约 70 毫米。

**4**. 将纸张放入纸盘中,确保纸张四角完全平整。 滑动纸张长度和宽度导板,使其紧靠纸叠。

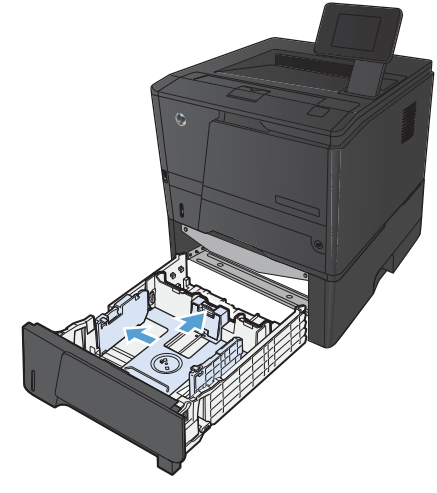

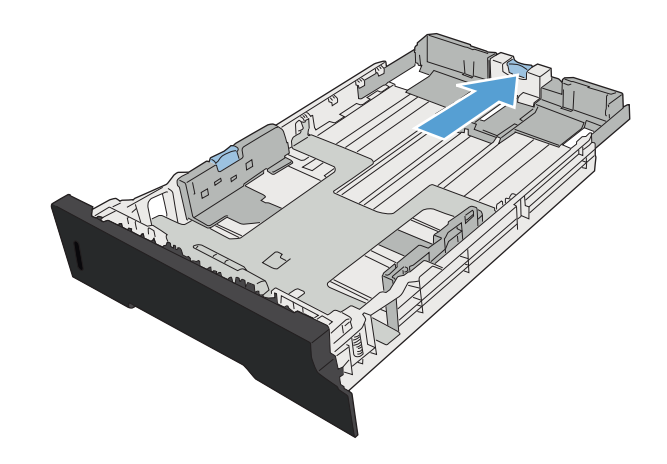

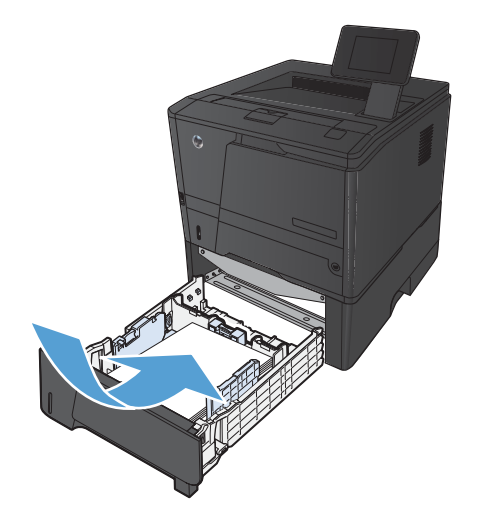

**5**. 向下按纸张,确保纸叠高度低于纸盘后端的纸 高压片。

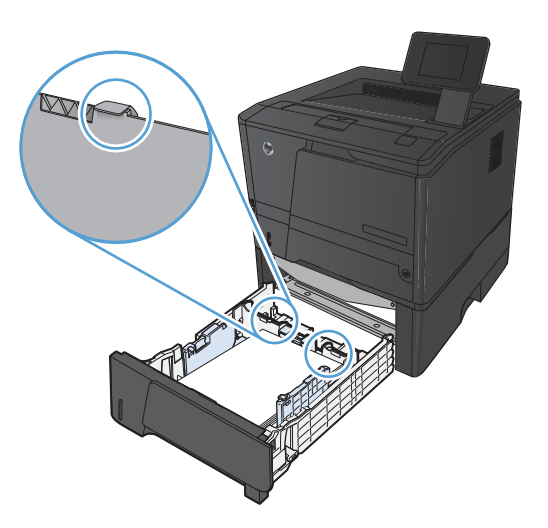

The Contraction

**6**. 将纸盘滑入产品。

# <span id="page-30-0"></span>**3** 打印

- [支持的打印机驱动程序](#page-31-0) (Windows)
- [更改打印作业设置](#page-32-0) (Windows)
- [更改打印作业设置](#page-34-0) (Mac OS X)
- Windows [的打印任务](#page-35-0)
- Mac OS X [的打印任务](#page-50-0)
- [附加打印任务](#page-54-0) (Windows)
- [附加打印任务](#page-56-0) (Mac OS X)
- [创建档案质量的打印件](#page-58-0)
- 使用 HP [ePrint](#page-59-0)
- 使用 [AirPrint](#page-61-0)
- [直接](#page-62-0) USB 打印

# <span id="page-31-0"></span>支持的打印机驱动程序 **(Windows)**

利用打印机驱动程序,您可以访问产品功能并实现计算机与产品之间的通信(使用打印机语言)。有关 其它软件和语言的信息,请查阅产品 CD 上的安装说明和自述文件。

#### **HP PCL 6** 驱动程序说明

- 安装产品软件时自动安装
- 作为默认驱动程序提供
- 建议用于所有受支持的 Windows 环境打印
- 为大多数用户提供最佳的整体速度、打印质量和产品功能支持
- 开发与 Windows 图形设备接口 (GDI) 一起使用,以在 Windows 环境下获得最佳速度
- 可能与基于 PCL 5 的第三方和自定义软件程序不完全兼容

#### **HP UPD PS** 驱动程序说明

- 可从 [www.hp.com/support/ljm401series](http://www.hp.com/support/ljm401series) 进行下载
- 建议用于通过 Adobe® 软件程序或其它图形密集程度高的软件程序执行的打印
- 为从 postscript 仿真打印提供所需的支持,或者为获得 postscript flash 字体支持提供支持

#### **HP UPD PCL 5** 驱动程序说明

- 可从 [www.hp.com/support/ljm401series](http://www.hp.com/support/ljm401series) 进行下载
- 与以前的 PCL 版本和较旧的 HP LaserJet 产品兼容
- 是从第三方或自定义软件程序打印的最佳选择
- 设计在企业 Windows 环境中使用,以便提供一个可与多种打印机型号配合使用的驱动程序
- 从移动 Windows 计算机打印到多种打印机型号时的首选

#### **HP UPD PCL 6** 驱动程序说明

- 可从 [www.hp.com/support/ljm401series](http://www.hp.com/support/ljm401series) 进行下载
- 建议用于所有受支持的 Windows 环境打印
- 为大多数用户提供最佳的整体速度、打印质量和产品功能支持
- 开发与 Windows 图形设备接口 (GDI) 一起使用,以在 Windows 环境下获得最佳速度
- 可能与基于 PCL 5 的第三方和自定义软件程序不完全兼容

# <span id="page-32-0"></span>更改打印作业设置 **(Windows)**

### 更改打印作业设置的优先级

更改的打印设置将按照作出更改的位置区分优先级:

注: 软件程序不同,命令和对话框的名称也会有所不同。

- **页面设置对话框:**单击**页面设置**或正在运行的程序的**文件**菜单上的类似命令,打开此对话框。此处 更改的设置会取代在其它任何地方更改的设置。
- 打印对话框:单击打印、打印设置或正在运行的程序的文件菜单上的类似命令,打开此对话框。在 打印对话框中更改的设置优先级较低,通常不能取代在页面设置对话框中更改的设置。
- 打印机属性对话框(打印机驱动程序):单击打印对话框中的属性以打开打印机驱动程序。在打印 机属性对话框中更改的设置通常不会取代该打印软件其它任何地方的设置。您可在此处更改大部 分打印设置。
- 默认打印机驱动程序设置: 默认打印机驱动程序设置可以决定所有打印作业使用的设置, *除非*在页 面设置、打印或打印机属性对话框中更改了设置。
- 打印机控制面板设置:在打印机控制面板上更改的设置的优先级低于其它任何地方更改的设置的优 先级。

### 更改所有打印作业的设置,直至软件程序关闭

- **1**. 从软件程序中,选择打印选项。
- 2. 选择驱动程序,然后单击属性或首选项。

### 更改所有打印作业的默认设置

**1**. **Windows XP**、**Windows Server 2003** 和 **Windows Server 2008**(使用默认开始菜单 视图): 单击开始, 然后单击打印机和传真。

**Windows XP**、**Windows Server 2003** 和 **Windows Server 2008**(使用经典开始菜单 视图):单击开始、设置,然后单击打印机。

**Windows Vista**:依次单击开始和控制面板,然后在硬件和声音类别中单击打印机。

Windows 7: 单击开始, 然后单击设备和打印机。

2. 右击驱动程序图标,然后选择打印首选项。

### <span id="page-33-0"></span>更改产品配置设置

**1**. **Windows XP**、**Windows Server 2003** 和 **Windows Server 2008**(使用默认开始菜单 视图): 单击开始, 然后单击打印机和传真。

**Windows XP**、**Windows Server 2003** 和 **Windows Server 2008**(使用经典开始菜单 视图):单击开始、设置,然后单击打印机。

**Windows Vista**:依次单击开始和控制面板,然后在硬件和声音类别中单击打印机。

**Windows 7**:单击开始,然后单击设备和打印机。

- 2. 右击驱动程序图标,然后选择属性或打印机属性。
- **3**. 单击设备设置标签。

# <span id="page-34-0"></span>更改打印作业设置 **(Mac OS X)**

### 更改打印作业设置的优先级

更改的打印设置将按照作出更改的位置区分优先级:

注: 软件程序不同,命令和对话框的名称也会有所不同。

- 页面设置对话框:单击页面设置或正在运行的程序的文件菜单上的类似命令,打开此对话框。在此 处更改的设置可能会覆盖在别处更改的设置。
- 打印对话框:单击打印、打印设置或正在运行的程序的文件菜单上的类似命令,打开此对话框。在 打印对话框中更改的设置优先级较低,不能取代在页面设置对话框中更改的设置。
- 默认打印驱动程序设置: 默认打印驱动程序设置决定所有打印作业中使用的设置, *除非* 在页面设 置或打印对话框中更改设置。
- 打印机控制面板设置:在打印机控制面板上更改的设置的优先级低于其它任何地方更改的设置的优 先级。

### 更改所有打印作业的设置,直至软件程序关闭

- **1**. 在文件菜单上,单击打印项目。
- **2**. 在打印机菜单中,选择本产品。
- **3**. 从设置下拉列表中,更改要更改的设置。

#### 更改所有打印作业的默认设置

- **1**. 在文件菜单上,单击打印项目。
- **2**. 在打印机菜单中,选择本产品。
- **3**. 从设置下拉列表中,更改要更改的设置。
- **4**. 在预置菜单上,单击另存为**...**选项并键入预设的名称。

这些设置保存在预置菜单中。要使用新设置,每次打开程序进行打印时必须选择保存的预置选项。

#### 更改产品配置设置

- 1. 在 Apple 菜单 & 中,单击系统预置菜单,然后单击打印与传真图标。
- **2**. 从窗口左侧选择本产品。
- **3**. 单击选项与耗材按钮。
- **4**. 单击驱动程序选项卡。
- **5**. 配置安装的选件。

# <span id="page-35-0"></span>**Windows** 的打印任务

### 使用打印快捷方式 **(Windows)**

- **1**. 从软件程序中,选择打印选项。
- 2. 选择产品,然后单击属性或首选项按钮。

**3**. 单击打印快捷方式选项卡。

**4**. 选择其中一个快捷方式,然后单击确定按钮。

注: 当您选择某个快捷方式之后,打印机驱 动程序中其它选项卡上的对应设置也会相应地 更改。

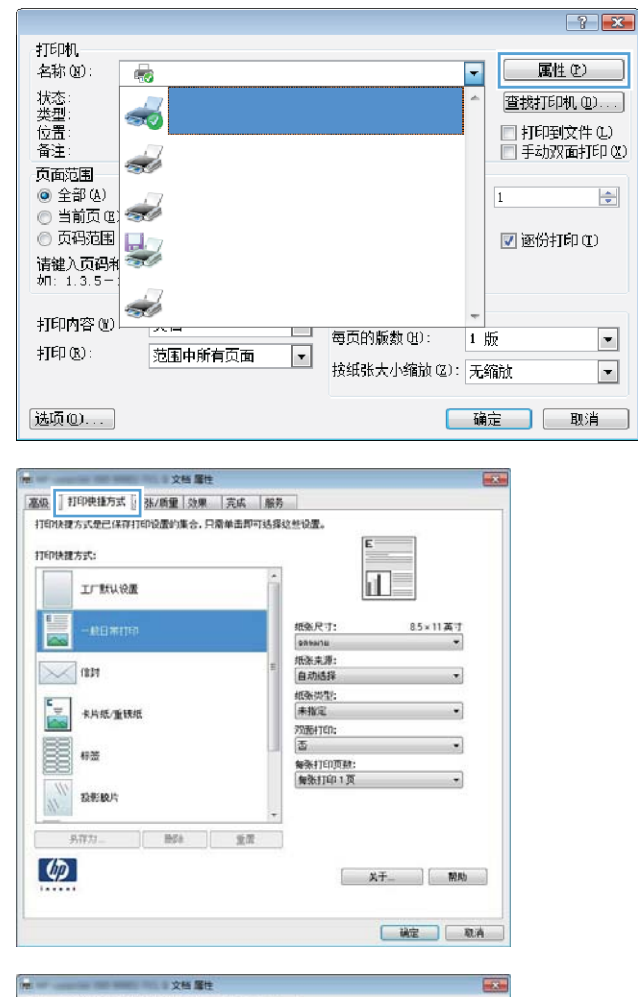

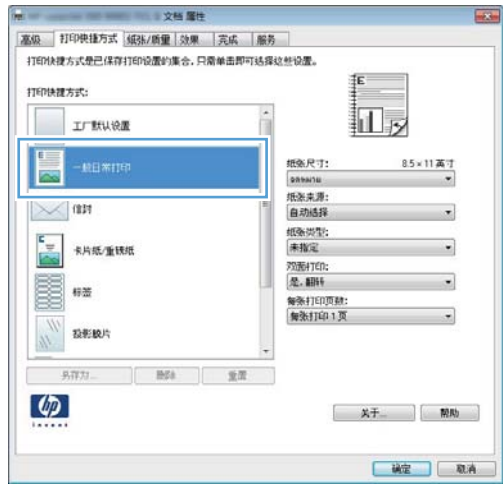
### 创建打印快捷方式 **(Windows)**

- **1**. 从软件程序中,选择打印选项。
- 2. 选择产品,然后单击属性或首选项按钮。

**3**. 单击打印快捷方式选项卡。

**4**. 选择一个现有快捷方式作为基础。

注: 在屏幕右侧调整任何设置之前,务必先 选择快捷方式。如果在调整设置后选择快捷方 式,或如果选择了另一种快捷方式,则所有调 整均将丢失。

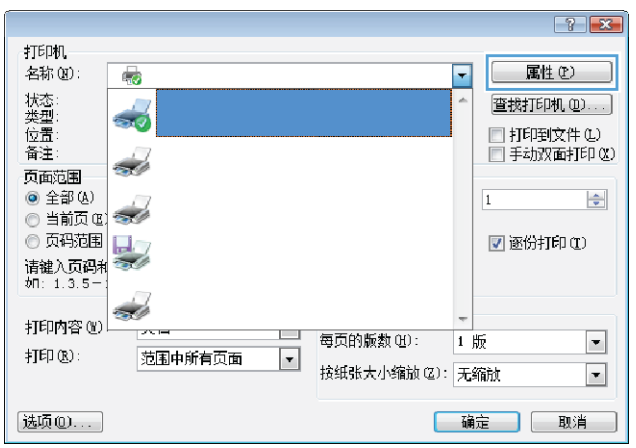

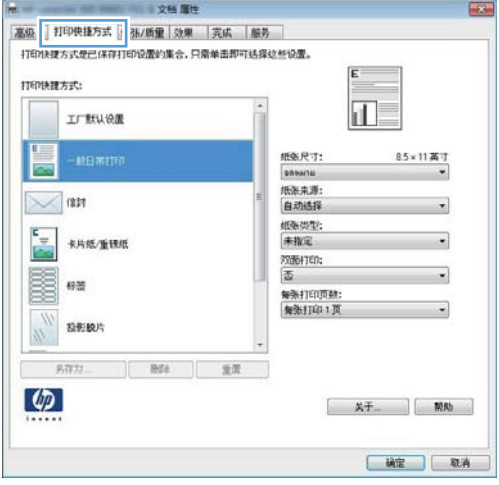

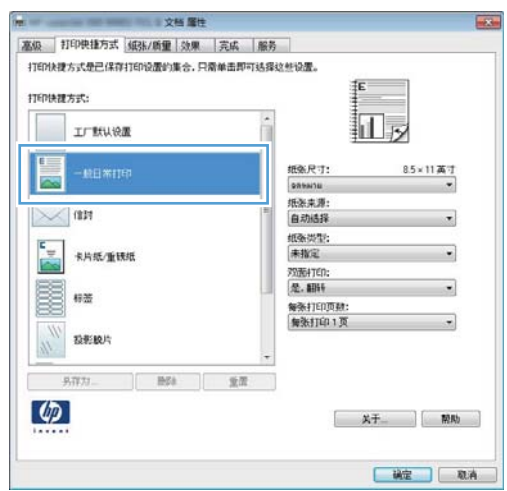

**5**. 为新快捷方式选择打印选项。

注: 您可在此选项卡或在打印机驱动程序的 任何其它选项卡上选择打印选项。在其它选项 卡上选择选项后,请先返回**打印快捷方式**选项 卡,然后再继续下一步。

**6**. 单击另存为按钮。

**7**. 输入快捷方式的名称,然后单击确定按钮。

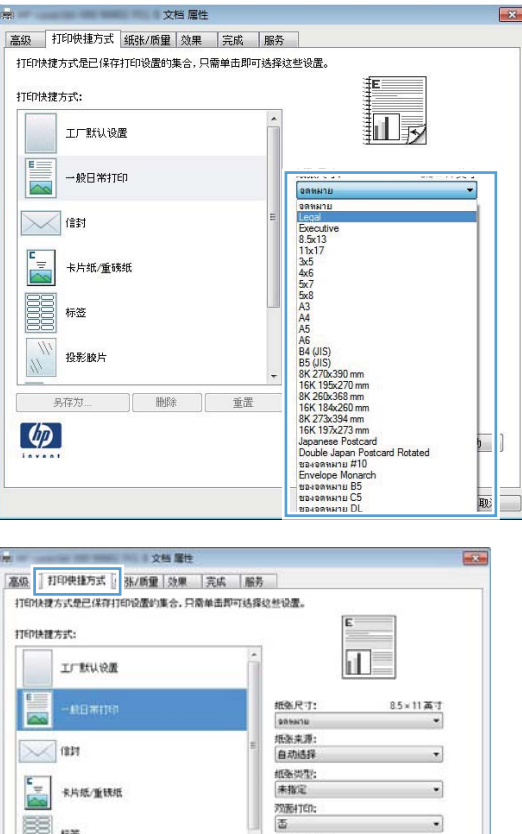

■

**BREAK**  $\frac{\eta}{\eta}$ 

 $3777$  $\lbrack \varphi \rbrack$ 

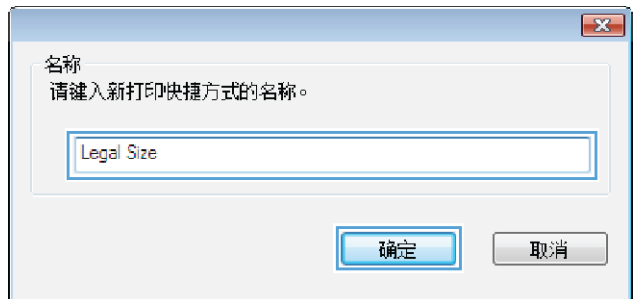

|---<br>解張打印页数:<br>|解张打印 1 页

 $\bullet$ 

**水干 原助** 

□ 戦宝 | 取消

## 通过 **Windows** 自动执行双面打印

**学注:** 此部分仅适用于 HP LaserJet Pro 400 M401d 打印机、HP LaserJet Pro 400 M401dn 打印机和 HP LaserJet Pro 400 M401dw 打印机型号。

**1**. 在软件程序的文件菜单中,单击打印。

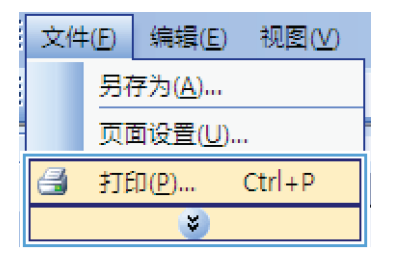

2. 选择产品,然后单击属性或首选项按钮。

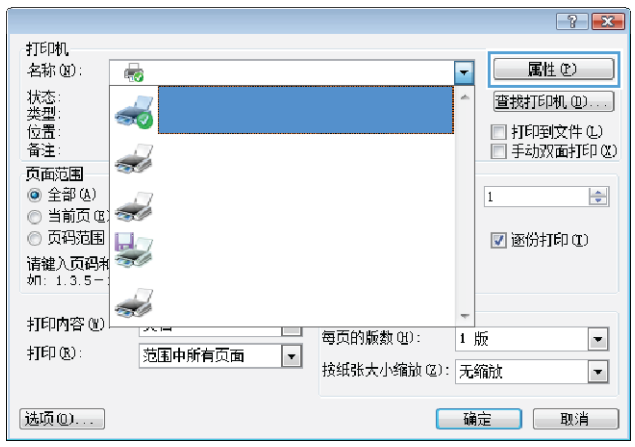

**3**. 单击完成选项卡。

以打印作业。

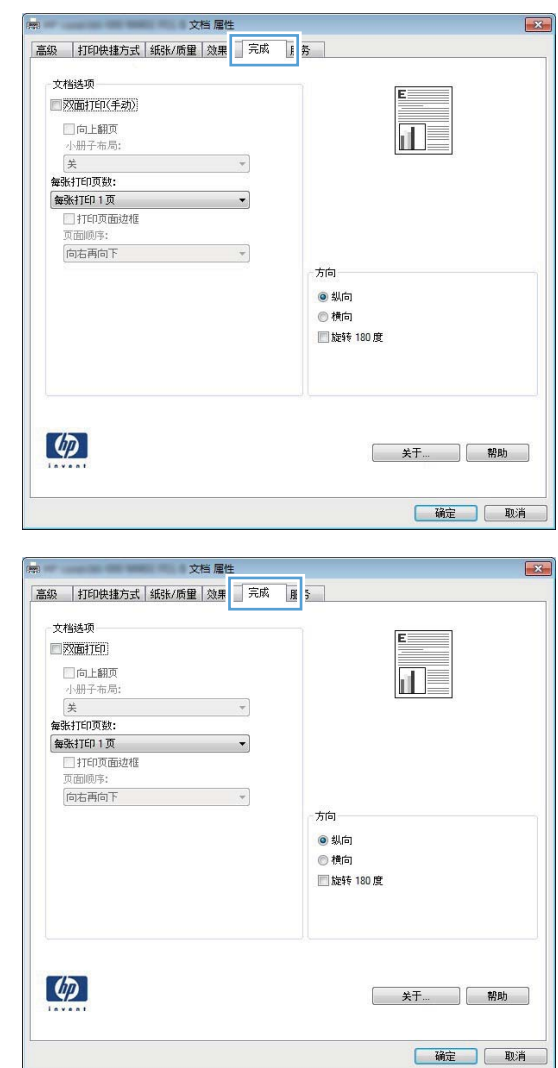

### 通过 **Windows** 手动执行双面打印

4. 选中**双面打印(手动)**复选框。单击确定按钮

- **学注:** 此部分主要适用于 HP LaserJet Pro 400 M401a 打印机和 HP LaserJet Pro 400 M401n 打印 机型号。但是,如果自动双面打印不支持纸张或已禁用双面打印装置,则 HP LaserJet Pro 400 M401d 打印机、HP LaserJet Pro 400 M401dn 打印机和 HP LaserJet Pro 400 M401dw 打印机型号还可手 动打印双面作业。
- **1**. 在软件程序的文件菜单中,单击打印。

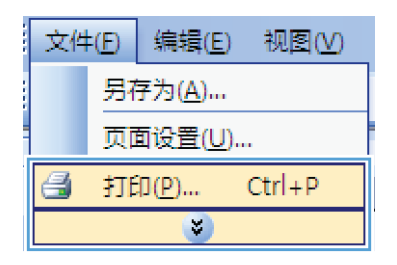

2. 选择产品,然后单击属性或首选项按钮。

**3**. 单击完成选项卡。

**4**. 选中双面打印(手动)复选框。单击确定按钮 打印作业的第一面。

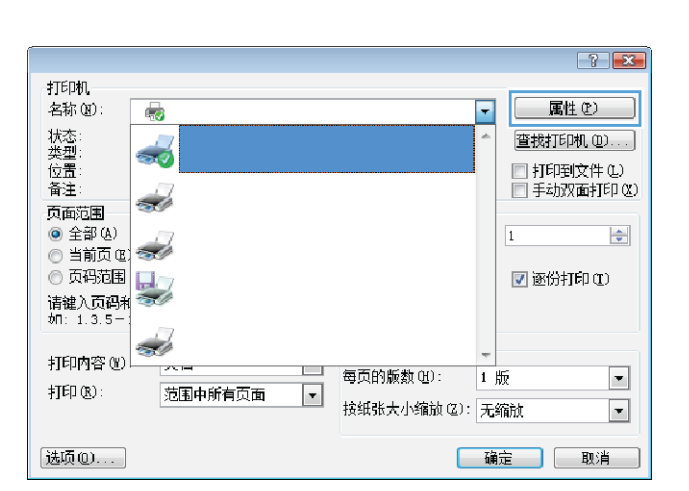

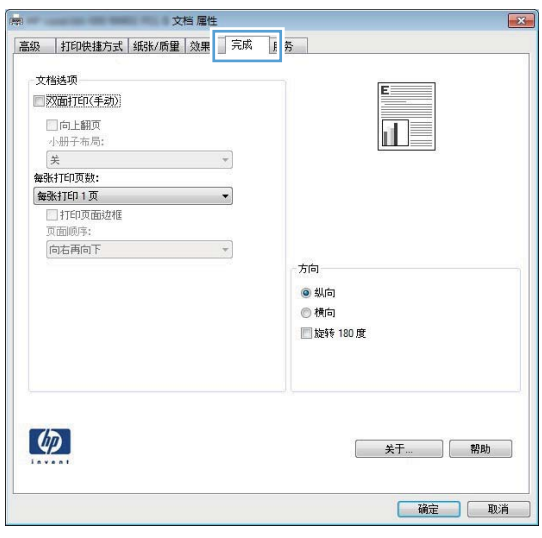

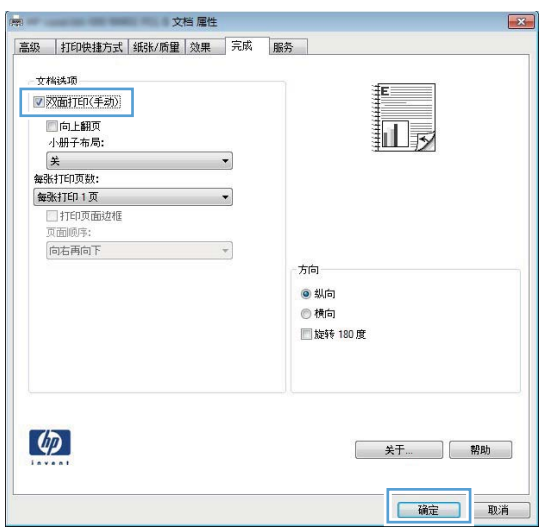

**5**. 从出纸槽中取回已打印的纸叠,在保持同一方 向的情况下将其放入纸盘 1,其打印面朝下, 页面顶部朝向产品。

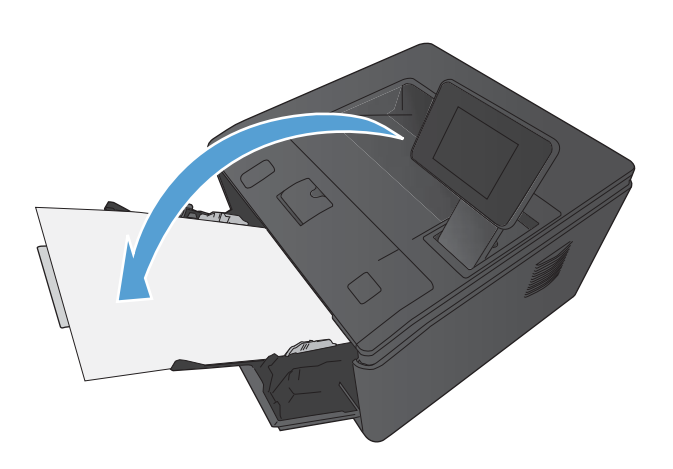

**6**. 在控制面板上,按确定按钮以打印作业的第二 面。

# 通过 **Windows** 在每张纸上打印多个页面

**1**. 在软件程序的文件菜单中,单击打印。

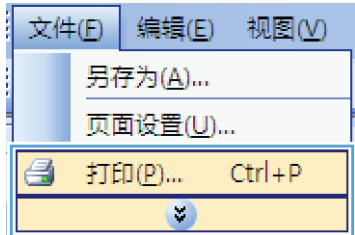

2. 选择产品,然后单击属性或首选项按钮。

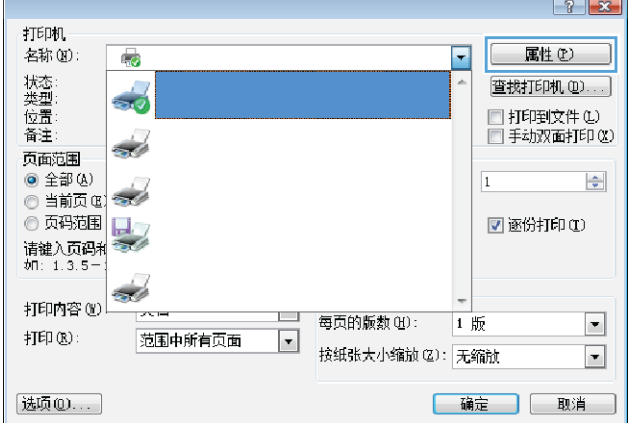

**3**. 单击完成选项卡。

**4**. 从每张打印页数下拉列表中选择要在每张纸上 打印的页数。

**5**. 选择正确的打印页面边框、页面顺序和方向选 项。

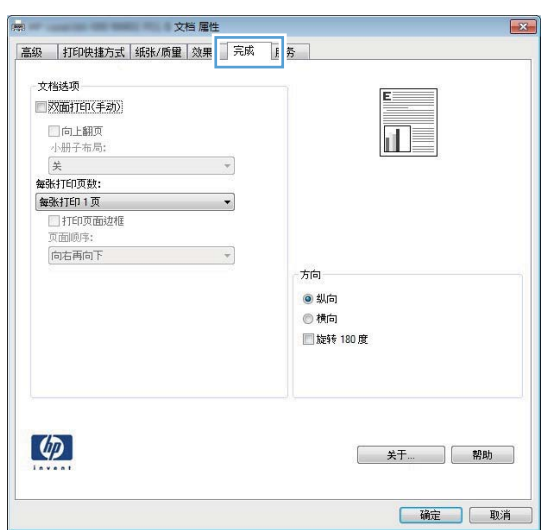

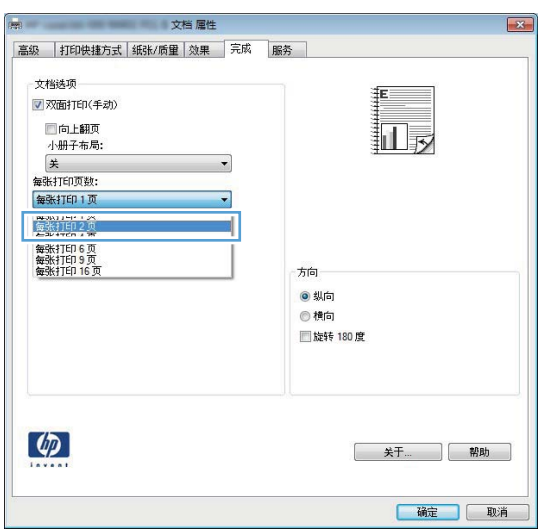

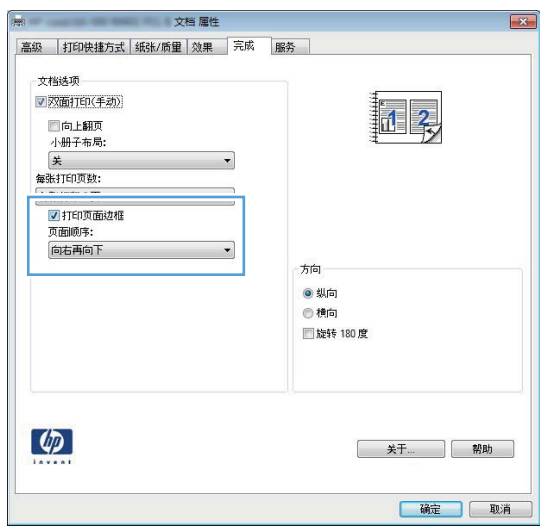

# 选择页面方向 **(Windows)**

- **1**. 从软件程序中,选择打印选项。
- 2. 选择产品,然后单击属性或首选项按钮。

**3**. 单击完成选项卡。

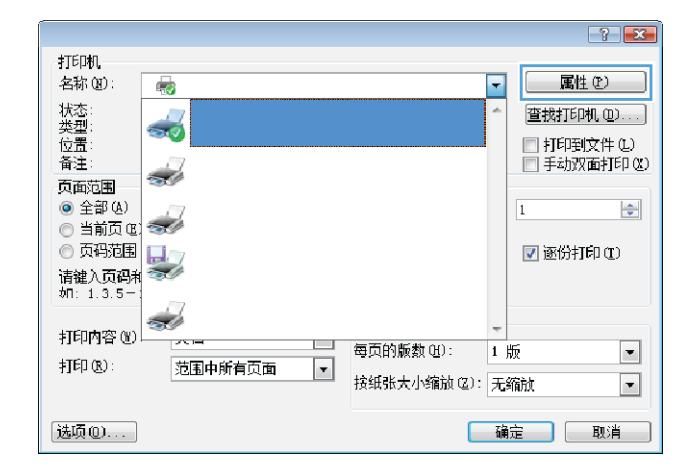

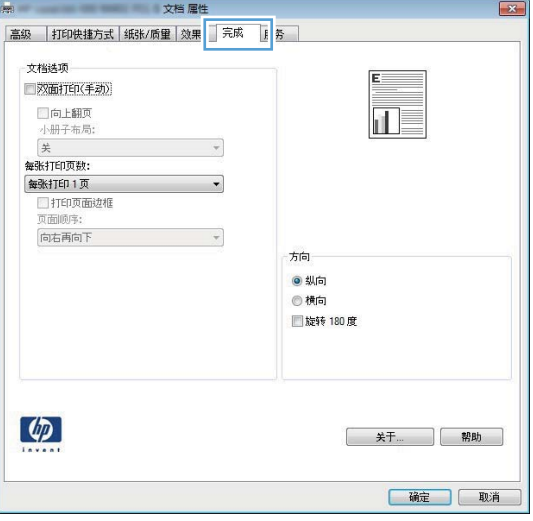

4. 在**方向**区域中,选择**纵向**或横向选项。

要上下颠倒打印页面图像,请选择旋转 **180** 度选项。

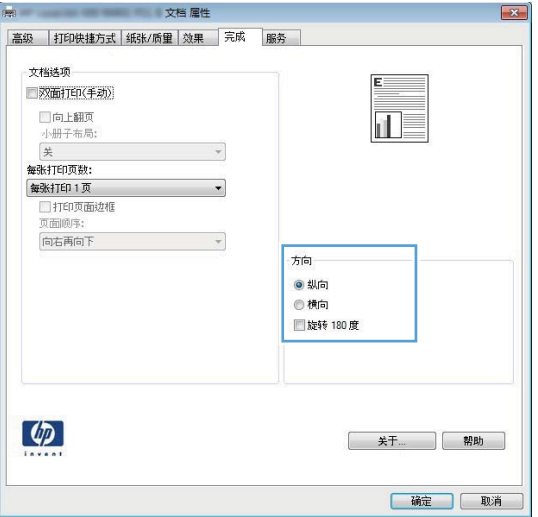

# 选择纸张类型 **(Windows)**

- 1. 从软件程序中,选择**打印**选项。
- 2. 选择产品,然后单击属性或首选项按钮。

**3**. 单击纸张**/**质量选项卡。

**4**. 在纸张类型下拉列表中,单击更多**...**选项。

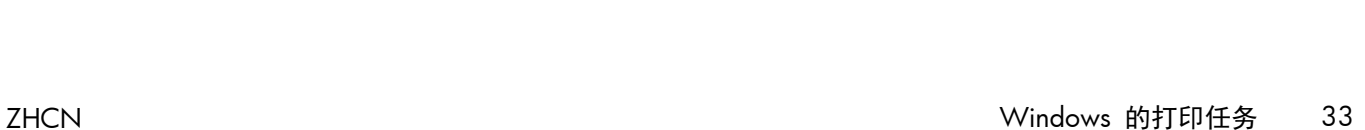

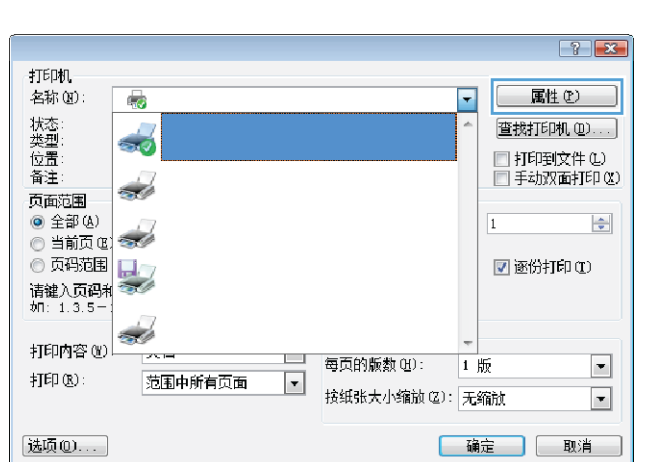

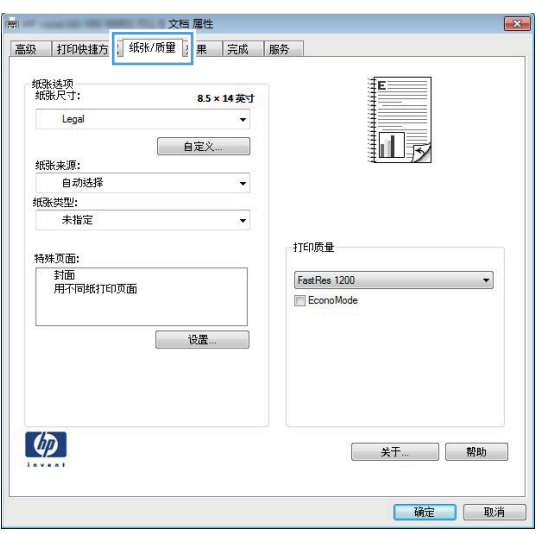

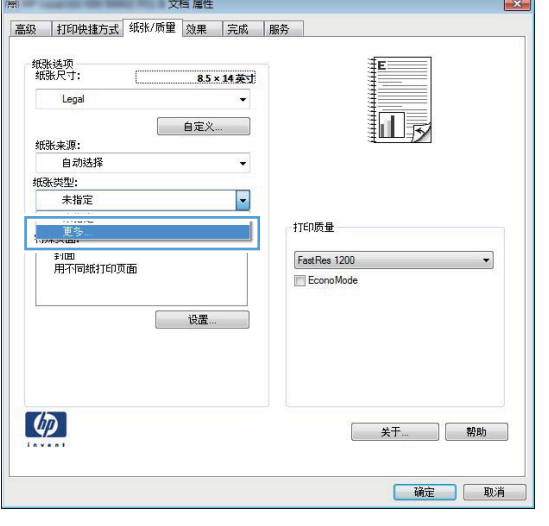

. 选择能最准确描述您的纸张的纸张类型类别。

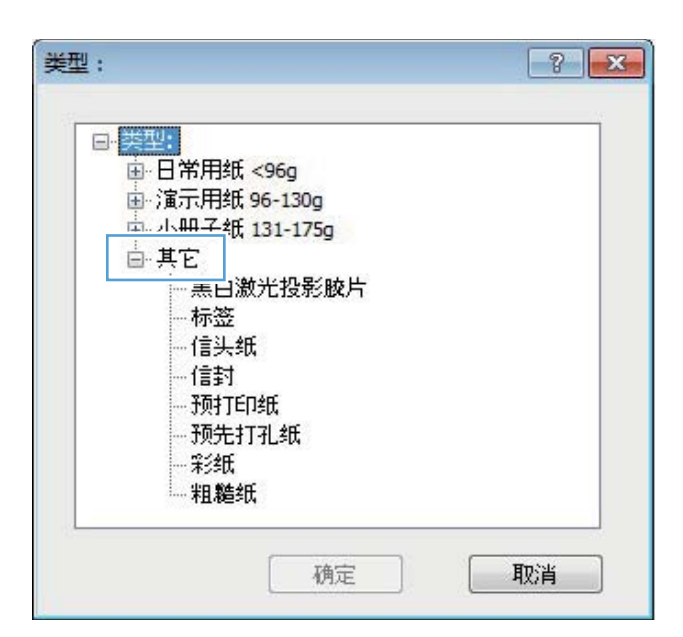

. 选择要使用的纸张类型对应的选项,然后单击 确定按钮。

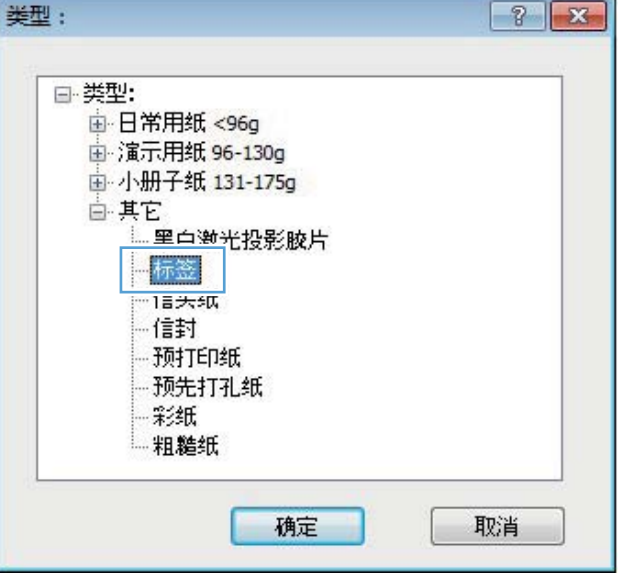

### 在不同纸张上打印第一页或最后一页 **(Windows)**

. 从软件程序中,选择打印选项。

- 2. 选择产品,然后单击属性或首选项按钮。
- $\left| \cdot \right|$   $\left| \cdot \right|$ 打印机 名称(N): 属性(L) 6  $\blacktriangleright$ 状态型<br>类型置 查找打印机(D)... □ 打印到文件 (L)<br>□ 手动双面打印 (K) 备注:  $\overline{\mathcal{A}}$ 页面范围 **◎ 全部(A)**  $\overline{1}$  $\Rightarrow$ <u>tak</u> p ◎ 当前页 (E) ◎ 页码范围 **■ 逐份打印(I)** L<br>Sv 请键入页码和<br>如: 1.3.5-1 to de 打印内容(y) .<br>25 F EТ 每页的版数(H): 1版  $\Box$ 打印(B): 范围中所有页面  $\overline{\phantom{a}}$ 按纸张大小缩放(Z): 无缩放  $\blacksquare$ [选项(D...) [礦定] [取消]
- -<br>高級 | 打印快捷方 | 「纸张/质里 | 2 | 果 | 完成 | 服务 纸张选项<br>纸张尺寸: 8.5×14英寸 Legal  $\ddot{\phantom{0}}$ 牁 纸张来源: 自动选择  $\ddot{\phantom{0}}$ 抵张类型:<br>未指定 打印质量 特殊页面:<br>---封面<br>---用不同纸打印页面 FastRes 1200  $\cdot$ EconoMode [ 设置  $\lbrack \varphi \rbrack$ 关于... ] 帮助 确定 取消

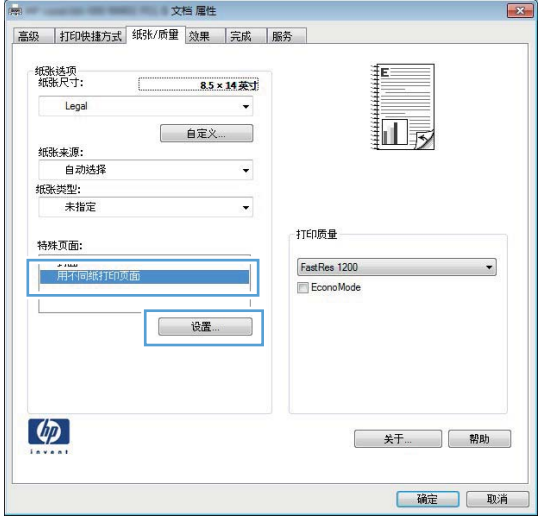

**3**. 单击纸张**/**质量选项卡。

**4**. 单击用不同纸打印页面项目,然后单击设置按 钮以选择封面、其它页和封底的必要设置。

# 将文档缩放至适合页面尺寸 **(Windows)**

**1**. 从软件程序中,选择打印选项。

2. 选择产品,然后单击属性或首选项按钮。

**3**. 单击效果选项卡。

**4**. 选择文档打印在选项,然后从下拉列表中选择 一个尺寸。

创建小册子 **(Windows)**

1. 从软件程序中,选择打印选项。

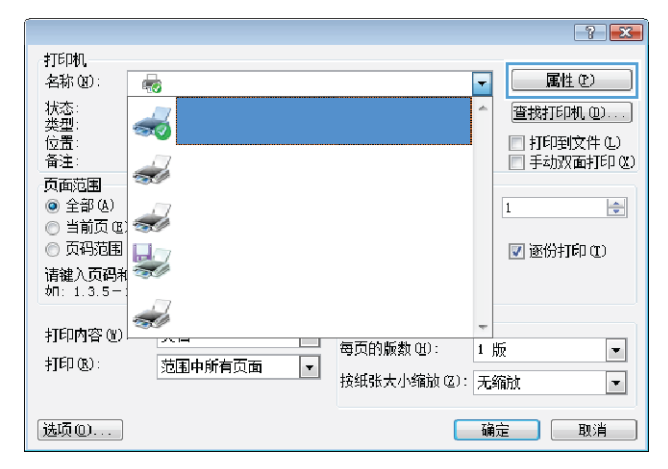

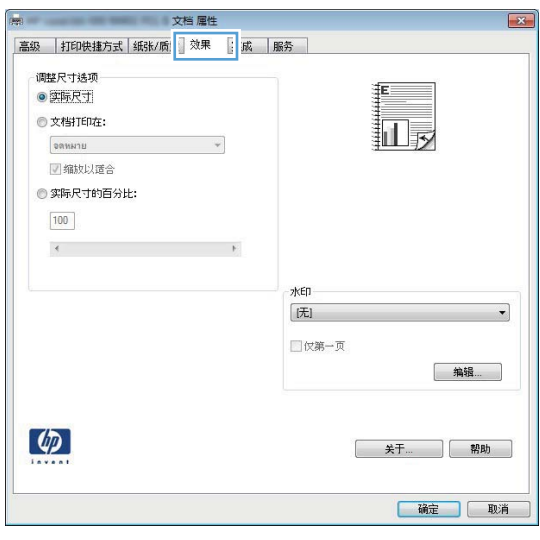

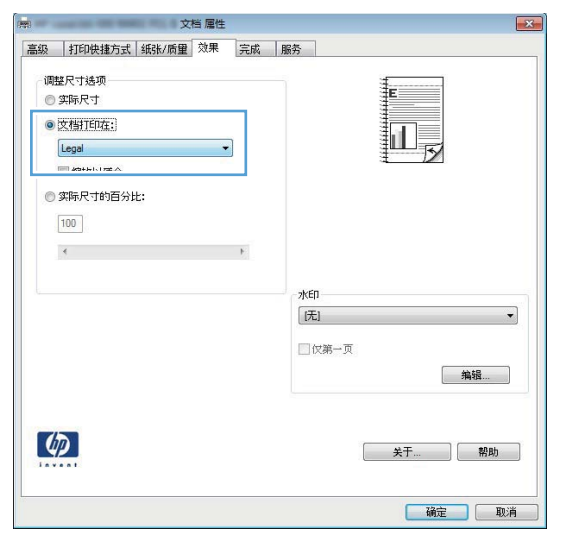

2. 选择产品,然后单击属性或首选项按钮。

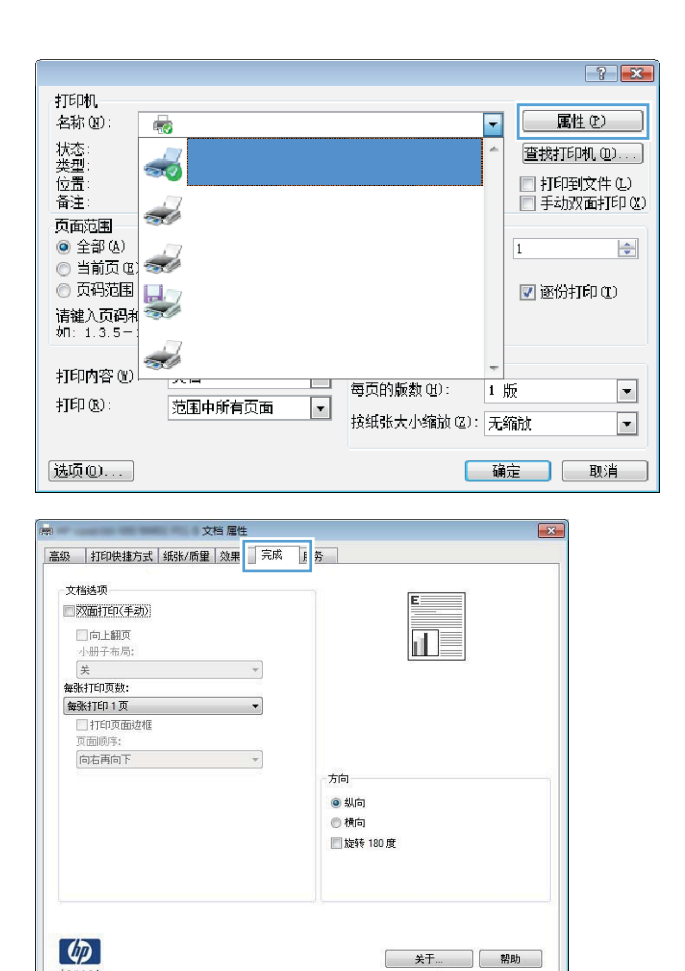

**3**. 单击完成选项卡。

确定 | 取消

4. 单击**双面打**印(手动)或双面打印(手动)复 选框。

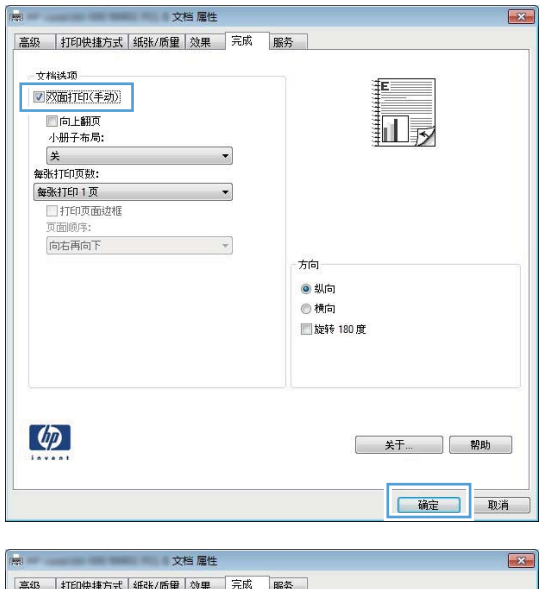

**5**. 在小册子布局下拉列表中,选择装订选项。每 张打印页数选项会自动更改为每张打印 **2** 页。

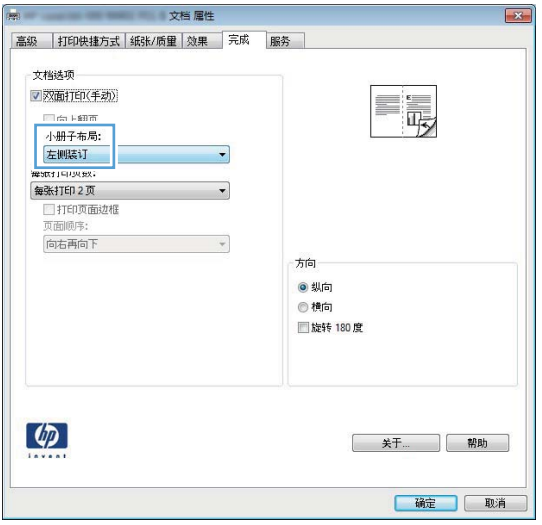

# **Mac OS X** 的打印任务

#### 使用打印预设置 **(Mac OS X)**

- . 在文件菜单上,单击打印选项。
- . 在打印机菜单中,选择本产品。
- . 在预置菜单中,选择打印预置。
- . 单击打印按钮。
- 第二: 要使用打印驱动程序默认设置,请选择标准选项。

#### 创建打印预设置 **(Mac OS X)**

使用打印预置可保存当前的打印机驱动程序设置以便再次使用。

- . 在文件菜单上,单击打印选项。
- . 在打印机菜单中,选择本产品。
- . 选择要保存的打印设置以便再用。
- . 在预置菜单中,单击另存为**...**选项并键入预置的名称。
- . 单击 **OK** 按钮。

#### 自动执行双面打印 **(Mac OS X)**

- **学注:** 此部分仅适用于 HP LaserJet Pro 400 M401d 打印机、HP LaserJet Pro 400 M401dn 打印机和 HP LaserJet Pro 400 M401dw 打印机型号。
	- . 在其中一个纸盘中装入充足的纸张以供打印作业使用。
	- . 在文件菜单上,单击打印选项。
	- . 在打印机下拉列表中,选择本产品。
	- . 选择布局下拉项。
	- . 从双面下拉列表中,选择装订选项。
	- . 单击打印按钮。

### 手动执行双面打印 **(Mac OS X)**

- **学注:** 此部分主要适用于 HP LaserJet Pro 400 M401a 打印机和 HP LaserJet Pro 400 M401n 打印 机型号。但是,如果自动双面打印不支持纸张或已禁用双面打印装置,则 HP LaserJet Pro 400 M401d 打印机、HP LaserJet Pro 400 M401dn 打印机和 HP LaserJet Pro 400 M401dw 打印机型号还可手 动打印双面作业。
	- **1**. 在纸盘 1 中装入充足的纸张以供打印作业使用。
	- **2**. 在文件菜单上,单击打印选项。
	- **3**. 在打印机下拉列表中,选择本产品。
	- **4**. 选择手动双面打印下拉项。
	- **5**. 单击手动双面打印框,选择一个装订选项。
	- **6**. 单击打印按钮。将输出纸叠重新放入纸盘 1 以打印第二面之前,请按计算机屏幕上出现的弹出窗 口中的说明进行操作。
	- **7**. 转至产品,然后取出纸盘 1 中的所有空白纸张。
	- 8. 将已打印的纸叠插入纸盘 1, 其打印面朝下, 页面顶部朝向产品。

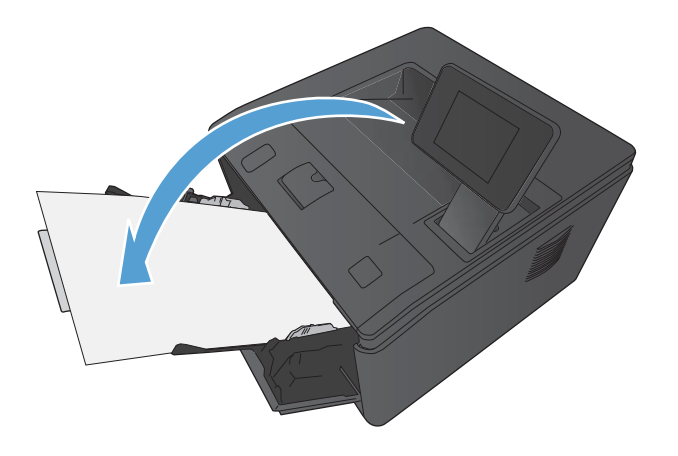

**9**. 如果出现提示,请轻触相应的控制面板按钮以继续。

### 在一张纸上打印多页 **(Mac OS X)**

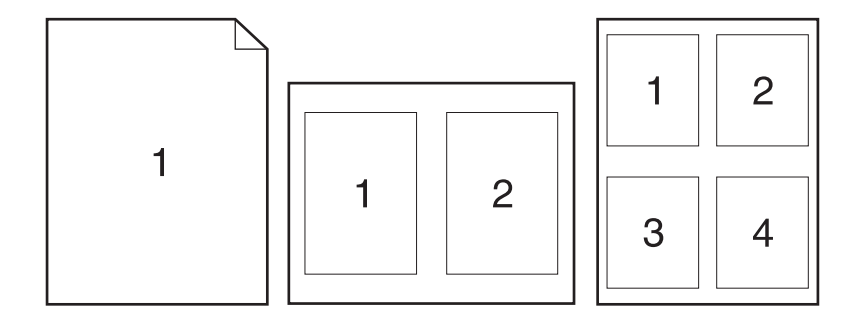

- . 在文件菜单上,单击打印选项。
- . 在打印机菜单中,选择本产品。
- . 打开布局菜单。
- . 从每张打印页数菜单,选择想要在每张纸上打印的页数(1、2、4、6、9 或 16)。
- . 在布局方向区域选择页面在纸张上的放置顺序和位置。
- . 从边框菜单,选择要在纸张上每页周围打印的边框的类型。
- . 单击打印按钮。

#### 选择页面方向 **(Mac OS X)**

- . 在文件菜单上,单击打印选项。
- . 在打印机菜单中,选择本产品。
- 3. 在份数和页数菜单中,单击页面设置按钮。
- . 单击代表您要使用的页面方向的图标,然后单击 **OK** 按钮。
- . 单击打印按钮。

#### 选择纸张类型 **(Mac OS X)**

- . 在文件菜单上,单击打印选项。
- . 在打印机菜单中,选择本产品。
- . 打开完成菜单。
- . 从介质类型下拉列表中选择一种类型。
- . 单击打印按钮。

### 打印封面 **(Mac OS X)**

- . 在文件菜单上,单击打印选项。
- . 在打印机菜单中,选择本产品。
- 3. 打开封面菜单,然后选择打印封面的位置。单击文档前按钮或文档后按钮。
- . 在封面类型菜单中,选择要打印在封面上的消息。

第一: 要打印空白封面,请从封面类型菜单选择标准选项。

. 单击打印按钮。

#### 将文档缩放至适合页面尺寸 **(Mac OS X)**

- . 在文件菜单上,单击打印选项。
- . 在打印机菜单中,选择本产品。
- . 打开纸张处理菜单。
- . 在目标纸张尺寸区域单击缩放以适合纸张尺寸框,然后从下拉列表中选择尺寸。
- . 单击打印按钮。

### 创建小册子 **(Mac OS X)**

- . 在文件菜单上,单击打印选项。
- . 在打印机菜单中,选择本产品。
- . 打开手动双面打印菜单。
- . 单击手动双面打印方框。
- . 打开小册子打印菜单。
- 6. 单击格式输出为小册子框,选择一个装订选项。
- . 选择纸张尺寸。
- . 单击打印按钮。

# 附加打印任务 **(Windows)**

### 取消打印作业 **(Windows)**

- 1. 如果当前正在打印作业,您可以按下产品控制面板上的取消 ×按钮取消作业。
	- **[ ) 主:** 按下取消 X按钮可以清除产品当前正在处理的作业。如果有多个进程正在运行, 则按下取消 按钮会清除产品控制面板显示屏上当前显示的进程。
- **2**. 您还可以从软件程序或打印队列取消打印作业。
	- 软件程序:通常,计算机屏幕上会短暂出现一个对话框,可使您取消打印作业。
	- **Windows** 打印队列:如果作业正在打印队列(计算机内存)或打印后台程序中等待打印, 则可从中删除作业。
		- **Windows XP**、**Server 2003** 或 **Server 2008**: 依次单击开始、设置和打印机和 传真。双击产品图标以打开窗口,右击想要取消的打印作业,然后单击取消。
		- **Windows Vista**: 单击开始,单击控制面板,然后在硬件和声音下单击打印机。双击 产品图标以打开窗口,右击想要取消的打印作业,然后单击取消。
		- **Windows 7**: 单击开始,然后单击设备和打印机。双击产品图标以打开窗口,右击想 要取消的打印作业,然后单击取消。

#### 选择纸张尺寸 **(Windows)**

- **1**. 从软件程序中,选择打印选项。
- 2. 选择产品,然后单击属性或首选项按钮。
- **3**. 单击纸张**/**质量选项卡。
- **4**. 从纸张尺寸下拉列表中选择一个尺寸。

#### 选择自定义纸张尺寸 **(Windows)**

- **1**. 从软件程序中,选择打印选项。
- **2**. 选择产品,然后单击属性或首选项按钮。
- **3**. 单击纸张**/**质量选项卡。
- **4**. 单击自定义按钮。
- **5**. 键入自定义尺寸的名称,并指定尺寸。
	- 宽度是指纸张的短边。
	- 长度是指纸张的长边。

#### 学注: 将纸张装入纸盘时,请始终先装入短边。

6. 单击保存按钮,然后单击关闭按钮。

#### 打印水印 **(Windows)**

- **1**. 从软件程序中,选择打印选项。
- 2. 选择产品,然后单击属性或首选项按钮。
- **3**. 单击效果选项卡。
- **4**. 从水印下拉列表中选择一个水印。 或者,要向列表添加一个新水印,请单击编辑按钮。指定水印设置,然后单击确定按钮。
- **5**. 要仅在第一页上打印水印,请选择仅第一页复选框。否则,将在每一页上都打印水印。

# 附加打印任务 **(Mac OS X)**

#### 取消打印作业 **(Mac OS X)**

1. 如果当前正在打印作业,您可以按下产品控制面板上的取消 X按钮取消作业。

**[ ) 主:** 按下取消 × 按钮可以清除产品当前正在处理的作业。如果有多个打印作业正在等待, 则按 下取消 × 按钮会清除产品控制面板上当前显示的打印作业。

- **2**. 您还可以从软件程序或打印队列取消打印作业。
	- 软件程序:通常,计算机屏幕上会短暂出现一个对话框,可使您取消打印作业。
	- **Mac** 打印队列: 双击 dock 中的产品图标,打开打印队列。突出显示打印作业,然后单击 删除。

#### 选择纸张尺寸 **(Mac OS X)**

- **1**. 在文件菜单上,单击打印选项。
- **2**. 在打印机菜单中,选择本产品。
- **3**. 在份数和页数菜单中,单击页面设置按钮。
- **4**. 从纸张尺寸下拉列表中选择一个尺寸,然后单击 **OK** 按钮。
- **5**. 单击打印按钮。

#### 选择自定义纸张尺寸 **(Mac OS X)**

- **1**. 在文件菜单上,单击打印选项。
- **2**. 在打印机菜单中,选择本产品。
- **3**. 在份数和页数菜单中,单击页面设置按钮。
- **4**. 在纸张尺寸下拉列表中,选择管理自定义尺寸选项。
- **5**. 指定纸张尺寸的尺寸,然后单击 **OK** 按钮。
- **6**. 单击打印按钮。

#### 打印水印 **(Mac OS X)**

- **1**. 在文件菜单上,单击打印选项。
- **2**. 在打印机菜单中,选择本产品。
- **3**. 打开水印菜单。
- **4**. 单击水印复选框。
- . 在该复选框下方,使用下拉列表设置各种水印元素。
- . 单击打印按钮。

# 创建档案质量的打印件

存档打印的输出页面不容易产生碳粉污迹和灰尘。使用存档打印来创建要保存或存档的文档。

 $\left| \frac{\partial \mathbf{r}}{\partial \mathbf{r}} \right|$ 注: 通过提高热凝器的温度实现档案质量打印。由于提高了温度, 因此产品的打印速度降低一半以避 免损坏。

### 创建档案质量的打印件(**LCD** 控制面板)

- **1**. 在产品控制面板上,按确定按钮以打开菜单。
- **2**. 打开以下菜单:
	- 服务
	- 存档打印
- **3**. 选择开选项,然后按确定按钮。

#### 创建档案质量的打印件(触摸屏控制面板)

- 1. 从产品控制面板的主屏幕中,轻触设置 & 按钮。
- **2**. 轻触服务菜单。
- **3**. 轻触存档打印按钮,然后轻触开按钮。

# 使用 **HP ePrint**

使用 HP ePrint 可从任何具有电子邮件功能的设备将文档作为电子邮件附件发送到产品的电子邮件地 址,从而打印文档。

**[ ) 主:** 产品必须连接到有线或无线网络并可访问 Internet 才能使用 HP ePrint。HP LaserJet Pro 400 M401d 打印机不具备 HP ePrint 功能。

#### 设置 **HP ePrint**(**LCD** 控制面板)

- **1**. 要使用 HP ePrint,首先必须启用 HP Web 服务。
	- **a**. 在产品控制面板上,按确定按钮以打开菜单。
	- **b**. 选择 **HP Web** 服务菜单,然后按确定按钮。
	- **c**. 选择启用 **Web** 服务选项,然后按确定按钮。

启用"Web 服务"选项后,产品将打印一张信息页,其中包括产品代码和用于在 [www.eprintcenter.com](http://www.eprintcenter.com.) 注册的说明。

- **2**. 注册产品后,请在 HP ePrintCenter 网站上定义安全设置以及配置发送到本产品的所有 HP ePrint 作业的默认打印设置。
	- **a**. 转到 [www.hpeprintcenter.com](http://www.hpeprintcenter.com)。
	- **b**. 单击登录,然后输入 HP ePrintCenter 凭据或注册新帐户。
	- **c**. 从列表中选择您的产品,或单击 **+** 添加打印机以添加您的产品。要添加产品,需要打印机代 码, 此代码是本产品电子邮件地址中 @ 符号之前的部分。通过产品控制面板打印"Web 服 务"页面即可获取此代码。

添加产品后,将可自定义产品的电子邮件地址。

- **[ 20 年 1 点 天 1 点 天 1 点 日 四 1 点 1 点 5 点 点 4 点 时内有效。如果此代码到期, 则请按照说明再** 次启用 HP Web 服务,并获取一个新代码。
- **d**. 要防止产品打印预料之外的文档,请单击 **ePrint** 设置,然后单击允许的发件人选项卡。单击 仅限允许的发件人,然后添加要允许 ePrint 作业的电子邮件地址。
- **e**. 要设置发送到本产品的所有 ePrint 作业的默认设置,请单击 **ePrint** 设置,单击打印选项, 然后选择要使用的设置。
- **3**. 要打印文档,请将其附加到发往产品电子邮件地址的电子邮件。将同时打印该电子邮件和附件。

### 设置 **HP ePrint**(触摸屏控制面板)

- **1**. 要使用 HP ePrint,首先必须启用 HP Web 服务。
	- **a**. 从产品控制面板的主屏幕中,轻触 Web 服务 按钮。
	- **b**. 轻触启用 **Web** 服务按钮。
- **2**. 从 **HP Web** 服务菜单中轻触显示电子邮件地址按钮,以便在控制面板上显示产品的电子邮件地  $t$ <sup> $\mathbf{t}$ </sup> $\mathbf{t}$
- **3**. 使用 HP ePrintCenter 网站定义安全设置以及配置发往本产品的所有 HP ePrint 作业的默认打印 设置。
	- **a**. 转到 [www.hpeprintcenter.com](http://www.hpeprintcenter.com)。
	- **b**. 单击登录,然后输入 HP ePrintCenter 凭据或注册新帐户。
	- **c**. 从列表中选择您的产品,或单击 **+** 添加打印机以添加您的产品。要添加产品,需要打印机代 码, 此代码是本产品电子邮件地址中 @ 符号之前的部分。通过产品控制面板打印"Web 服 务"页面即可获取此代码。

添加产品后,将可自定义产品的电子邮件地址。

- $\frac{dy}{dx}$ : 此代码仅在启用 HP Web 服务起 24 小时内有效。如果此代码到期, 则请按照说明再 次启用 HP Web 服务,并获取一个新代码。
- **d**. 要防止产品打印预料之外的文档,请单击 **ePrint** 设置,然后单击允许的发件人选项卡。单击 仅限允许的发件人,然后添加要允许 ePrint 作业的电子邮件地址。
- **e**. 要设置发送到本产品的所有 ePrint 作业的默认设置,请单击 **ePrint** 设置,单击打印选项, 然后选择要使用的设置。
- **4**. 要打印文档,请将其附加到发往产品电子邮件地址的电子邮件。将同时打印该电子邮件和附件。

# 使用 **AirPrint**

iOS 4.2 或更高版本支持使用 Apple 的 AirPrint 功能进行直接打印。使用 AirPrint 可从 iPad (iOS 4.2)、iPhone (3GS 或此后产品)或 iPod touch (第三代或此后产品) 的以下应用程序中直接打印到本 产品:

- Mail
- Photos
- Safari
- 选择第三方应用程序

要使用 AirPrint,产品必须联网,或通过无线直接连接相连。有关使用 AirPrint 和有关哪些 HP 产品与 AirPrint 兼容的详细信息, 请访问 [www.hp.com/go/airprint](http://www.hp.com/go/airprint)。

**学生: 可能需要升级产品固件才能使用 AirPrint。转到** [www.hp.com/support/ljm401series](http://www.hp.com/support/ljm401series)。

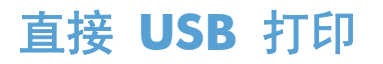

HP LaserJet Pro 400 M401dn 打印机和 HP LaserJet Pro 400 M401dw 打印机型号可从 USB 闪存 驱动器进行打印,因此无需从计算机发送这些文件,也可快速打印它们。这些产品可在其正面的 USB 端口中接纳标准 USB 存储附件。您可以打印以下类型的文件:

- .PDF
- .JPEG
- **1**. 将 USB 驱动器插入产品前面的 USB 端口。

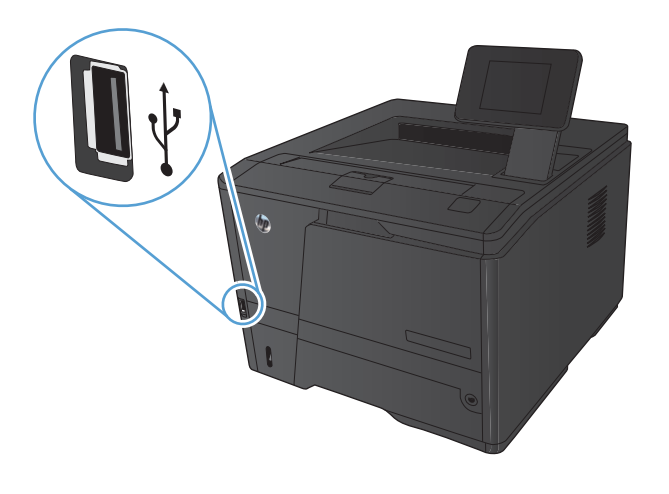

- **2**. **USB** 闪存驱动器菜单将打开。使用箭头按钮 浏览选项。
	- 打印文档
	- 查看和打印照片
	- 扫描到 **USB** 驱动器
- 3. 要打印文档,请轻触打印文档屏幕,然后轻触 USB 驱动器上用于存储此文档的文件夹的名 称。摘要屏幕打开后,您可以轻触它以调整设 置。轻触按钮打印打印此文档。
- **4**. 要打印照片,请轻触查看和打印照片屏幕,然 后轻触要打印的每张照片对应的预览图像。轻 触完成按钮。摘要屏幕打开后,您可以轻触它 以调整设置。轻触打印按钮打印照片。
- **5**. 从出纸槽中取出打印的作业,然后拔下 USB 驱 动器。

# **4** 管理和维护

- 使用 HP [Reconfiguration](#page-65-0) Utility 来更改产品连接
- 设置 HP [无线直接打印](#page-66-0)
- 使用 HP Web [服务应用程序](#page-67-0)
- 配置 IP [网络设置](#page-68-0)
- HP [设备工具箱](#page-72-0) (Windows)
- HP [Utility](#page-73-0) (Mac OS X)
- HP Web [Jetadmin](#page-74-0)
- [产品安全功能](#page-75-0)
- [节约设置](#page-76-0)
- [在打印碳粉盒达到估计使用寿命时打印](#page-79-0)
- [存放和回收耗材](#page-81-0)
- [更换说明](#page-82-0)
- [内存](#page-84-0)
- [更新固件](#page-85-0)

# <span id="page-65-0"></span>使用 **HP Reconfiguration Utility** 来更改产品连接

如果您已开始使用本产品并且想要更改其连接方式,请使用 HP Reconfiguration Utility 来建立连接。例 如,可将本产品重新配置为使用其它无线地址、连接到有线或无线网络或从网络连接更换为 USB 连接。 您可以在不插入产品 CD 的情况下更改配置。选择您想要建立的连接的类型之后,程序会直接转到产品 设置步骤需要更改的部分。

HP Reconfiguration Utility 位于计算机上的 HP 程序组中。

# <span id="page-66-0"></span>设置 **HP** 无线直接打印

#### 学注: 仅无线型号具备此功能。

通过 HP 无线直接打印功能,无需连接到已建立的网络或 Internet,即可从无线移动设备直接打印至具备 HP 无线直连功能的产品。使用 HP 无线直连可通过以下设备进行无线打印:

- 使用 Apple AirPrint 的 iPhone、iPad 或 iTouch
- 使用 HP ePrint Home & Biz 应用程序的运行 Android、iOS 或 Symbian 的移动设备

要通过控制面板设置 HP 无线直连,请完成以下步骤:

- 1. 从产品控制面板的主屏幕中,轻触设置 & 按钮。
- **2**. 打开以下菜单:
	- 网络设置
	- 无线菜单
	- 无线直连设置
	- 打开**/**关闭无线直连
- $\frac{dy}{dx}$ 注: 如果控制面板上不显示无线直连设置项目, 则需要上传产品固件的当前版本。要获得当前版 本,请访问 [www.hp.com](http://www.hp.com), 在搜索框中输入 HP 产品编号, 选择具体的产品型号, 然后单击 **Software & Driver Downloads**(软件和驱动程序下载)链接。
- 3. 轻触开菜单项。产品保存设置,然后使控制面板返回无线直连设置菜单。

# <span id="page-67-0"></span>使用 **HP Web** 服务应用程序

本产品提供若干创新的应用程序,可直接从 Internet 下载这些应用程序。要获取更多信息并下载这些应 用程序,请访问 HP ePrintCenter 网站,网址为 [www.hpeprintcenter.com](http://www.hpeprintcenter.com)。

要使用此功能,本产品必须连接到具有 Internet 连接的计算机或网络。必须在本产品上启用 HP Web 服务。按照以下过程启用 HP Web 服务:

### 使用 **HP Web** 服务应用程序(**LCD** 控制面板)

- **1**. 在控制面板上按确定按钮。
- **2**. 选择 **HP Web** 服务菜单,然后按确定按钮。

从 HP ePrintCenter 网址下载一个应用程序之后,您可从产品控制面板上的程序菜单中访问此应用程序。

#### 使用 **HP Web** 服务应用程序(触摸屏控制面板)

- 1. 从产品控制面板的主屏幕中,轻触 Web 服务 om 按钮。
- **2**. 轻触启用 **Web** 服务按钮。

从 HP ePrintCenter 网址下载一个应用程序之后,您可从产品控制面板上的程序菜单中访问此应用程序。

# <span id="page-68-0"></span>配置 **IP** 网络设置

#### 查看或更改网络设置

使用 **HP** 设备工具箱 查看或更改 IP 配置设置。

- **1**. 打印配置页,找到 IP 地址。
	- 如果您使用 IPv4, 则 IP 地址仅包含数字。其格式是: xxx.xxx.xxx.xxx
	- 如果您使用 IPv6, 则 IP 地址是十六进制字符和数字的组合。其格式类似于: xxxx::xxxx:xxxx:xxxx:xxxx
- **2**. 单击开始按钮,单击程序或所有程序组,单击 **HP**,单击产品组,然后单击 **HP Product Settings**,打开 **HP** 设备工具箱。
- **3**. 单击联网选项卡以获得网络信息。可根据需要更改设置。

#### 从控制面板手动配置 **IPv4 TCP/IP** 参数

#### 手动配置 **IPv4 TCP/IP** 参数(**LCD** 控制面板)

- **1**. 在控制面板上按确定按钮。
- **2**. 使用箭头按钮选择网络设置选项,然后按确定按钮。
- **3**. 使用箭头按钮选择 **TCP/IP** 配置选项,然后按确定按钮。
- **4**. 使用箭头按钮选择手动选项,然后按确定按钮。
- 5. 使用字母数字按钮键入 IP 地址, 然后按确定按钮。
- **6**. 如果 IP 地址不正确,请使用箭头按钮选择否选项,然后按确定按钮。重复步骤 5 键入正确的 IP 地址,然后重复步骤 5 设置子网掩码和默认网关。

#### 手动配置 **IPv4 TCP/IP** 参数(触摸屏控制面板)

使用控制面板菜单手动设置 IPv4 地址、子网掩码和默认网关。

- 1. 从产品控制面板的主屏幕中,轻触设置 & 按钮。
- **2**. 滚动查看并轻触网络设置菜单。
- 3. 轻触 TCP/IP 配置菜单, 然后轻触手动按钮。
- 4. 使用数字小键盘输入 IP 地址, 然后轻触确定按钮。轻触是按钮进行确认。
- **5**. 使用数字小键盘输入子网掩码,然后轻触确定按钮。轻触是按钮进行确认。
- **6**. 使用数字小键盘输入默认网关,然后轻触确定按钮。轻触是按钮进行确认。

#### 在网络上给产品重命名

如果您想要在网络上给本产品重命名以使其具有唯一的标识,请使用 HP 内嵌式 Web 服务器。

**1**. 要打开 HP 内嵌式 Web 服务器,请在 Web 浏览器的地址行中键入产品的 IP 地址。

**学生:** 您也可以从 HP 设备工具箱 (Windows) 或 HP Utility (Mac OS X) 访问 HP 内嵌式 Web 服务器。

- **2**. 打开系统选项卡。
- **3**. 在设备信息页面上,默认产品名称位于设备状态字段中。您可以更改此名称以使本产品具有唯一的 标识。

学注: 可有选择地填写此页上的其它字段。

**4**. 单击应用按钮保存更改。

#### 链路速度和双工设置

学注: 此信息仅适用于以太网网络。它不适用于无线网络。

打印服务器的链路速度和通信模式必须与网络集线器一致。多数情况下,请将本产品保留为自动模式。 如果对链路速度和双工设置的更改不正确,可能阻止产品与其它网络设备通信。如果需要进行更改,请 使用产品控制面板。

 $\left[\frac{dy}{dx}\right]$ 注: 此设置必须与您要连接的网络产品(网络集线器、交换机、网关、路由器或计算机)匹配。

 $\frac{dy}{dx}$ 注: 对这些设置进行修改将导致产品电源关闭然后再打开。因此请仅在产品闲置时进行更改。

#### 链路速度和双工设置(**LCD** 控制面板)

- **1**. 在控制面板上按确定按钮。
- **2**. 使用箭头按钮选择网络设置选项,然后按确定按钮。
- **3**. 使用箭头按钮选择链路速度选项,然后按确定按钮。
- **4**. 使用箭头按钮选择以下设置之一。

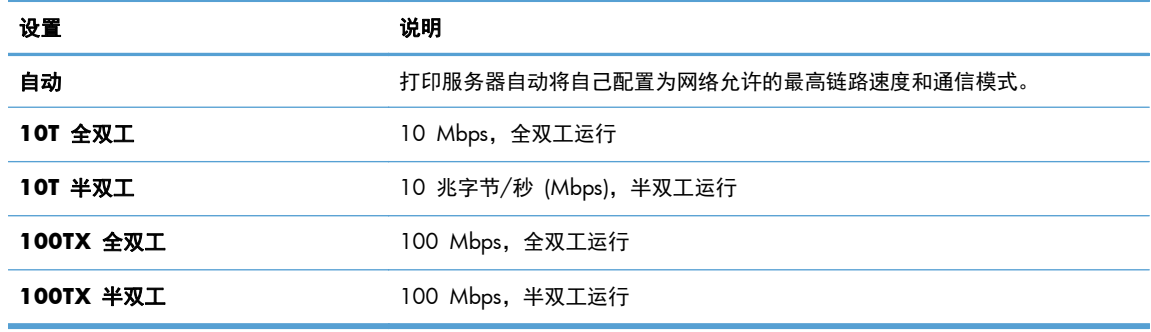

**5**. 按确定按钮。关闭产品然后再打开。

#### 链路速度和双工设置(触摸屏控制面板)

- 1. 在主页屏幕上,轻触设置 & 按钮。
- **2**. 滚动查看并轻触网络设置菜单。
- **3**. 轻触链路速度菜单。
- **4**. 选择以下选项之一。

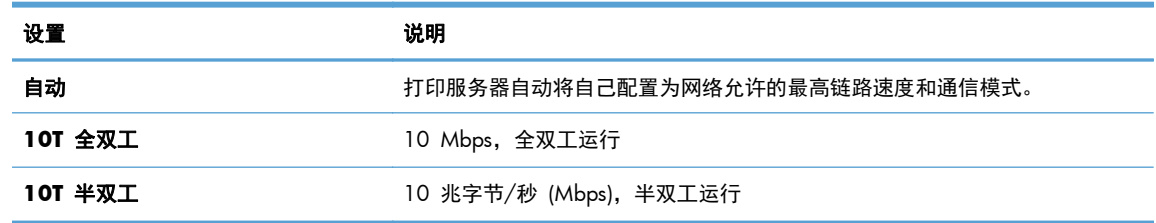

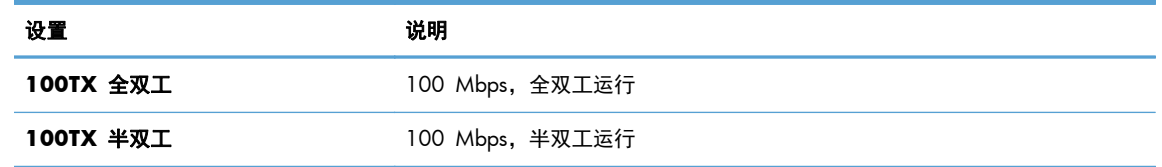

**5**. 轻触确定按钮。关闭产品然后再打开。
## **HP** 设备工具箱 **(Windows)**

可使用 HP 设备工具箱 (Windows) 从计算机中查看或更改产品设置。此工具可打开产品的 HP 内嵌 式 Web 服务器。

学 注: 仅在您安装产品时执行了完整安装的情况下, 此工具才可用。

- 1. 单击开始按钮,然后单击程序项目。
- **2**. 单击 HP 产品组,然后单击 **HP** 设备工具箱项目。

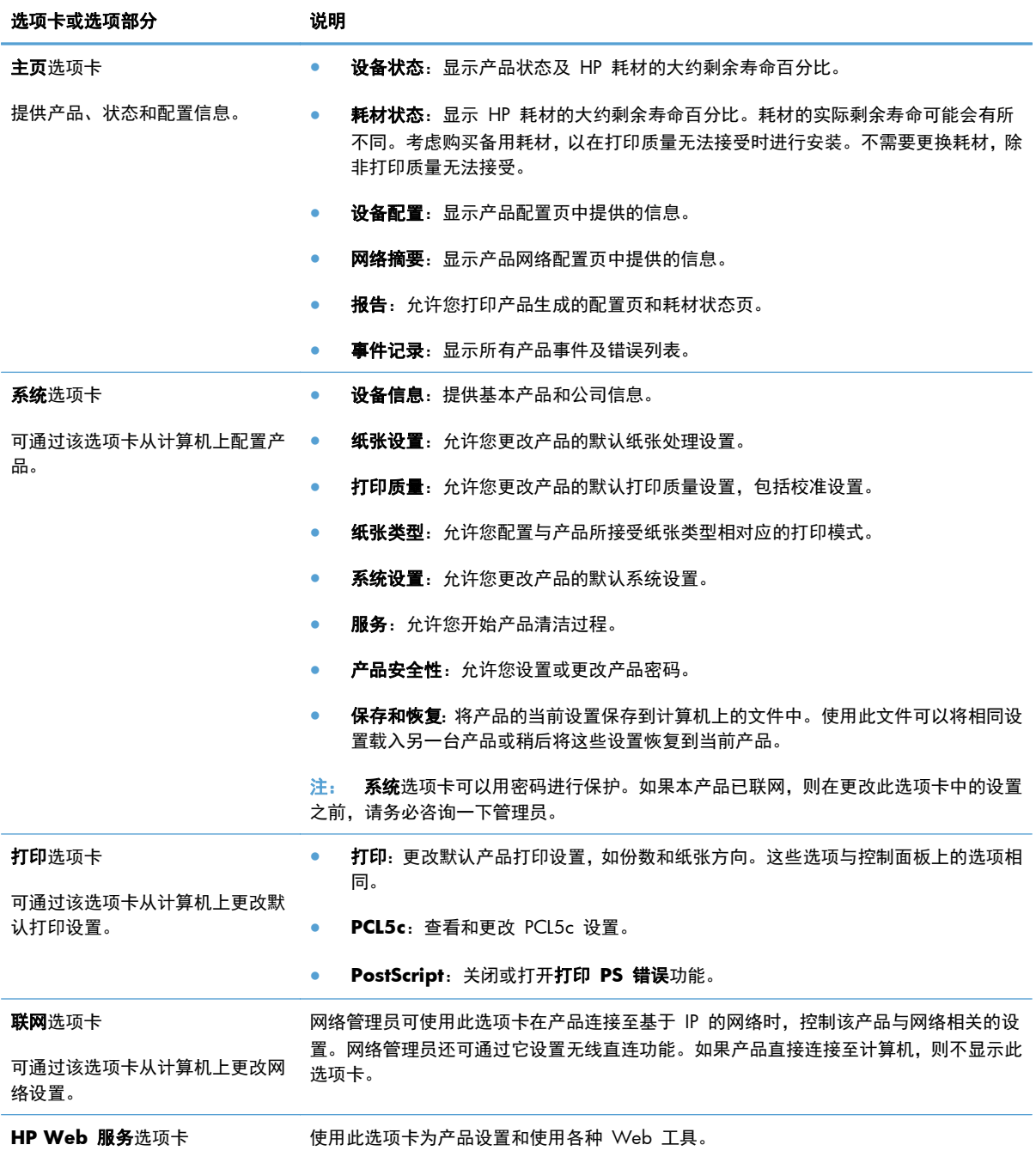

## **HP Utility (Mac OS X)**

可使用 HP Utility (Mac OS X) 从计算机中查看或更改产品设置。此工具可打开产品的 HP 内嵌式 Web 服务器。

当产品通过 USB 电缆进行连接,或连接到基于 TCP/IP 的网络时,可使用 HP Utility。

## 打开 **HP Utility**

- ▲ 从 dock 中, 单击 HP Utility。
	- **-** 或 **-**

从应用程序中,依次单击 **Hewlett Packard** 和 **HP Utility**。

## **HP Utility** 功能

使用 HP Utility 软件执行下列任务:

- 获取有关耗材状态的信息。
- 获取有关产品的信息,例如,固件版本和序列号。
- 打印一张配置页。
- 配置纸盘的纸张类型和尺寸。
- 将文件和字体从计算机传输至产品。
- 更新产品固件。
- 更改产品在 Bonjour 网络上的 Bonjour 名称。

## **HP Web Jetadmin**

HP Web Jetadmin 是一个屡获殊荣的业界领先工具,可以有效地管理各种不同的联网 HP 设备, 包括 打印机、多功能产品和数码发射机。通过使用这一解决方案,您可以远程安装、监视、维护和保护打印 和成像环境以及排除故障,以帮助您节省时间、控制成本和保护投资,从而最终提高企业生产率。

HP Web Jetadmin 定期进行更新, 以便为特定产品功能提供支持。请访问 [www.hp.com/go/](http://www.hp.com/go/webjetadmin) [webjetadmin](http://www.hp.com/go/webjetadmin),然后单击 **Self Help and Documentation**(自我帮助和文档)链接以了解有关更新 的详细信息。

**学注:** 可向 HP Web Jetadmin 中安装设备插件, 以支持产品的特定功能。

**| 学注: 浏览器必须支持 Java。Mac OS X 不支持 Web Jetadmin。** 

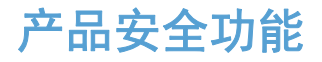

产品支持安全标准和推荐的协议,可帮助您保持产品安全、保护网络上的重要信息并简化监控和维护产 品的方法。

有关 HP 的安全成像和打印解决方案的详细信息,请访问 [www.hp.com/go/secureprinting](http://www.hp.com/go/secureprinting)。该网站提 供有关安全功能的白皮书和常见问题解答文档的链接。

锁定产品

**1**. 可以将安全电缆连接至产品后面的插槽。

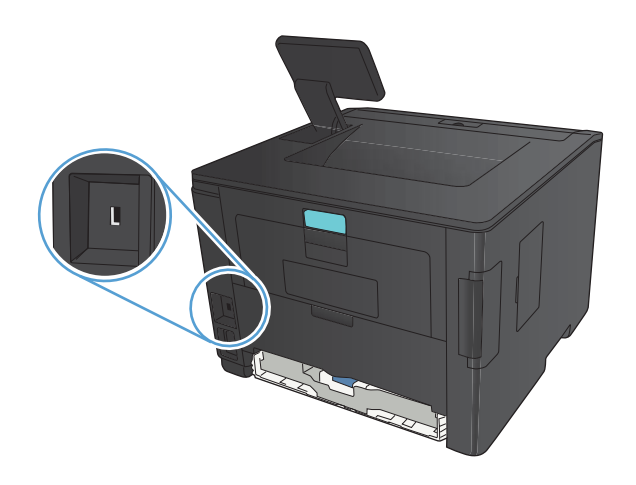

## 设置或更改产品密码

可使用 HP 内嵌式 Web 服务器在网络上为产品设置密码或更改现有密码。

**1**. **LED** 控制面板:通过控制面板的报告菜单打印配置页。

触摸屏控制面板: 从产品控制面板上的主屏幕中, 轻触网络 ⊙—— 按钮以查找产品 IP 地址。

- **2**. 要打开 HP 内嵌式 Web 服务器,请在 Web 浏览器的地址行中键入产品的 IP 地址。
- **学生:** 您也可以从 HP 设备工具箱 (Windows) 或 HP Utility (Mac OS X) 访问 HP 内嵌式 Web 服务器。
- 3. 单击设置选项卡,然后单击安全性链接。

片 注: 如果先前已经设置了密码,系统会提示您键入密码。键入密码,然后单击应用按钮。

- **4**. 在新密码框和验证密码框中键入新密码。
- **5**. 在窗口底部,单击应用按钮以保存密码。

## 节约设置

## 使用经济模式进行打印

本产品有专门用于打印草稿文档的 EconoMode 选项。使用 EconoMode 可以减小碳粉用量,从而减少 每页打印成本。但是,使用 EconoMode 也会降低打印质量。

HP 建议不要一直使用经济模式。如果始终使用经济模式,则碳粉使用时间可能要比碳粉盒中机械部件 的寿命还要长。如果打印质量开始降低到无法接受的程度,请考虑更换碳粉盒。

 $\frac{dy}{dx}$ 注: 如果打印驱动程序中未提供此选项, 则可使用 HP 内嵌式 Web 服务器设置此选项。

- **1**. 从软件程序中,选择打印选项。
- **2**. 选择产品,然后单击属性或首选项按钮。
- **3**. 单击纸张**/**质量选项卡。
- **4**. 单击经济模式复选框。

## 设置休眠延迟

休眠延迟功能决定产品在转入休眠模式以减少耗电量之前必须在多长时间内无活动。

#### 设置休眠延迟(**LCD** 控制面板)

- **1**. 在产品控制面板上,按确定按钮以打开菜单。
- **2**. 打开以下菜单:
	- 系统设置
	- 电能设置
	- 睡眠延迟

**3**. 选择延迟的时间,然后按 确定 按钮。

**[ ) 注: 默认值为 15 分钟。** 

### 设置休眠延迟(触摸屏控制面板)

- 1. 从产品控制面板的主屏幕中,轻触设置 & 按钮。
- **2**. 打开以下菜单:
	- 系统设置
	- 电能设置
	- 睡眠延迟
- **3**. 选择休眠延时的时间。

**[ ] 注: 默认值为 15 分钟。** 

## 设置自动关机延迟

### 设置自动关机延迟(**LCD** 控制面板)

- **1**. 在产品控制面板上,按确定按钮以打开菜单。
- **2**. 打开以下菜单:
	- 系统设置
	- 电能设置
	- 自动关机
	- 自动关机延迟
- **3**. 选择关机延迟的时间。

**学生: 默认值为 30 分钟。** 

- **4**. 当产品接到作业或您按控制面板上的按钮时,产品自动从自动关机模式唤醒。您可以更改使产品唤 醒的事件。打开以下菜单:
	- 系统设置
	- 电能设置
	- 自动关机
	- 唤醒事件

要关闭某个唤醒事件,请选择该事件,然后选择**否**选项。

## 设置自动关机延迟(触摸屏控制面板)

- 1. 从产品控制面板的主屏幕中,轻触设置 & 按钮。
- **2**. 打开以下菜单:
	- 系统设置
	- 电能设置
	- 自动关机
	- 自动关机延迟
- **3**. 选择关机延迟的时间。

**学生:** 默认值为 30 分钟。

- **4**. 当产品接到作业或您按控制面板上的按钮时,产品自动从自动关机模式唤醒。您可以更改使产品唤 醒的事件。打开以下菜单:
	- 系统设置
	- 电能设置
	- 自动关机
	- 唤醒事件

要关闭某个唤醒事件,请选择该事件,然后选择否选项。

## 在打印碳粉盒达到估计使用寿命时打印

黑色碳粉不足:当碳粉盒中的碳粉不足时,产品会发出指示。实际的碳粉盒剩余寿命可能不同。请考虑 购买备用碳粉盒,在打印质量无法接受时安装。此时不需要更换碳粉盒。

黑色碳粉严重不足:当碳粉盒中的碳粉严重不足时,产品会发出指示。实际的碳粉盒剩余寿命可能不 同。请考虑购买备用碳粉盒,在打印质量无法接受时安装。此时不需要更换碳粉盒,除非打印质量无法 接受。

HP 碳粉盒达到"严重不足"后, HP 对该碳粉盒的高级保护保修即告终止。

您可以更改耗材达到"严重不足"状态时产品的反应方式。安装新碳粉盒时,您不必恢复这些设置。

### 启用或禁用"严重不足时"设置(**LCD** 控制面板)

可随时启用或禁用默认设置,并且不必在安装新碳粉盒时重新启用该设置。

- **1**. 在产品控制面板上,按确定按钮以打开菜单。
- **2**. 打开以下菜单:
	- 系统设置
	- 耗材设置
	- 黑色碳粉盒
	- 严重不足设置
- **3**. 选择以下选项之一。
	- 选择继续选项,将产品设为在碳粉盒中的碳粉严重不足时警告您,但继续打印。
	- 选择停止选项,将产品设为停止打印,直到更换碳粉盒为止。
	- 选择提示选项,将产品设为停止打印,并提示您更换碳粉盒。您可以确认提示并继续打印。本 产品上有一项可供用户配置的选项:"剩余 100 页时提醒我"、"剩余 200 页时提醒 我"、"剩余 300 页时提醒我"、"剩余 400 页时提醒我"或"从不"。此选项只是为了 向客户提供便利,并不表示这些页面的打印质量是可接受的。

HP 碳粉盒达到严重不足后, HP 对该碳粉盒的高级保护保修即告终止。

## 启用或禁用"严重不足时"设置(触摸屏控制面板)

可随时启用或禁用默认设置,并且不必在安装新碳粉盒时重新启用这些设置。

- 1. 从产品控制面板的主屏幕中,轻触设置 & 按钮。
- **2**. 打开以下菜单:
	- 系统设置
	- 耗材设置
- 黑色碳粉盒
- 严重不足设置
- **3**. 选择以下选项之一:
	- **●** 选择继续选项,将产品设为在碳粉盒中的碳粉严重不足时警告您,但继续打印。
	- 选择停止选项,将产品设为停止打印,直到更换碳粉盒为止。
	- 选择提示选项,将产品设为停止打印,并提示您更换碳粉盒。您可以确认提示并继续打印。本 产品上有一项可供用户配置的选项:"剩余 100 页时提醒我"、"剩余 200 页时提醒 我"、"剩余 300 页时提醒我"、"剩余 400 页时提醒我"或"从不"。此选项只是为了 向客户提供便利,并不表示这些页面的打印质量是可接受的。

HP 碳粉盒达到**严重不足**后, HP 对该碳粉盒的高级保护保修即告终止。在"严重不足"模式下继续使用 HP 碳粉盒所导致的所有打印缺陷或碳粉盒故障,将不认为是 HP 打印碳粉盒保修声明中所说的碳粉盒 有材料或工艺缺陷。

## 存放和回收耗材

## 回收利用耗材

要回收原装 HP 碳粉盒,请将用完的碳粉盒放入新碳粉盒的包装箱。使用内附的退还标签将用过的耗材 发送至 HP,以便回收利用。有关完整信息,请参阅每件新 HP 耗材随附的回收指南。

## 碳粉盒存放

除非准备使用碳粉盒,否则请勿将其从包装中取出。

注意: 为了防止碳粉盒损坏,请勿使其受到光线照射的时间超过几分钟。

更换说明

## 更换碳粉盒

碳粉盒快要达到使用寿命时,系统会提示您订购备用碳粉盒。您可以继续使用当前的碳粉盒进行打印, 直至重新分布碳粉也不能产生可接受的打印质量。

**1**. 打开碳粉盒挡盖,然后取出碳粉盒。

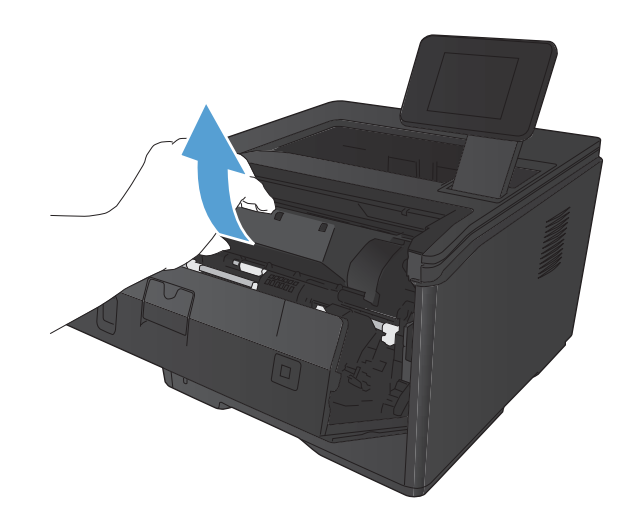

**2**. 从包装袋中取出新的碳粉盒。将用完的碳粉盒 装入包装袋以便回收。

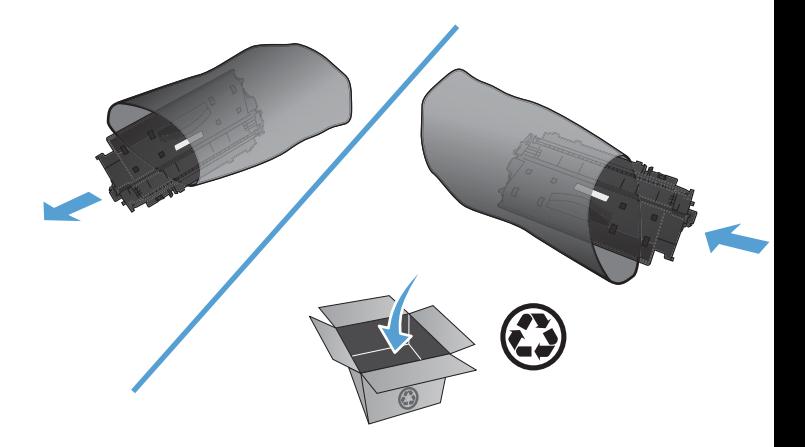

- **3**. 抓住碳粉盒的两侧,轻摇碳粉盒,使碳粉分布 均匀。
	- 注意: 不要接触滚筒的百叶门或表面。

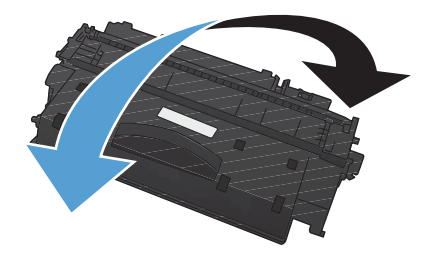

**4**. 弯曲碳粉盒左侧的压片,直至压片变松。向外 拉压片,直到将整条胶带从打印碳粉盒中拉出。 将卡扣和胶带放在碳粉盒包装盒中,以便回收 利用。

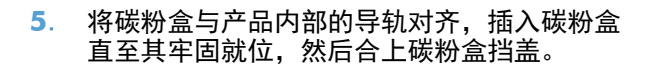

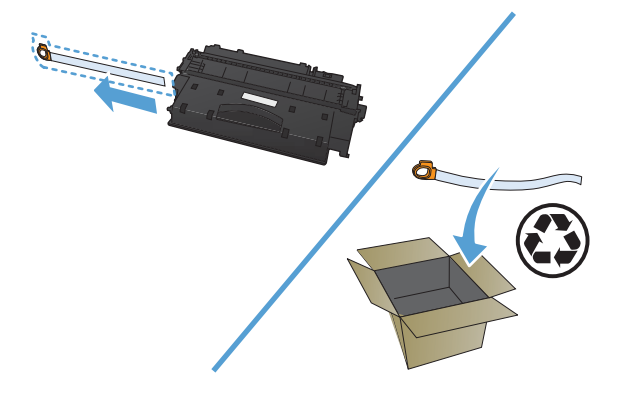

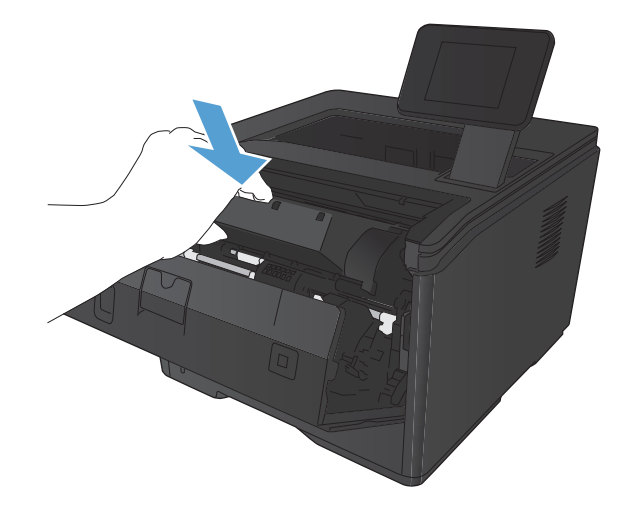

**6**. 至此,便完成了碳粉盒的安装。将用完的碳粉 盒放入新碳粉盒的包装盒中。有关回收的说 明,请参阅附带的回收指南。

# 内存

本产品含有一个内存面板,可接纳以下第三方字体和条码内存模块。Hewlett-Packard 不销售这些产品。

- BarDIMM Pro, Jetmobile
- MicrDIMM Pro, Jetmobile
- TypeHaus Fonts and Barcodes Solutions, TypeHaus, Inc.
- Asian Fonts, JITCO, Ltd.
- BarDIMM® Box, Jetmobile
- BarSIMM 1.9, Jetmobile
- EIO Hard-Disk for LaserJet Series, Oberon Service SRL
- Ethernet to Token Ring Router (ETRR), Ringdale
- **•** EuroForm Barcode 100, EuroForm A/S

## 更新固件

HP 定期提供产品固件升级。可手动加载固件更新,也可将产品设置为自动加载固件更新。

## 手动更新固件(**LCD** 控制面板)

- **1**. 在产品控制面板上,按确定按钮以打开菜单。
- **2**. 打开以下菜单:
	- 服务
	- **LaserJet** 更新
	- 立即检查更新
- 3. 选择是选项,然后按确定按钮以促使产品搜索固件更新。如果产品检测到升级,将开始更新过程。

## 手动更新固件(触摸屏控制面板)

- 1. 从产品控制面板的主屏幕中,轻触设置 & 按钮。
- **2**. 打开以下菜单:
	- 服务
	- **LaserJet** 更新
	- 立即检查更新
- **3**. 轻触是按钮以促使产品搜索固件更新。如果产品检测到升级,将开始更新过程。

## 将产品设置为自动更新固件(**LCD** 控制面板)

**学生: 此部分仅适用于 HP LaserJet Pro 400 M401a 打印机型号。** 

- **1**. 在产品控制面板上,按确定按钮以打开菜单。
- **2**. 打开以下菜单:
	- 服务
	- **LaserJet** 更新
	- 管理更新
	- 安装前提示
- **3**. 选择自动安装选项,然后按确定按钮。

## 将产品设置为自动更新固件(触摸屏控制面板)

**学在: 此部分仅适用于 HP LaserJet Pro 400 M401d 打印机型号。** 

- **1**. 从产品控制面板的主屏幕中,轻触设置 按钮。
- **2**. 打开以下菜单:
	- 服务
	- **LaserJet** 更新
	- 管理更新
	- 安装前提示
- **3**. 轻触自动安装选项。

# **5** 解决问题

- [解决问题检查清单](#page-89-0)
- [恢复工厂默认设置](#page-91-0)
- [控制面板帮助系统](#page-92-0)
- [解释控制面板消息](#page-93-0)
- [进纸不正确或卡纸](#page-102-0)
- [清除卡纸](#page-103-0)
- [改善打印质量](#page-111-0)
- [产品不打印或打印缓慢](#page-117-0)
- [解决直接](#page-118-0) USB 打印问题
- [解决直接连接问题](#page-120-0)
- [解决有线网络问题](#page-121-0)
- [解决无线网络问题](#page-123-0)
- [解决产品软件问题](#page-126-0) (Windows)
- [解决产品软件问题](#page-128-0) (Mac OS X)
- 删除软件 [\(Windows\)](#page-130-0)
- [删除软件](#page-131-0) (Mac OS X)

## <span id="page-89-0"></span>解决问题检查清单

在尝试解决产品出现的问题时,请遵循下面的步骤。

- 步骤 1:确保正确设置了产品
- 步骤 2:检查电缆连接情况或无线连接
- 步骤 3[:检查控制面板是否有错误消息。](#page-90-0)
- 步骤 4[:检查纸张](#page-90-0)
- 步骤 5[:检查软件](#page-90-0)
- 步骤 6[:测试打印功能](#page-90-0)
- 步骤 7[:检查碳粉盒](#page-90-0)
- 步骤 8[:尝试从计算机发送打印作业](#page-90-0)

## 步骤 **1**:确保正确设置了产品

- **1**. 按电源按钮以开启产品或退出自动关机模式。
- **2**. 检查电源线的连接。
- **3**. 确保为产品电源配置了正确的线电压。(有关电压要求,请参阅产品背面的标签)。如果所用接线 板的电压不符合规格,请将产品插头直接插入墙上插座。如果已插入墙上插座,请试用不同的插 座。
- **4**. 如果这些措施均无法恢复通电,请与 HP 客户支持中心联系。

### 步骤 **2**:检查电缆连接情况或无线连接

- **1**. 检查产品与计算机之间的电缆连接。确保连接牢固。
- 2. 如有可能,请使用另一条电缆来确定电缆本身是否有故障。
- **3**. 如果产品连接至网络,请检查以下项目:
	- 检查产品上网络连接旁的指示灯。如果网络处于活动状态,此指示灯将呈绿色亮起。
	- 确保使用网线而不是电话线连接至网络。
	- 确保网络路由器、集线器或交换机已开启且运行正常。
	- 如果您的计算机或产品已连接至无线网络,较差的信号质量或干扰可能会延迟打印作业。
- **4**. 如果您使用计算机上的个人防火墙系统,则其可能阻止了计算机与本产品的通信。尝试暂时禁用此 防火墙,以弄清其是否是问题根源所在。

## <span id="page-90-0"></span>步骤 **3**:检查控制面板是否有错误消息。

产品的控制面板应指明就绪状态。如果出现错误消息,请解决相应错误。

### 步骤 **4**:检查纸张

- **1**. 确保使用的纸张符合规格。
- **2**. 确保在进纸盘中正确装入纸张。

## 步骤 **5**:检查软件

- **1**. 确保正确安装了产品软件。
- **2**. 确认已安装本产品的打印驱动程序。检查程序以确保正在使用本产品的打印驱动程序。

## 步骤 **6**:测试打印功能

- **1**. 打印一张配置页。
- **2**. 如果没有打印出配置页,请检查进纸盘中是否有纸张。
- **3**. 如果产品中的页面卡塞,请清除卡纸。

## 步骤 **7**:检查碳粉盒

打印耗材状态页并检查碳粉盒的剩余寿命。

## 步骤 **8**:尝试从计算机发送打印作业

- **1**. 尝试从另一台已安装该产品软件的计算机打印作业。
- **2**. 检查 USB 或网线连接。将产品定向到正确的端口,或重新安装软件以选择要使用的连接类型。
- **3**. 如果打印质量不可接受,请检查打印设置是否适合当前所用的介质。

## <span id="page-91-0"></span>恢复工厂默认设置

恢复工厂设定的默认值可以将所有产品和网络设置重置为工厂默认设置。将不重置页数、纸盘尺寸或语 言。要将产品设置恢复为工厂默认设置,请按以下步骤操作。

注意: 恢复工厂设定的默认值可将所有设置重置为工厂默认设置,同时还将删除内存中存储的任何页 面。随后,此步骤将自动重新启动产品。

## 恢复工厂默认设置(**LCD** 控制面板)

- **1**. 在产品控制面板上,按确定按钮以打开菜单。
- **2**. 打开以下菜单:
	- 服务

#### ● 恢复默认值

产品会自动重新启动。

## 恢复工厂默认设置(触摸屏控制面板)

- **1**. 从产品控制面板的主屏幕中,轻触设置 按钮。
- **2**. 滚动查看并轻触服务菜单。
- 3. 滚动查看并轻触恢复默认值按钮,然后轻触确定按钮。

产品会自动重新启动。

## <span id="page-92-0"></span>控制面板帮助系统

HP LaserJet Pro 400 M401dn 打印机和 HP LaserJet Pro 400 M401dw 打印机型号具有内置的帮助 系统, 其中介绍如何使用每个屏幕。要打开帮助系统, 请轻触屏幕右上角的帮助 ? 按钮。

在某些屏幕上,帮助系统将打开一个全局菜单供您搜索特定主题。您可以轻触菜单中的按钮浏览菜单结 构。

某些帮助屏幕上还配有动画,指导您完成清除卡纸等过程。

对于包含单个作业设置的屏幕,帮助系统将打开一个解释该屏幕选项的主题。

如果产品提示您有错误或警告,请轻触帮助 ? 按钮打开问题说明消息。该消息还包含问题解决说明。

## <span id="page-93-0"></span>解释控制面板消息

## 控制面板消息类型

控制面板消息指明当前的产品状态或需要采取措施的情况。

警报和警告消息暂时显示,可能需要用户确认: 按下 确定 按钮以继续或者按下取消 × 按钮以取消作 业。出现某些警告时,打印作业可能不会完成或打印质量可能受到影响。如果警报或警告消息与打印有 关,并且启用了自动继续功能,本产品将在警告出现 10 秒且无人确认的情况下尝试继续打印作业。

严重错误消息可能表明打印机出现某种故障。关闭然后再打开电源可能会解决问题。如果严重错误仍 然存在,则表示可能需要维修产品。

## 控制面板信息

#### **<**位置**>** 卡纸

#### 说明

产品检测到卡纸。

#### 建议的操作

清除所示位置的卡纸。产品应继续打印作业。如果没有,请尝试重新打印作业。

如果消息仍然存在,请与 HP 支持部门联系。

#### **10.x000** 耗材错误

#### 说明

无法读取或缺少碳粉盒内存芯片。

- 10.0000 = 内存芯片错误
- 10.1000 = 缺少内存芯片

#### 建议的操作

重新装上碳粉盒。

关闭产品然后再打开。

如果该消息仍然存在,请更换碳粉盒。

#### **49** 错误 关闭然后打开

#### 说明

产品发生内部错误。

#### 建议的操作

关闭产品,至少等 30 秒后再打开电源,然后等待产品初始化。 如果您使用电涌保护器,请将其取下。将产品插头直接插入墙上插座。打开产品电源。 如果消息仍然存在,请与 HP 支持部门联系。

### **50.x** 定影器错误 关闭然后打开

#### 说明

产品热凝器发生错误。

#### 建议的操作

关闭产品电源,至少等 30 秒后再打开电源,然后等待产品初始化。

关闭产品,至少等 25 分钟后再打开产品。

如果您使用电涌保护器,请将其取下。将产品插头直接插入墙上插座。打开产品电源。 如果消息仍然存在,请与 HP 支持部门联系。

#### **51.XX** 错误 关闭然后打开

#### 说明

产品的内部硬件发生错误。

#### 建议的操作

关闭产品电源,至少等 30 秒后再打开电源,然后等待产品初始化。 如果您使用电涌保护器,请将其取下。将产品插头直接插入墙上插座。打开产品电源。 如果消息仍然存在,请与 HP 支持部门联系。

#### **54.XX** 错误 关闭然后打开

#### 说明

产品的某个内部传感器发生错误。

#### 建议的操作

关闭产品电源,至少等 30 秒后再打开电源,然后等待产品初始化。 如果您使用电涌保护器,请将其取下。将产品插头直接插入墙上插座。打开产品电源。 如果消息仍然存在,请与 HP 支持部门联系。

### **55.X** 错误 关闭然后打开

#### 说明

产品发生内部错误。

#### 建议的操作

关闭产品电源,至少等 30 秒后再打开电源,然后等待产品初始化。 如果您使用电涌保护器,请将其取下。将产品插头直接插入墙上插座。打开产品电源。 如果消息仍然存在,请与 HP 支持部门联系。

#### **57** 风扇错误 关闭然后打开

#### 说明

产品的内部风扇出现问题。

#### 建议的操作

关闭产品电源,至少等 30 秒后再打开电源,然后等待产品初始化。

如果您使用电涌保护器,请将其取下。将产品插头直接插入墙上插座。打开产品电源。 如果消息仍然存在,请与 HP 支持部门联系。

#### **59.X** 错误 关闭然后打开

#### 说明

产品的某个电机出现问题。

#### 建议的操作

关闭产品电源,至少等 30 秒后再打开电源,然后等待产品初始化。 如果您使用电涌保护器,请将其取下。将产品插头直接插入墙上插座。打开产品电源。 如果消息仍然存在,请与 HP 支持部门联系。

#### **79** 错误 关闭然后打开

#### 说明

产品的内部固件发生错误。

#### 建议的操作

关闭产品电源,至少等 30 秒后再打开电源,然后等待产品初始化。 如果您使用电涌保护器,请将其取下。将产品插头直接插入墙上插座。打开产品电源。 如果消息仍然存在,请与 HP 支持部门联系。

## **79** 服务错误 关闭然后打开

#### 说明

安装了不兼容的 DIMM。

#### 建议的操作

- **1**. 关闭产品电源。
- **2**. 安装产品支持的 DIMM。
- **3**. 打开产品电源。

如果消息仍然存在,请与 HP 支持部门联系。

### **Rear door open**(后挡盖打开)

#### 说明

产品后挡盖打开。

#### 建议的操作

合上挡盖。

### 安装黑色碳粉盒

#### 说明

尚未在产品中安装该碳粉盒,或安装不正确。

#### 建议的操作

安装该碳粉盒。

## 安装了旧的黑色碳粉盒 按 **[OK]** 继续

#### 说明

正在使用的碳粉盒以前安装在另一个产品中时已达到其默认的碳粉不足阈值。

#### 建议的操作

按确定按钮以清除此消息。可继续打印,但请考虑准备好备用碳粉盒。

#### 安装了原装 **HP** 耗材

#### 说明

安装了原装 HP 耗材。

#### 建议的操作

无需采取任何措施。

## 不支持的黑色碳粉盒 按 **[OK]** 继续

#### 说明

产品检测到所安装的碳粉盒并非由 HP 生产。

#### 建议的操作

按下 确定 按钮以继续打印。

如果您确定购买的是 HP 耗材,请访问 [www.hp.com/go/anticounterfeit](http://www.hp.com/go/anticounterfeit)。因使用不受支持的耗材而导 致的服务或维修不在 HP 保修范围之内。

### 从碳粉盒上取下装运材料

#### 说明

装有碳粉盒装运锁。

#### 建议的操作

拉动橙色压片,以取下碳粉盒上的装运锁。

#### 错误打印 按 **[OK]**

#### 说明

纸张移动通过本产品时发生延迟。

#### 建议的操作

按下 确定 按钮以清除此消息。

要避免此问题,请尝试以下解决方案:

- 调整纸盘中的纸张导板。确保前纸张导板将纸张推向纸盘的后边缘。
- 使用符合 HP 规格的纸张。将纸张原封不动存放在原包装中。
- 请在符合本产品环保规范的国家/地区使用该产品。

#### 打印故障,请按 **OK**。如果错误重复出现,请关闭产品然后再打开。

#### 说明

本产品无法处理页面。

#### 建议的操作

按下 确定 按钮可继续打印作业, 但可能会影响输出。

如果错误仍然存在,请关闭产品然后再打开。重新发送打印作业。

### 挡盖打开

#### 说明

产品前挡盖打开。

#### 建议的操作

合上挡盖。

### 更换黑色碳粉盒

#### 说明

碳粉盒已达到其使用寿命,且客户已将本产品配置为在达到严重不足状态时停止打印。

#### 建议的操作

为了确保获得最佳打印质量,HP 建议您在此时更换碳粉盒。您可以继续打印,直至您发现打印质量下 降。实际的碳粉盒寿命可能不同。HP 碳粉盒达到"严重不足"后,HP 对该碳粉盒的高级保护保修即告 终止。在"严重不足"模式下继续使用 HP 碳粉盒所导致的所有打印缺陷或碳粉盒故障,将不认为是 HP 打印碳粉盒保修声明中所说的碳粉盒有材料或工艺缺陷。

### 耗材不足

#### 说明

碳粉盒的碳粉不足。

#### 建议的操作

打印将继续,直至显示严重不足消息。请考虑准备好备用碳粉盒。

#### 黑色碳粉盒碳粉不足

#### 说明

碳粉盒接近其使用寿命。

#### 建议的操作

可继续打印,但请考虑准备好备用碳粉盒。

#### 黑色碳粉盒碳粉严重不足

#### 说明

碳粉盒已达到其使用寿命。本产品上有一项可供用户配置的选项:"剩余 100 页时提醒我"、"剩余 200 页时提醒我"、"剩余 300 页时提醒我"、"剩余 400 页时提醒我"或"从不"。此选项只是为了 向客户提供便利,并不表示这些页面的打印质量是可接受的。

#### 建议的操作

为了确保获得最佳打印质量,HP 建议您在此时更换碳粉盒。您可以继续打印,直至您发现打印质量下 降。实际的碳粉盒寿命可能不同。

HP 碳粉盒达到"严重不足"后,HP 对该碳粉盒的高级保护保修即告终止。在"严重不足"模式下继续使用 HP 碳粉盒所导致的所有打印缺陷或碳粉盒故障,将不认为是 HP 打印碳粉盒保修声明中所说的碳粉盒 有材料或工艺缺陷。

## 内存不足 按 **[OK]**

说明

本产品内存几乎用完。

#### 建议的操作

按下 确定 按按钮完成作业, 或者按下取消 × 按钮取消作业。

将作业分成几个包含较少页面的小作业。

#### 驱动程序无效 按 **[OK]**

说明

所使用的打印驱动程序不正确。

#### 建议的操作

请选择正确的打印驱动程序。

#### 设备错误 按 **[OK]**

说明

发生内部错误。

#### 建议的操作

按下 确定 按钮继续打印作业。

## 手动进纸 **<**类型**>**,**<**尺寸**>** 按 **[OK]** 使用可用介质

#### 说明

本产品设为手动进纸模式。

#### 建议的操作

按下 确定 按钮以清除此消息, 或者将正确纸张装入纸盘 1 中。

## 手动双面打印 装入纸盘 **<X>** 按 **[OK]**

#### 说明

手动双面打印作业的第一面已打印,且需要装入页面以处理第二面。

#### 建议的操作

将页面装入所示纸盘中,使要打印的面朝上且页面顶部远离您,然后按确定按钮。

#### 正在清洁

#### 说明

产品会定期执行清洁过程以保持最佳打印质量。

#### 建议的操作

等待清洁过程完成。

### 纸盘 **<X>** 中的纸张尺寸与预期不同 装入 **[**尺寸**]** 按 **[OK]**

#### 说明

本产品检测到纸盘中的纸张与纸盘配置不相符。

#### 建议的操作

将正确纸张装入纸盘,或根据已装入纸张的尺寸配置纸盘。

### 纸盘 **<X>** 中卡纸 清除卡纸,然后按 **[OK]**

#### 说明

产品检测到卡纸。

#### 建议的操作

清除所示位置的卡纸,然后按下 确定。

如果消息仍然存在,请与 HP 支持部门联系。

#### 装入纸盘 **<X>** 按 **[OK]** 使用可用介质

#### 说明

纸盘已空。

#### 建议的操作

将纸张装入纸盘以继续打印。按下 确定 按钮以选择其他纸盘。

## 装入纸盘 **<X> <**类型**> <**尺寸**>**

#### 说明

虽然纸盘配置符合打印作业的纸张类型和尺寸要求,但此纸盘为空。

#### 建议的操作

将正确纸张装入纸盘,或者按下 确定 按钮以使用其他纸盘中的纸张。

### 装入纸盘 **1 <**类型**>**,**<**尺寸**>**

#### 说明

所有纸盘配置都与打印作业要求的纸张类型和尺寸不相符。

#### 建议的操作

将正确纸张装入纸盘 1, 或者按下 确定 以使用其它纸盘中的纸张。

### 装入纸盘 **1** 普通纸 **<**尺寸**>** 清洁模式

#### 说明

产品已就绪,可以进行清洁操作。

#### 建议的操作

在纸盘 1 中装入所示尺寸的普通纸,然后按下 确定 按钮。

## <span id="page-102-0"></span>进纸不正确或卡纸

## 产品不拾纸

如果产品不从纸盘中拾纸,请尝试以下解决方案。

- **1**. 打开产品,取出所有卡纸。
- **2**. 将适合作业的正确尺寸的纸张装入纸盘。
- **3**. 确保已根据纸张尺寸正确调整了纸盘中的纸张导板。调整纸张导板,使其接触纸叠,但没有挤压纸 叠。
- **4**. 检查产品控制面板,看看产品是否在等待您确认手动进纸提示。装上纸,然后继续。

### 产品一次拾起多张纸

如果产品一次从纸盘中拾起多张纸,请尝试以下解决方案。

- 1. 从纸盘中取出纸叠,将其弯曲并旋转 180 度,然后将其翻转过来。*请勿展开纸张。* 将纸叠放回 纸盘中。
- **2**. 请在本产品上仅使用符合 HP 规格的纸张。
- **3**. 使用无皱、无折痕或未受损的纸张。如有必要,使用不同纸包中的纸张。
- **4**. 确保纸盘未装得太满。如果纸盘装得太满,请从中取出整叠纸,将纸叠弄平,然后再将部分纸装到 纸盘中。
- **5**. 确保已根据纸张尺寸正确调整了纸盘中的纸张导板。调整纸张导板,使其接触纸叠,但没有挤压纸 叠。

### 防止卡纸

要减少卡纸次数,请尝试以下解决方案。

- **1**. 请在本产品上仅使用符合 HP 规格的纸张。
- **2**. 使用无皱、无折痕或未受损的纸张。如有必要,使用不同纸包中的纸张。
- **3**. 使用以前未打印过或复印过的纸张。
- **4**. 确保纸盘未装得太满。如果纸盘装得太满,请从中取出整叠纸,将纸叠弄平,然后再将部分纸装到 纸盘中。
- **5**. 确保已根据纸张尺寸正确调整了纸盘中的纸张导板。调整纸张导板,使其接触纸叠,但没有挤压纸 叠。
- **6**. 在重磅纸、压纹纸或穿孔纸上打印时,请使用手动进纸功能,且一次只能送入一张纸。

## <span id="page-103-0"></span>清除卡纸

## 卡纸位置

以下位置会发生卡塞:

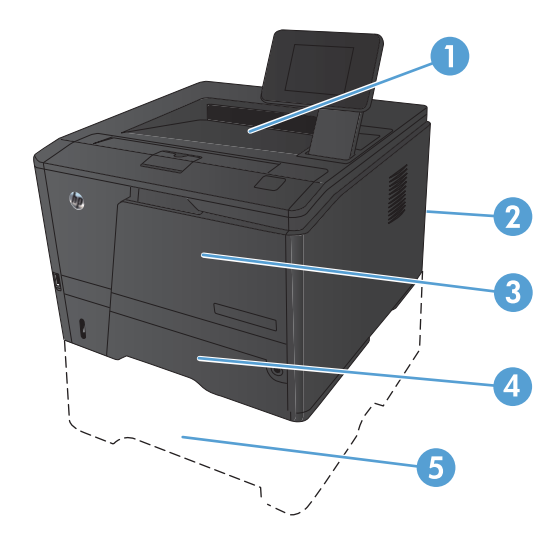

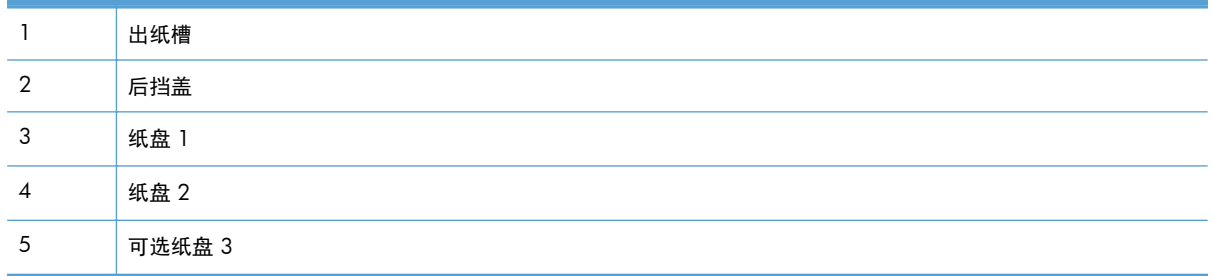

卡纸后产品中可能会遗留松散的碳粉。在打印几页后,此问题可以自行解决。

## 清除纸盘 **1** 中的卡纸

。<br><mark>[3</mark>] 注: 如果纸张撕裂,请取出所有碎纸后再继续打印。

**1**. 如果可以看到卡塞的纸张,请通过平直拉出卡 塞纸张来将其取出。

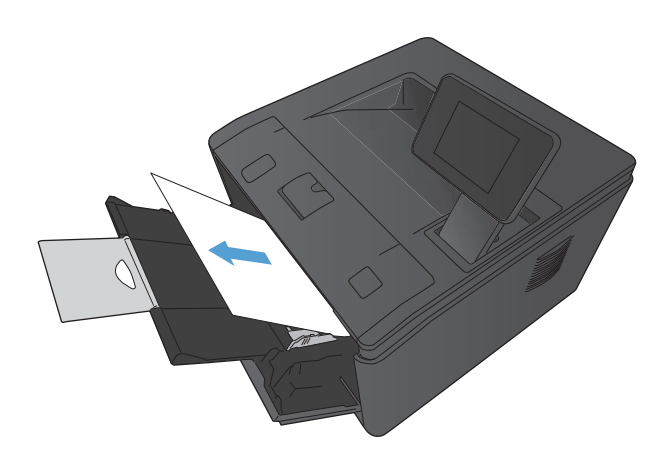

**2**. 如果看不到卡塞的纸张,请打开打印碳粉盒端 盖,取出打印碳粉盒。

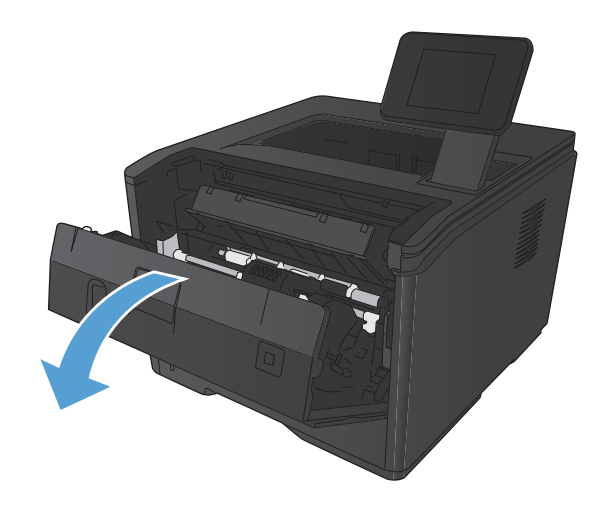

**3**. 平直拉出卡塞的纸张。

注意: 不要向上拉卡塞的纸张。请务必平直 注意:<br>拉出。

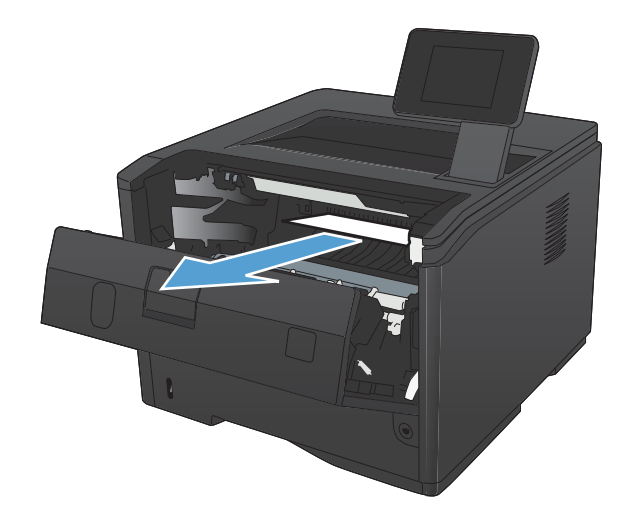

**4**. 重新安装打印碳粉盒,并关闭打印碳粉盒端盖。

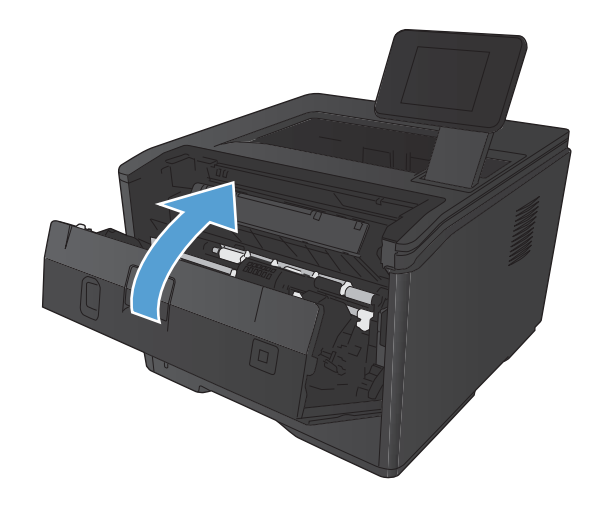

清除纸盘 **2** 中的卡纸

**1**. 从产品中卸下纸盘。

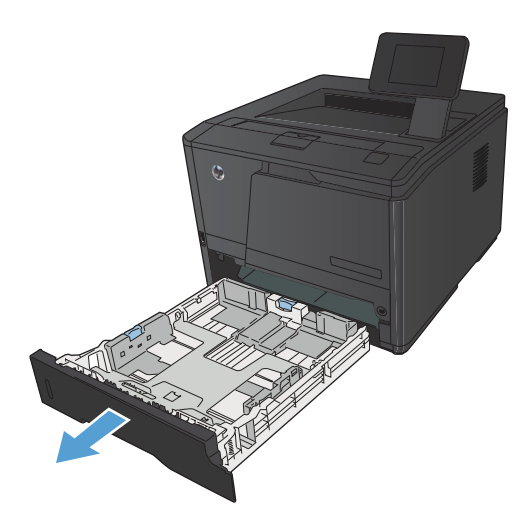

. 平直拉出卡塞的纸张。

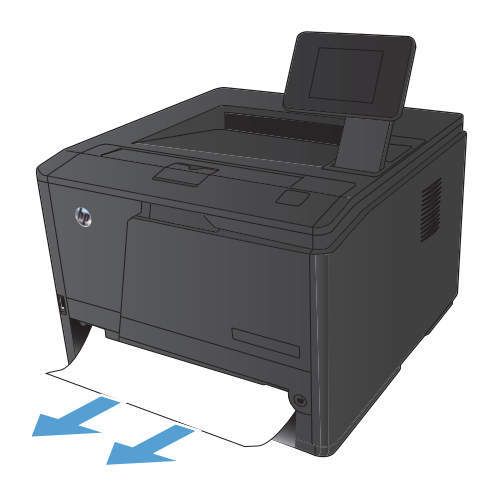

. 重新装入纸盘。

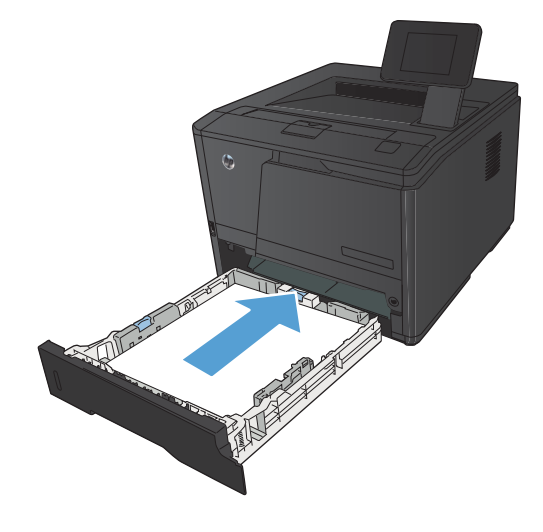

. 按下 确定 按钮以继续打印。

## 清除可选纸盘 **3** 中的卡纸

. 从产品中卸下纸盘。

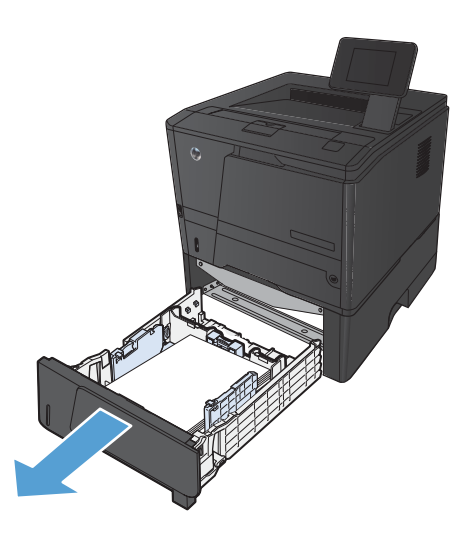

. 平直拉出卡塞的纸张。

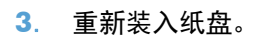

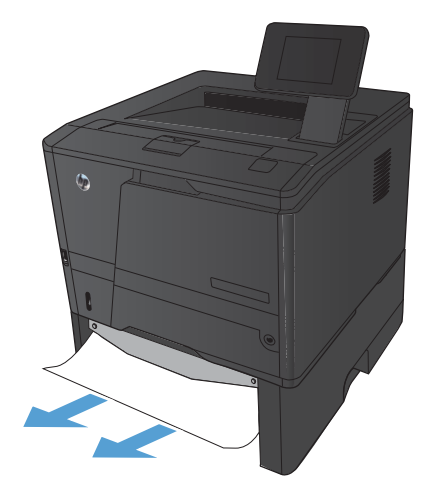

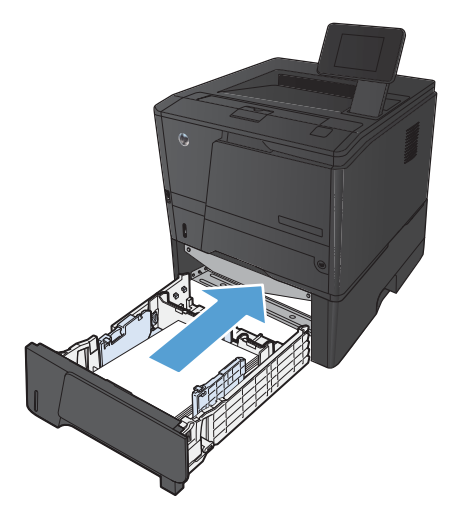

. 按下 确定 按钮以继续打印。
## <span id="page-108-0"></span>从出纸槽清除卡纸

- 注意: 请勿使用尖利的物体(如镊子或尖嘴钳)来清除卡纸。因使用尖利物体而导致的损坏不在保修 范围内。
- **1**. 双手捏住纸张,小心从产品中拉出来。

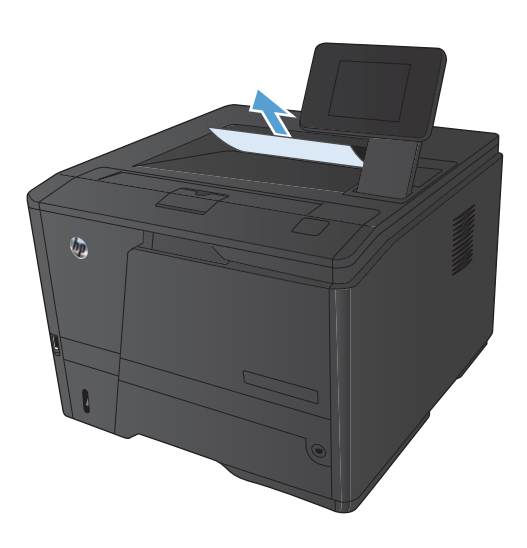

## 清除双面打印器区域中的卡纸

**1**. 打开后挡盖。

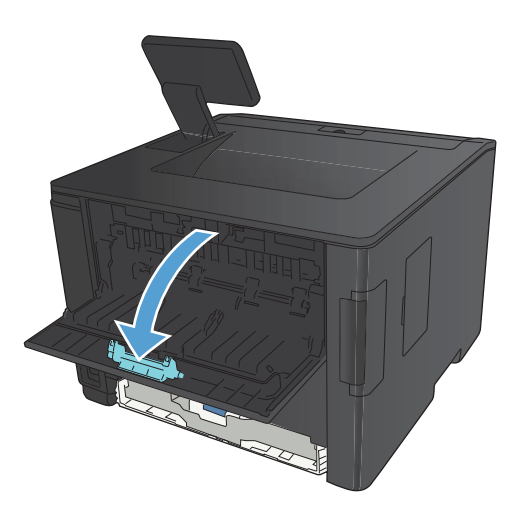

**2**. 取出任何卡塞的纸张。

注: 如果纸张撕裂,请取出所有碎纸后再继 续打印。

注意: 等热凝器区域冷却后,再清除卡纸。

**3**. 合上后挡盖。

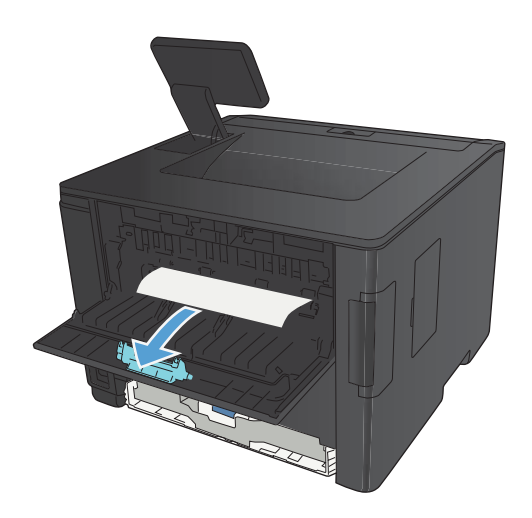

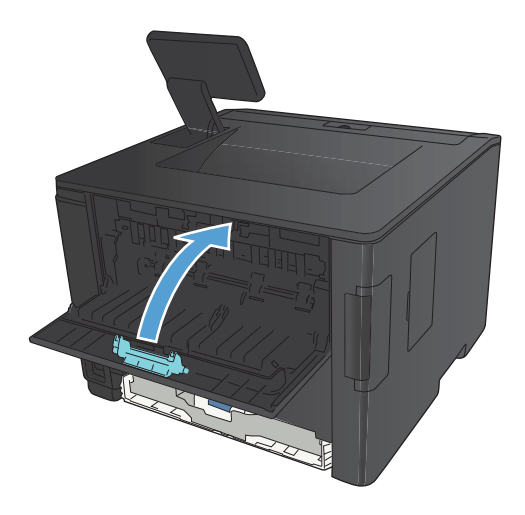

### 清除热凝器区域中的卡纸

**1**. 打开后挡盖。

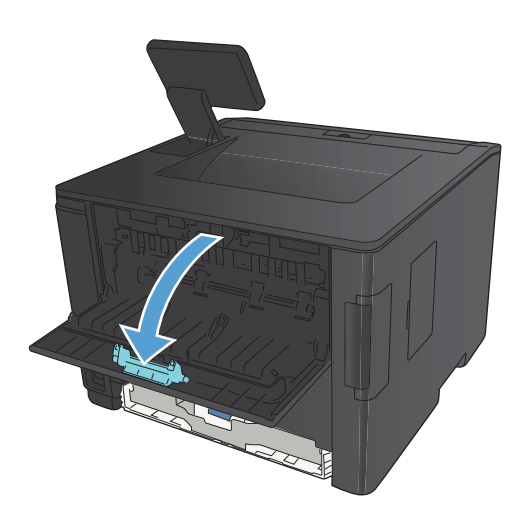

**2**. 取出任何卡塞的纸张。

注: 如果纸张撕裂,请取出所有碎纸后再继 续打印。

注意: 等热凝器区域冷却后,再清除卡纸。

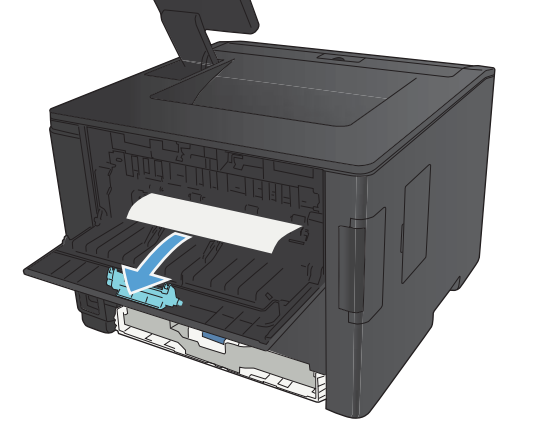

**3**. 合上后挡盖。

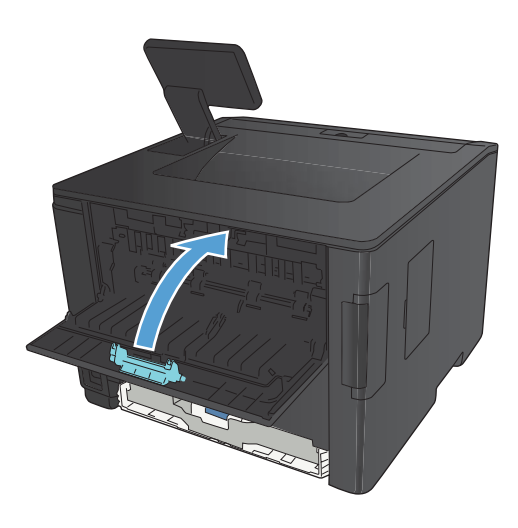

## <span id="page-111-0"></span>改善打印质量

### 检查纸张类型设置 **(Windows)**

如果遇到以下任何问题,请检查纸张类型设置:

- 打印页面上出现碳粉污迹。
- 打印页面上出现重复的标记。
- 打印的页面卷曲。
- 打印页面上碳粉成片剥落。
- 打印页面上有较小的未打印区域。
- **1**. 从软件程序中,选择打印选项。
- **2**. 选择产品,然后单击属性或首选项按钮。
- **3**. 单击纸张**/**质量选项卡。
- **4**. 在纸张类型下拉列表中,单击更多**...**选项。
- **5**. 展开类型:选项列表。
- **6**. 展开纸张类型的每种类别,直至找到您使用的纸张类型。
- **7**. 选择要使用的纸张类型对应的选项,然后单击确定按钮。

### 检查纸张类型设置 **(Mac OS X)**

如果遇到以下任何问题,请检查纸张类型设置:

- 打印页面上出现碳粉污迹。
- 打印页面上出现重复的标记。
- 打印的页面卷曲。
- 打印页面上碳粉成片剥落。
- 打印页面上有较小的未打印区域。
- **1**. 在文件菜单上,单击打印选项。
- **2**. 在打印机菜单中,选择本产品。
- 3. 在份数和页数菜单中,单击页面设置按钮。
- **4**. 从纸张尺寸下拉列表中选择一个尺寸,然后单击 **OK** 按钮。
- **5**. 打开完成菜单。
- <span id="page-112-0"></span>**6**. 从介质类型下拉列表中选择一种类型。
- **7**. 单击打印按钮。

#### 检查碳粉盒状态

#### 打印耗材状态页(**LCD** 控制面板)

信息页驻留在产品内存中。这些页面可以帮助您诊断和解决产品故障。

**[ ) 主:** 如果您在安装期间没有正确设置产品语言, 则可以手动设置语言, 以便使用支持的某种语言打印 信息页。使用控制面板上的系统设置菜单或内嵌式 Web 服务器更改语言。

- **1**. 在产品控制面板上,按确定按钮以打开菜单。
- **2**. 打开报告菜单。
- 3. 选择耗材状态项目,然后按确定按钮以打印报告。
- **4**. 检查耗材状态页中的"大概剩余页数"以及有关碳粉盒的其它信息。

#### 打印耗材状态页(触摸屏控制面板)

信息页驻留在产品内存中。这些页面可以帮助您诊断和解决产品故障。

- $\ddot{\mathbb{C}}$ 注: 如果您在安装期间没有正确设置产品语言, 则可以手动设置语言, 以便使用支持的某种语言打印 信息页。使用控制面板上的系统设置菜单或内嵌式 Web 服务器更改语言。
	- 1. 从产品控制面板的主屏幕中,轻触设置 & 按钮。
	- **2**. 轻触报告按钮。
	- **3**. 轻触耗材状态按钮以打印报告。

#### 检查耗材状态

检查耗材状态页中的以下信息:

- 估计的碳粉盒剩余寿命百分比
- 大概剩余页数
- HP 碳粉盒的部件号
- 已打印页数

### <span id="page-113-0"></span>打印清洁页

遇到以下任何问题时,请打印清洁页以清除送纸道中的灰尘和残留碳粉:

- 打印页面上出现碳粉斑点。
- 打印页面上出现碳粉污迹。
- 打印页面上出现重复的标记。

#### 打印清洁页(**LCD** 控制面板)

- **1**. 在产品控制面板上,按确定按钮以打开菜单。
- **2**. 打开以下菜单:
	- 服务

#### ● 清洁页

3. 将普通纸装入纸盘 1,然后按确定按钮启动清洁过程。 等待直到此过程结束。丢弃打印的页面。

#### 打印清洁页(触摸屏控制面板)

- **1**. 从产品控制面板的主屏幕中,轻触设置 按钮。
- **2**. 轻触服务菜单。
- **3**. 轻触清洁页按钮。
- **4**. 提示后请装入普通的 letter 或 A4 纸。
- **5**. 轻触确定按钮开始清洁过程。

等待直到此过程结束。丢弃打印的页面。

#### 检查碳粉盒是否损坏

**1**. 从产品中取出碳粉盒,然后检查是否已取下密 封胶带。

<span id="page-114-0"></span>**2**. 检查内存芯片是否损坏。

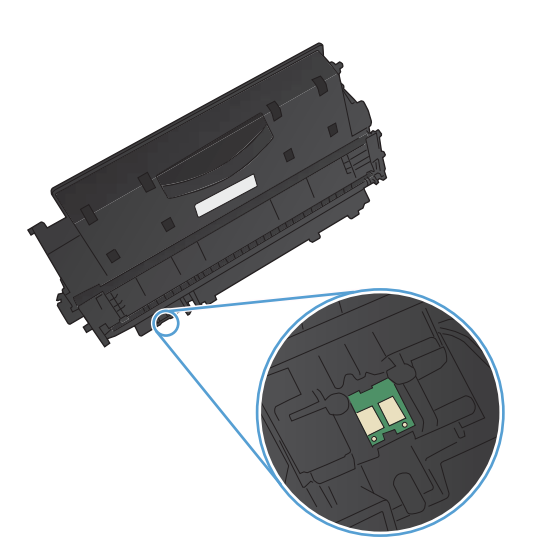

**3**. 检查碳粉盒底部成像鼓的表面。

注意: 不要触摸碳粉盒底部的滚筒(成像 鼓)。如果成像鼓上有手印,将影响打印质量。

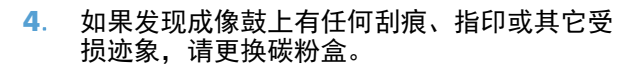

**5**. 如果成像鼓未受损,请轻轻地摇动碳粉盒几下, 然后重新装入它。打印数页,看看问题是否已 解决。

### 检查纸张和打印环境

#### 使用符合 **HP** 规格的纸张

如果遇到以下任何问题,请换用其它纸张:

- 打印颜色太浅或部分区域看上去褪色。
- 打印页面上出现碳粉斑点。
- 打印页面上出现碳粉污迹。
- <span id="page-115-0"></span>● 打印字符似乎变形。
- 打印的页面卷曲。

始终使用其类型和重量受本产品支持的纸张。此外,选择纸张时请遵循以下准则:

- 确保纸张质量优良,无划损、缺口、破损、污点、浮粒、灰尘、折皱、脱墨、订书钉和卷曲边。
- 使用以前未打印过的纸张。
- 使用激光打印机专用纸张。请勿使用仅适合喷墨打印机的纸张。
- 不要使用粗糙的纸张。一般而言,使用的纸张越光滑,打印质量就越好。

#### 检查产品所处的环境

确认在产品的《保修和法律指南》中列出的环境规格内运行本产品。

#### 检查打印作业设置

#### 检查经济模式设置

本产品有专门用于打印草稿文档的经济模式选项。使用经济模式可减少碳粉用量。但是,使用经济模式 也会降低打印质量。要提高打印质量,请确认停用了经济模式设置。

- **1**. 从软件程序中,选择打印选项。
- 2. 选择产品,然后单击属性或首选项按钮。
- **3**. 单击纸张**/**质量选项卡。
- **4**. 确认清除了经济模式复选框。如果该复选框中有复选标记,请单击该复选框将其清除。

HP 建议不要一直使用经济模式。如果始终使用经济模式,则碳粉使用时间可能要比碳粉盒中机械部件 的寿命还要长。如果打印质量开始降低到无法接受的程度,请考虑更换碳粉盒。

#### 使用最能满足您的打印需求的打印驱动程序

如果所打印的页面中图形出现意外线条、缺少文字、缺少图形、格式不正确或字体被替换,则可能需要 更换打印驱动程序。

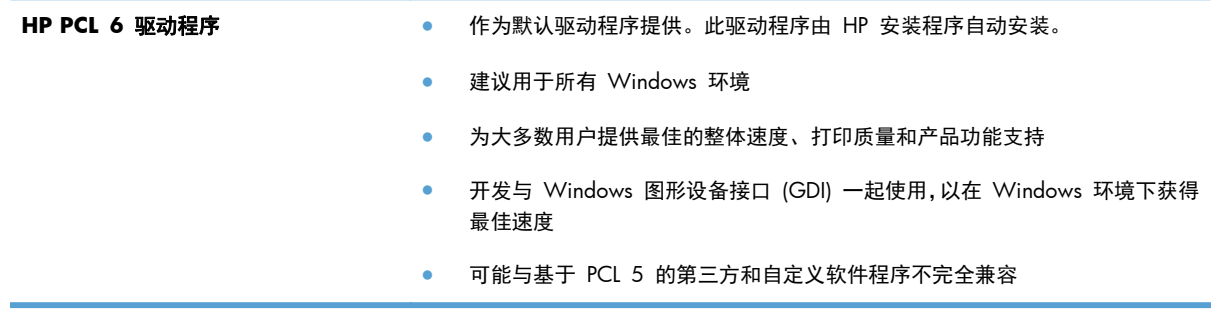

<span id="page-116-0"></span>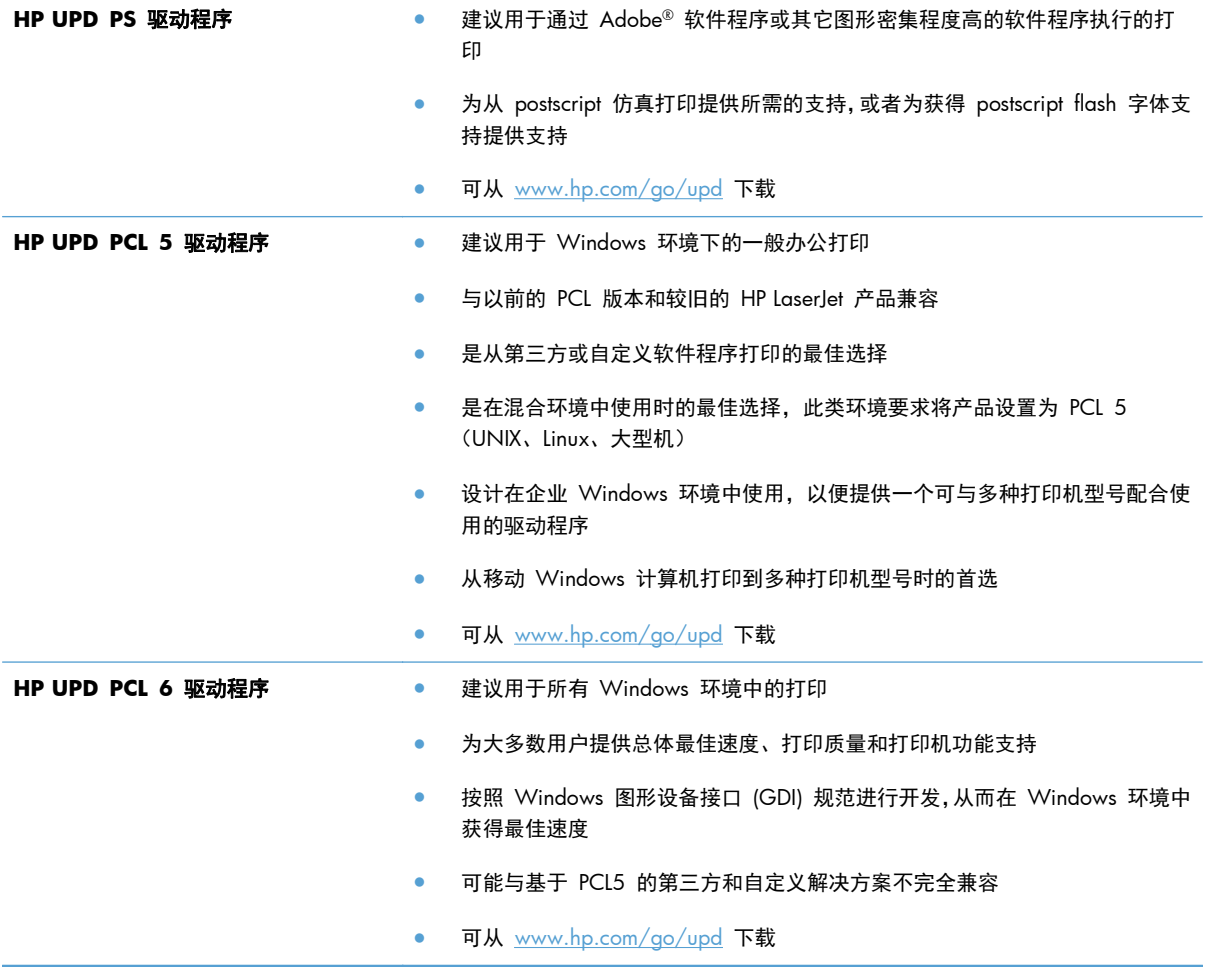

从以下网站下载附加打印驱动程序: [www.hp.com/support/ljm401series](http://www.hp.com/support/ljm401series)。

## <span id="page-117-0"></span>产品不打印或打印缓慢

### 产品不打印

如果产品完全停止打印,请尝试以下解决方案。

- **1**. 确保产品已开机,且控制面板显示其已准备就绪。
	- 如果控制面板未显示产品已准备就绪,请关闭产品然后再打开。
	- 如果控制面板显示产品已准备就绪,请尝试再次发送作业。
- **2**. 如果控制面板显示产品出错,请纠正错误后尝试重新发送作业。
- **3**. 确保所有电缆均正确连接。如果产品连接至网络,请检查以下项目:
	- 检查产品上网络连接旁的指示灯。如果网络处于活动状态,此指示灯将呈绿色亮起。
	- 确保使用网线而不是电话线连接至网络。
	- 确保网络路由器、集线器或交换机已开启且运行正常。
- 4. 从产品随附的 CD 安装 HP 软件,或从 [www.hp.com](http://www.hp.com) 下载最新打印驱动程序。使用通用打印驱 动程序会推迟从打印队列中清除作业。
- **5**. 从计算机的打印机列表中,右击本产品的名称,单击属性,然后打开端口选项卡。
	- 如果您使用网线连接至网络,请确保端口选项卡上列出的打印机名称与产品配置页上的产品名 称一致。
	- 如果您使用 USB 电缆连接至无线网络,请确保选中 **USB** 虚拟打印机端口旁边的方框。
- **6**. 如果您使用计算机上的个人防火墙系统,则其可能阻止了计算机与本产品的通信。尝试暂时禁用此 防火墙,以弄清其是否是问题根源所在。
- **7**. 如果您的计算机或产品已连接至无线网络,较差的信号质量或干扰可能会延迟打印作业。

### 产品打印缓慢

如果产品似乎打印缓慢,请尝试以下解决方案。

- **1**. 确保计算机符合本产品的最低规格。有关规格列表,请访问以下网站:[www.hp.com/support/](http://www.hp.com/support/ljm401series) [ljm401series](http://www.hp.com/support/ljm401series)。
- **2**. 如果将本产品配置为在某些类型的纸张(例如重磅纸)上打印,产品将缓慢地打印,以使碳粉可正 确地融入纸张。如果纸张类型设置与您使用的纸张类型不符,请将设置更改为正确的纸张类型。使 用档案打印模式也会使产品的打印过程变慢。
- **3**. 如果您的计算机或产品已连接至无线网络,较差的信号质量或干扰可能会延迟打印作业。

## <span id="page-118-0"></span>解决直接 **USB** 打印问题

**学注:** 此部分仅适用于 HP LaserJet Pro 400 M401dn 打印机和 HP LaserJet Pro 400 M401dw 打印 机型号。

- 插入 USB 附件时, "USB 闪存驱动器"菜单不打开
- 文件未从 USB 存储附件中打印输出
- "USB [闪存驱动器"菜单中未列出要打印的文件](#page-119-0)

#### 插入 USB 附件时, "USB 闪存驱动器"菜单不打开

- **1**. 您使用的可能是本产品不支持的 USB 存储附件或文件系统。将文件保存在使用文件分配表 (FAT) 文件系统的标准 USB 存储附件上。产品支持 FAT12、FAT16 和 FAT32 USB 存储附件。
- **2**. 如果其它菜单已经打开,请关闭该菜单,然后重新插入 USB 存储附件。
- **3**. USB 存储附件可能有多个分区。(有些 USB 存储附件制造商会在该附件上安装用于创建分区的软 件,与 CD 类似。)请重新格式化 USB 存储附件以删除这些分区,或者使用其它 USB 存储附 件。
- **4**. USB 存储附件需要的功率可能比产品提供的多。
	- **a**. 卸下 USB 存储附件。
	- **b**. 关闭产品然后再打开。
	- **c**. 使用自带电源或所需功率较小的 USB 存储附件。
- **5**. USB 存储附件工作不正常。
	- **a**. 卸下 USB 存储附件。
	- **b**. 关闭产品然后再打开。
	- **c**. 尝试从其它 USB 存储附件打印。

#### 文件未从 **USB** 存储附件中打印输出

- **1**. 确保纸盘中包含纸张。
- **2**. 检查控制面板上是否有消息。如果产品卡纸,请清除卡纸。

### <span id="page-119-0"></span>"**USB** 闪存驱动器"菜单中未列出要打印的文件

- **1**. 您尝试打印的文件类型可能是 USB 打印功能不支持的类型。本产品仅支持 .PDF 和 .JPEG 两种 文件类型。
- **2**. USB 存储附件上的某一个文件夹中可能包含太多文件。将文件移到子文件夹,以减少文件夹中的 文件数。
- **3**. 您为文件名使用的可能是本产品不支持的字符集。在这种情况下,本产品会用其它字符集中的字符 替换文件名。使用 ASCII 字符重命名文件。

## <span id="page-120-0"></span>解决直接连接问题

如果已将产品直接连接至计算机,请检查电缆。

- 检查电缆是否已连接至计算机和产品。
- 检查电缆长度是否未超过 5 米。尝试使用较短的电缆。
- 将电缆连接至其它产品,检查电缆是否正常工作。如有必要,请更换电缆。

## <span id="page-121-0"></span>解决有线网络问题

**学注:** 此部分适用于除 HP LaserJet Pro 400 M401a 打印机和 HP LaserJet Pro 400 M401d 打印机 型号以外的所有型号。

检查以下项目,验证产品是否与网络通信。开始之前,从产品控制面板打印配置页,然后查找此页中列 出的产品 IP 地址。

- 物理连接不良
- 计算机使用的本产品 IP 地址不正确
- [计算机不能与产品通信](#page-122-0)
- [产品使用的链路和双工设置不适合网络](#page-122-0)
- [新软件程序可能引起兼容性问题。](#page-122-0)
- [计算机或工作站可能设置不正确。](#page-122-0)
- [产品被禁用或其它网络设置不正确](#page-122-0)

#### 物理连接不良

- **1**. 检查是否使用正确长度的电缆将产品连接至正确的网络端口。
- **2**. 检查电缆连接是否牢固。
- **3**. 查看产品背面的网络端口连接,检查琥珀色活动指示灯和绿色的链路状态指示灯是否亮起。
- **4**. 如果问题继续存在,请试用其它电缆或集线器上的其它端口。

#### 计算机使用的本产品 **IP** 地址不正确

- **1**. 打开打印机属性,然后单击端口选项卡。检查是否选择了产品的当前 IP 地址。产品 IP 地址列在 产品配置页上。
- **2**. 如果使用 HP 标准 TCP/IP 端口安装本产品,请选中以下复选框:**Always print to this printer, even if its IP address changes**(始终打印到此打印机,即使其 IP 地址已更改)。
- **3**. 如果使用 Microsoft 标准 TCP/IP 端口安装本产品,请使用主机名而不是 IP 地址。
- **4**. 如果 IP 地址正确,请删除产品,然后重新添加。
- **5**. 用正确地址创建新 HP TCP/IP 端口。

 $\frac{dy}{dx}$ : HP 不支持对等网络,因为此功能是 Microsoft 操作系统的功能,而不是 HP 打印驱动程序的功 能。有关详细信息,请访问 Microsoft,网址为 [www.microsoft.com](http://www.microsoft.com)。

## <span id="page-122-0"></span>计算机不能与产品通信

- **1**. PING 网络以测试其通信情况。
	- **a**. 在计算机上打开命令行提示符。对于 Windows,请依次单击开始和运行,然后键入 cmd。
	- **b**. 先后键入 ping 及您产品的 IP 地址。

对于 Mac OS X,请打开网络实用程序,然后在 **Ping** 窗格的正确字段中填入 IP 地址。

- **c**. 如果窗口显示往返时间,则表明网络运行正常。
- **2**. 如果 ping 命令失败,请检查是否打开了网络集线器,然后检查网络设置、产品及计算机是否全部 配置为使用同一网络。
- $\frac{dy}{dx}$ 注: 还可通过尝试在支持的 Web 浏览器中打开 HP 内嵌式 Web 服务器来测试网络连接。

#### 产品使用的链路和双工设置不适合网络

Hewlett-Packard 建议将此设置设为自动模式(默认设置)。如果更改了这些设置,则必须根据您的网络 作出相应的更改。

#### 新软件程序可能引起兼容性问题。

确认任何新软件程序均安装正确,并且其使用的打印驱动程序正确无误。

#### 计算机或工作站可能设置不正确。

- **1**. 检查网络驱动程序、打印驱动程序和网络重定向。
- **2**. 检查操作系统是否配置正确。

#### 产品被禁用或其它网络设置不正确

- **1**. 查看配置页以检查网络协议的状态。如有必要请启用它。
- **2**. 如有必要,请重新配置网络设置。

## <span id="page-123-0"></span>解决无线网络问题

**学注:** 此部分仅适用于 HP LaserJet Pro 400 M401dw 打印机型号。

#### 无线连接检查清单

- 验证是否未连接网线。
- 验证产品和无线路由器均已开启且接通电源。同时确保已开启产品中的无线电。
- 验证服务集标识符 (SSID) 是否正确。打印配置页以确定 SSID。如果不确定 SSID 是否正确,请再 次运行无线设置。
- 通过安全的网络,确保安全信息是正确的。如果安全信息不正确,请再次运行无线设置。
- 如果无线网络运行正常,请尝试访问无线网络中的其它计算机。如果网络可访问互联网,请尝试通 过无线连接连接至互联网。
- 验证本产品与无线接入点(在使用 WPA 安全性的网络上)的加密方法(AES 或 TKIP)是否相 同。
- 验证产品是否处于无线网络覆盖范围之内。对于大多数网络,产品必须处于无线接入点(无线路由 器)的 30 米范围之内。
- 验证是否没有阻断无线信号的障碍物。移除接入点与产品之间的任何较大金属物体。产品与无线 接入点之间没有包含金属或混凝土的撑杆、墙壁或支撑柱。
- 验证产品是否远离可能干扰无线信号的电子设备。许多设备可能干扰无线信号,包括电机、无绳电 话、安全系统摄像头、其它无线网络及某些蓝牙设备。
- 确认计算机上安装了打印驱动程序。
- 验证是否已选择正确的打印机端口。
- 验证计算机与产品是否连接至同一无线网络。
- 对于 Mac OS X, 确认无线路由器支持 Bonjour。

#### 完成无线配置后产品不打印

- **1**. 确保产品已开机且处于就绪状态。
- **2**. 关闭计算机上的任何第三方防火墙。
- **3**. 确保无线网络运行正常。
- **4**. 确保计算机运行正常。如有必要,重新启动计算机。
- **5**. 尝试通过控制面板手动配置产品。

#### 112 第 5 章 解决问题 ZHCN

## 产品不打印且计算机安装了第三方防火墙

- **1**. 用制造商提供的最新更新程序更新防火墙。
- **2**. 如果在您安装产品或尝试打印时程序要求访问防火墙,请确保允许程序运行。
- 3. 暂时关闭防火墙,然后在计算机上安装无线产品。安装完无线产品后,启用防火墙。

#### 移动无线路由器或产品后无线连接不起作用

- **1**. 确保路由器或产品与您的计算机连接至同一网络。
- **2**. 打印一张配置页。
- **3**. 将配置页上的服务集标识符 (SSID) 与计算机打印机配置中的 SSID 进行比较。
- **4**. 如果数字不同,则表明设备未连接至同一网络。重新配置产品的无线设置。

#### 无法将多台计算机连接至无线产品

- **1**. 确保其它计算机也处于无线覆盖范围之内,且无阻碍信号的障碍物。对于大多数网络,无线接入点 的无线覆盖范围不超过 30 米。
- **2**. 确保产品已开机且处于就绪状态。
- **3**. 关闭计算机上的任何第三方防火墙。
- **4**. 确保无线网络运行正常。
- **5**. 确保计算机运行正常。如有必要,重新启动计算机。

#### 无线产品在连接至 **VPN** 时断开通信

● 通常不能同时连接至 VPN 和其它网络。

#### 网络未显示在无线网络列表中

- 确保无线路由器已开启且已接通电源。
- 网络可能被隐藏。但是,您仍可连接至隐藏的网络。

#### 无线网络未运行

- **1**. 确保未连接网线。
- **2**. 要检查网络是否已断开通信,请尝试将另一台设备连接至网络。
- <span id="page-125-0"></span>**3**. PING 网络以测试其通信情况。
	- **a**. 在计算机上打开命令行提示符。对于 Windows,请依次单击开始和运行,然后键入 cmd。
	- **b**. 键入 ping,然后在其后键入路由器的 IP 地址。

对于 Mac OS X,请打开网络实用程序,然后在 **Ping** 窗格的正确字段中填入 IP 地址。

- **c**. 如果窗口显示往返时间,则表明网络运行正常。
- **4**. 确保路由器或产品与计算机连接至同一网络。
	- **a**. 打印一张配置页。
	- **b**. 将配置报告上的服务集标识符 (SSID) 与计算机打印机配置中的 SSID 进行比较。
	- **c**. 如果数字不同,则表明设备未连接至同一网络。重新配置产品的无线设置。

#### 执行无线网络诊断测试

从产品控制面板中可运行诊断测试,其中提供有关无线网络设置的信息。

- 1. 从产品控制面板的主屏幕中,轻触设置 & 按钮。
- **2**. 打开以下菜单
	- 系统设置
	- 自诊断
- **3**. 轻触运行网络测试按钮以开始测试。产品将打印一个测试页,其中显示测试结果。

#### 减少无线网络干扰

以下提示有助于减少无线网络干扰:

- 让无线设备远离较大的金属物体(例如,档案柜)和其它电磁设备(例如, 微波炉和无绳电话)。 这些物体可能会干扰无线电信号。
- 让无线设备远离大型砖石结构和其它建筑物。这些物体可能会吸收无线电波并降低信号强度。
- 将无线路由器放在网络中无线产品工作范围内的中心位置。

## <span id="page-126-0"></span>解决产品软件问题 **(Windows)**

### 在"打印机"文件夹中看不到产品的打印驱动程序

- **1**. 重新安装产品软件。
- $\frac{dy}{dx}$ 注: 关闭正在运行的任何应用程序。要关闭系统托盘中有图标的应用程序,请右击图标,然后选 择关闭或禁用。
- **2**. 尝试将 USB 电缆插入计算机上的不同 USB 端口。

#### 安装软件过程中显示了一条错误消息

- **1**. 重新安装产品软件。
- 台》注: 关闭正在运行的任何应用程序。要关闭系统托盘中有图标的应用程序,请右击图标,然后选 择关闭或禁用。
- **2**. 检查要安装产品软件的驱动器上的可用空间量。如有必要,请释放出尽可能多的空间,然后重新安 装产品软件。
- 3. 如有必要,请运行"磁盘碎片整理程序",然后重新安装产品软件。

#### 产品处于"就绪"模式,但不执行任何打印作业

- **1**. 打印配置页,然后检查产品功能。
- **2**. 确保所有电缆正确就位,并符合规格。这包括 USB 电缆和电源线。尝试使用新电缆。
- **3**. 确认配置页上的 IP 地址与软件端口的 IP 地址相同。执行以下步骤之一:

**Windows XP**、**Windows Server 2003**、**Windows Server 2008** 和 **Windows Vista**

- **a**. 单击开始。
- **b**. 单击设置。
- **c**. 单击打印机和传真(使用默认开始菜单视图),或者单击打印机(使用经典开始菜单视图)。
- **d**. 右击产品驱动程序图标,然后选择属性。
- **e**. 单击端口选项卡,然后单击配置端口。
- **f**. 验证 IP 地址,然后单击确定或取消。
- **g**. 如果 IP 地址不同,则删除驱动程序,然后使用正确的 IP 地址重新安装驱动程序。
- **h**. 用正确的 IP 地址创建新 HP TCP/IP 端口。

#### **Windows 7**

- **a**. 单击开始。
- **b**. 单击设备和打印机。
- **c**. 右击产品驱动程序图标,然后选择打印机属性。
- **d**. 单击端口选项卡,然后单击配置端口。
- **e**. 验证 IP 地址, 然后单击确定或取消。
- **f**. 如果 IP 地址不同,则删除驱动程序,然后使用正确的 IP 地址重新安装驱动程序。
- **g**. 用正确的 IP 地址创建新 HP TCP/IP 端口。
- **4**. 尝试在支持的 Web 浏览器中用该 IP 地址打开 HP 内嵌式 Web 服务器。

## <span id="page-128-0"></span>解决产品软件问题 **(Mac OS X)**

- "打印与传真"或"打印与扫描"列表中未列出打印驱动程序
- "打印与传真"或"打印与扫描"列表的产品列表中不显示产品名称
- 打印驱动程序不自动设置在"打印与传真"或"打印与扫描"列表中选择的产品
- 打印作业未发送至所需的产品
- (使用 USB 电缆连接时,在选择驱动程序之后, "打印与传真"或"打印与扫描"列表中不显示该 [产品。](#page-129-0)
- 使用 USB [连接时您使用了通用打印驱动程序](#page-129-0)

### "打印与传真"或"打印与扫描"列表中未列出打印驱动程序

- **1**. 确保产品 .GZ 文件位于以下硬盘驱动器文件夹中:Library/Printers/PPDs/Contents/ Resources。如有必要,请重新安装软件。
- **2**. 如果 GZ 文件位于此文件夹中,则 PPD 文件可能已损坏。删除此文件,然后重新安装软件。

### "打印与传真"或"打印与扫描"列表的产品列表中不显示产品名称

- **1**. 确保电缆连接正确且产品已开机。
- **2**. 使用 **+** 按钮将产品添加到打印与传真(Mac OS X 10.7 版中为打印与扫描)列表。
- **3**. 使用高质量的电缆更换 USB 电缆或网线。

### 打印驱动程序不自动设置在"打印与传真"或"打印与扫描"列表中选择的产品

- **1**. 确保电缆连接正确且产品已开机。
- **2**. 确保产品 .GZ 文件位于以下硬盘驱动器文件夹中:Library/Printers/PPDs/Contents/ Resources。如有必要,请重新安装软件。
- 3. 如果 GZ 文件位于此文件夹中, 则 PPD 文件可能已损坏。删除此文件, 然后重新安装软件。
- **4**. 使用 **+** 按钮将产品添加到打印与传真(Mac OS X 10.7 版中为打印与扫描)列表。
- **5**. 使用高质量的电缆更换 USB 电缆或网线。

### 打印作业未发送至所需的产品

- **1**. 打开打印队列,重新启动该打印作业。
- **2**. 另一具有相同或相似名称的产品可能已收到您的打印作业。请打印配置页以检查产品名。确认配 置页上的名称与**打印与传真**(Mac OS X 10.7 版中为**打印与扫描**)列表中的产品名称相同。

<span id="page-129-0"></span>使用 USB 电缆连接时, 在选择驱动程序之后, "打印与传真"或"打印与扫描" 列表中不显示该产品。

#### 软件故障排除

- **1**. 确保 Mac 操作系统为 Mac OS X 10.5 或更新版本。
- **2**. 使用 **+** 按钮将产品添加到打印与传真(Mac OS X 10.7 版中为打印与扫描)列表。

#### 硬件故障排除

- **1**. 确保产品已开机。
- **2**. 确保 USB 电缆连接正确。
- **3**. 确保使用了合适的高速 USB 电缆。
- **4**. 确保链路中无过多的 USB 设备分用电力。拔下链路上的所有设备,将电缆直接连接至计算机上的 USB 端口。
- **5**. 检查是否有两个以上的非通电型 USB 集线器连接在链路的某列上。断开链路上的所有设备,将电 缆直接连接至计算机上的 USB 端口。

学注: iMac 键盘是无源 USB 集线器。

#### 使用 **USB** 连接时您使用了通用打印驱动程序

如果您在安装软件之前连接了 USB 电缆, 则您可能使用的是通用打印驱动程序, 而不是本产品专用的 驱动程序。

- **1**. 删除通用打印驱动程序。
- **2**. 从产品 CD 重新安装软件。在软件安装程序提示您连接 USB 电缆之前,请勿连接 USB 电缆。
- **3**. 如果安装了多台打印机,请确保在打印对话框的格式下拉菜单中选择了正确的打印机。

## <span id="page-130-0"></span>删除软件 **(Windows)**

#### **Windows XP**

- 1. 单击**开始,**然后单击**程序**。
- **2**. 单击 **HP**,然后单击产品名称。
- 3. 单击卸载,然后按照屏幕上的说明删除软件。

#### **Windows Vista** 和 **Windows 7**

- 1. 单击**开始,**再单击所有程序。
- **2**. 单击 **HP**,然后单击产品名称。
- 3. 单击卸载,然后按照屏幕上的说明删除软件。

## <span id="page-131-0"></span>删除软件 **(Mac OS X)**

必须具有管理员权限才能删除软件。

- . 将产品与计算机断开连接。
- . 打开应用程序。
- . 选择 **Hewlett Packard**。
- . 选择 **HP Uninstaller**。
- . 从设备列表中选择产品,然后单击卸载按钮。
- . 卸载完软件后,请重新启动计算机并清空回收站。

# <span id="page-132-0"></span>**6** 耗材和附件

- [订购部件、附件和耗材](#page-133-0)
- HP 对非 HP [耗材的政策](#page-133-0)
- HP [防伪网站](#page-133-0)

## <span id="page-133-0"></span>订购部件、附件和耗材

HP 原装碳粉盒和纸张 [www.hp.com/go/suresupply](http://www.hp.com/go/suresupply) 订购原装 HP 部件或附件 [www.hp.com/buy/parts](http://www.hp.com/buy/parts) 通过服务或支持提供商订购 请与 HP 授权的服务或支持提供商联系。

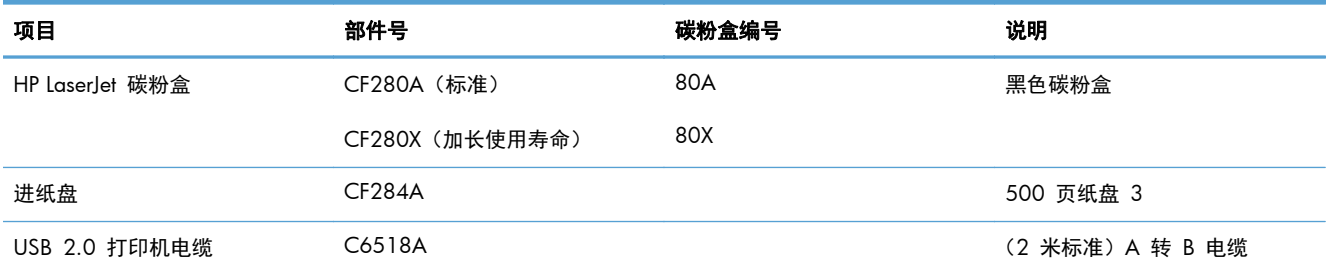

## **HP** 对非 **HP** 耗材的政策

Hewlett-Packard 公司建议您不要使用非 HP 碳粉盒, 无论它是新的还是再造的。

 $\frac{dy}{dx}$ 注: 对 HP 打印机产品而言, 使用非 HP 碳粉盒或重注的碳粉盒既不影响对客户的保修也不影响提供 给客户的任何 HP 支持合同。但是,如果产品的故障或损坏是因为使用非 HP 碳粉盒或重注碳粉盒而造 成的,对于这种特殊的故障或损坏,HP 将根据维修花费的时间和材料按标准进行收费。

## **HP** 防伪网站

当您安装了 HP 碳粉盒但控制面板消息提示该碳粉盒为非 HP 碳粉盒时,请转至 [www.hp.com/go/](http://www.hp.com/go/anticounterfeit) [anticounterfeit](http://www.hp.com/go/anticounterfeit)。HP 将帮助您确定该碳粉盒是否为原装碳粉盒并采取措施解决问题。

如果您发现以下情况,则使用的碳粉盒可能不是正品 HP 碳粉盒:

- 耗材状态页指出安装了非 HP 耗材。
- 遇到许多与碳粉盒有关的问题。
- 碳粉盒外观不正常(例如,外包装不同于 HP 包装)。

# 索引

#### **A**

AirPrint [50](#page-61-0) 按钮 LCD 控制面板上 [4](#page-15-0) 触摸屏控制面板上 [5](#page-16-0)

#### **B**

帮助按钮和指示灯 触摸屏控制面板 [5](#page-16-0) 帮助,控制面板 [81](#page-92-0) 报告 PCL6 字体列表 [7](#page-18-0) PCL 字体列表 [7](#page-18-0) PS 字体列表 [7](#page-18-0) 菜单结构 [7](#page-18-0) 服务页 [7](#page-18-0) 耗材状态 [7](#page-18-0) 配置报告 [7](#page-18-0) 网络摘要 [7](#page-18-0) 演示页 [7](#page-18-0) 用量信息页 [7](#page-18-0) 报告菜单 [7](#page-18-0), [8](#page-19-0) 部件号 碳粉盒 [122](#page-133-0)

#### **C**

菜单,控制面板 图,打印 [7](#page-18-0) 产品状态 [6](#page-17-0) 出纸槽 定位 [2](#page-13-0) 触摸屏控制面板 按钮和指示灯 [5](#page-16-0) 主屏幕 [6](#page-17-0) 触摸屏显示屏 [5](#page-16-0) 存放 碳粉盒 [70](#page-81-0)

错误 软件 [115](#page-126-0) 错误消息,控制面板 [82](#page-93-0) **D** 打假网站 [122](#page-133-0) 打印 产品报告 [7](#page-18-0), [8](#page-19-0) 从 USB 存储附件 [51](#page-62-0) 设置 (Mac) [39](#page-50-0) 打印环境 [103](#page-114-0) 打印机驱动程序 (Mac) 设置 [39](#page-50-0) 打印机驱动程序 (Windows) 更改设置 [21](#page-32-0) 支持的 [20](#page-31-0) 打印驱动程序 选择 [104](#page-115-0) 打印驱动程序 (Mac) 更改设置 [23](#page-34-0) 设置 [39](#page-50-0) 打印质量 改善 [100](#page-111-0) 打印作业 取消 (Mac) [45](#page-56-0) 取消 (Windows) [43](#page-54-0) 打印作业设置 检查 [104](#page-115-0) 挡盖释放,定位 [2](#page-13-0) 档案质量打印 LCD 控制面板 [47](#page-58-0) 触摸屏控制面板 [47](#page-58-0) 创建 [47](#page-58-0) 电源按钮 定位 [2](#page-13-0) 电源接口

定位 [3](#page-14-0)

订购 耗材和附件 [122](#page-133-0) 订购耗材 网站 [121](#page-132-0) 端口 定位 [3](#page-14-0)

#### **E**

EconoMode 设置 [65](#page-76-0)

#### **F**

方向 更改 (Mac) [41](#page-52-0) 更改 (Windows) [32](#page-43-0) 非 HP 耗材 [122](#page-133-0) 服务页 [7](#page-18-0) 附件 订购 [121,](#page-132-0) [122](#page-133-0)

#### **G**

更换碳粉盒 [71](#page-82-0) 工厂默认设置,恢复 [80](#page-91-0) 故障排除 Mac 问题 [117](#page-128-0) USB 连接 [109](#page-120-0) Windows 问题 [115](#page-126-0) 检查清单 [78](#page-89-0) 进纸问题 [91](#page-102-0) 控制面板消息 [82](#page-93-0) 卡纸 [91](#page-102-0) 网络问题 [110](#page-121-0) 无线网络 [112](#page-123-0) 有线网络 [110](#page-121-0) 直接 USB 打印问题 [107](#page-118-0) 关机延迟 设置 [66](#page-77-0) 管理网络 [57](#page-68-0)

**H** HP ePrint 设置 [48](#page-59-0), [49](#page-60-0) 使用 [48](#page-59-0) HP PCL 6 打印驱动程序 [104](#page-115-0) HP Reconfiguration Utility 网络安装 [54](#page-65-0) HP UPD PCL 5 打印驱动程序 [105](#page-116-0) HP UPD PCL 6 打印驱动程序 [105](#page-116-0) HP UPD PS 打印驱动程序 [105](#page-116-0) HP Utility (Mac) Bonjour [62](#page-73-0) 打开 [62](#page-73-0) 功能 [62](#page-73-0) HP Utility, Mac [62](#page-73-0) HP Web Jetadmin [63](#page-74-0) HP Web 服务 启用 [48](#page-59-0), [56](#page-67-0) 应用程序 [56](#page-67-0) HP 防伪网站 [122](#page-133-0) HP 内嵌式 Web 服务器 打开 [57](#page-68-0), [58,](#page-69-0) [64](#page-75-0) 更改产品名称 [58](#page-69-0) 更改密码 [64](#page-75-0) 更改网络设置 [57](#page-68-0) HP 设备工具箱, 使用 [61](#page-72-0) 耗材 不足时使用 [68](#page-79-0) 部件号 [122](#page-133-0) 低阈值设置 [68](#page-79-0) 订购 [121,](#page-132-0) [122](#page-133-0) 非 HP [122](#page-133-0) 更换碳粉盒 [71](#page-82-0) 回收利用 [70](#page-81-0) 假冒品 [122](#page-133-0) 状态,使用 HP Utility (Mac) 查 看 [62](#page-73-0) 耗材按钮 [6](#page-17-0) 耗材防伪 [122](#page-133-0) 耗材状态页 [7](#page-18-0) 打印 [101](#page-112-0) 横向 更改 (Mac) [41](#page-52-0) 更改 (Windows) [32](#page-43-0) 控制面板上的指示灯 [4](#page-15-0)

后挡盖 定位 [3](#page-14-0) 后退按钮 触摸屏控制面板 [5](#page-16-0) 后退箭头 LCD 控制面板 [4](#page-15-0) 琥珀色指示灯 [4](#page-15-0) 恢复工厂默认设置 [80](#page-91-0) 回收利用耗材 [70](#page-81-0)

#### **I**

IPv4 地址 [57](#page-68-0)

### **J**

Jetadmin, HP Web [63](#page-74-0) 假冒耗材 [122](#page-133-0) 接口端口 定位 [3](#page-14-0) 节约设置 [65](#page-76-0) 解决 直接 USB 打印问题 [107](#page-118-0) 解决问题 检查清单 [78](#page-89-0) 进纸 [91](#page-102-0) 控制面板消息 [82](#page-93-0) 介质 每张打印页数 (Mac) [41](#page-52-0) 进纸盘 定位 [2](#page-13-0) 装入 [13](#page-24-0) 经济模式设置 检查 [104](#page-115-0) 就绪指示灯 LCD 控制面板 [4](#page-15-0) 触摸屏控制面板 [5](#page-16-0)

### **K**

控制面板 按钮和指示灯 [4](#page-15-0) 帮助 [81](#page-92-0) 报告菜单 [7](#page-18-0), [8](#page-19-0) 菜单图,打印 [7](#page-18-0) 定位 [2](#page-13-0) 消息类型 [82](#page-93-0) 消息,故障排除 [82](#page-93-0) 控制面板上的按钮 [4](#page-15-0)

快捷方式 (Windows) 创建 [25](#page-36-0) 使用 [24](#page-35-0)

#### **L**

LCD 控制面板 按钮和指示灯 [4](#page-15-0) LED 指示灯 [4](#page-15-0) 联机帮助, 控制面板 [81](#page-92-0) 链路速度设置 [59](#page-70-0) 绿色指示灯 [4](#page-15-0)

#### **M**

Mac HP Utility [62](#page-73-0) 驱动程序设置 [23](#page-34-0), [39](#page-50-0) 问题,故障排除 [117](#page-128-0) 每张打印多页 Mac [41](#page-52-0) 每张页数 Mac [41](#page-52-0) 每张纸上的页面 选择 (Windows) [30](#page-41-0) 每张纸上多个页面 打印 (Windows) [30](#page-41-0) 默认网关,设置 [57](#page-68-0) 默认,恢复 [80](#page-91-0)

#### **N**

n-up 打印 Mac [41](#page-52-0) 选择 (Windows) [30](#page-41-0) 内嵌式 Web 服务器 打开 [57](#page-68-0), [58,](#page-69-0) [64](#page-75-0) 更改产品名称 [58](#page-69-0) 更改密码 [64](#page-75-0) 更改网络设置 [57](#page-68-0)

#### **O**

OK 按钮 [4](#page-15-0)

#### **P**

PCL 字体列表 [7](#page-18-0) PS 字体列表 [7](#page-18-0) 配置页 [7](#page-18-0)

#### **Q**

卡塞 防止 [91](#page-102-0) 卡纸 出纸槽,清除 [97](#page-108-0) 定位 [92](#page-103-0) 跟踪数量 [7](#page-18-0) 前盖 定位 [2](#page-13-0) 清洁 纸张通路 [102](#page-113-0) 驱动程序 更改设置 (Mac) [23](#page-34-0) 更改设置 (Windows) [21](#page-32-0) 设置 (Mac) [39](#page-50-0) 用量信息页 [7](#page-18-0) 预设置 (Mac) [39](#page-50-0) 取消 打印作业 (Mac) [45](#page-56-0) 打印作业 (Windows) [43](#page-54-0) 取消按钮 LCD 控制面板 [4](#page-15-0) 触摸屏控制面板 [5](#page-16-0)

#### **R**

软件 HP Utility (Mac) [62](#page-73-0) HP Web Jetadmin [63](#page-74-0) 从 Windows 卸载 [119](#page-130-0) 问题 [115](#page-126-0) 卸载 (Mac) [120](#page-131-0)

### **S**

设置 工厂默认设置,恢复 [80](#page-91-0) 驱动程序 [21](#page-32-0) 驱动程序 (Mac) [23](#page-34-0) 驱动程序预设置 (Mac) [39](#page-50-0) 网络报告 [7](#page-18-0) 设置按钮 [4](#page-15-0) 触摸屏控制面板 [6](#page-17-0) 调整文档尺寸 Windows [35](#page-46-0) 调整文档大小 Mac [42](#page-53-0) 拾纸问题 解决 [91](#page-102-0)

使用特殊纸张打印封面 打印 (Mac) [42](#page-53-0) 打印 (Windows) [34](#page-45-0) 双工设置,更改 [59](#page-70-0) 双面打印 手动设置 (Mac) [40](#page-51-0) 手动设置 (Windows) [28](#page-39-0) 自动设置 (Mac) [39](#page-50-0) 自动设置 (Windows) [27](#page-38-0) 水印 打印 (Mac) [45](#page-56-0) 打印 (Windows) [44](#page-55-0) 缩放文档 Mac [42](#page-53-0) Windows [35](#page-46-0) 锁定 产品 [64](#page-75-0)

### **T**

TCP/IP 手动配置 IPv4 参数 [57](#page-68-0) 碳粉盒 部件号 [122](#page-133-0) 存放 [70](#page-81-0) 挡盖释放, 定位 [2](#page-13-0) 非 HP [122](#page-133-0) 更换 [71](#page-82-0) 耗材状态页 [7](#page-18-0) 回收利用 [70](#page-81-0) 检查是否损坏 [102](#page-113-0) 检查状态 [101](#page-112-0) 碳粉不足时使用 [68](#page-79-0) 碳粉不足阈值设置 [68](#page-79-0) 投影胶片 支持的类型 [12](#page-23-0)

#### **U**

USB 按钮 [6](#page-17-0) USB 存储附件 打印 [51](#page-62-0) USB 电缆,部件号 [122](#page-133-0) USB 端口 定位 [3](#page-14-0) USB 连接 故障排除 [109](#page-120-0)

#### **W**

Web 服务 启用 [56](#page-67-0) 应用程序 [56](#page-67-0) Web 服务按钮 [6](#page-17-0) **Windows** 驱动程序设置 [21](#page-32-0) 网关,设置默认 [57](#page-68-0) 网络 IPv4 地址 [57](#page-68-0) 安装产品 [54](#page-65-0) 测试无线 [114](#page-125-0) 产品名称,更改 [58](#page-69-0) 密码,更改 [64](#page-75-0) 密码,设置 [64](#page-75-0) 默认网关 [57](#page-68-0) 配置页 [7](#page-18-0) 设置报告 [7](#page-18-0) 设置,查看 [57](#page-68-0) 设置,更改 [57](#page-68-0) 子网掩码 [57](#page-68-0) 网络按钮 [6](#page-17-0) 网络端口 定位 [3](#page-14-0) 网站 打假报告 [122](#page-133-0) 订购耗材 [121](#page-132-0) 问题解决 无响应 [106](#page-117-0) 响应缓慢 [106](#page-117-0) 无线按钮 [6](#page-17-0) 无线网络 故障排除 [112](#page-123-0) 诊断测试 [114](#page-125-0) 无线网络干扰 [114](#page-125-0) 无线诊断测试 [114](#page-125-0) 无线指示灯 [5](#page-16-0) **X** 消息,控制面板 [82](#page-93-0) 小册子

打印 (Mac) [42](#page-53-0) 打印 (Windows) [36](#page-47-0) 卸载 Mac 软件 [120](#page-131-0) 卸载 Windows 软件 [119](#page-130-0) 信封 支持的尺寸 [10](#page-21-0) 信息按钮 [6](#page-17-0)

型号 定位 [3](#page-14-0) 休眠延迟 禁用 [65](#page-76-0) 休眠延时 启用 [65](#page-76-0) 序列号 定位 [3](#page-14-0)

#### **Y**

页面尺寸 缩放文档以适合 (Mac) [42](#page-53-0) 缩放文档以适合 (Windows) [35](#page-46-0) 页面方向 更改 (Mac) [41](#page-52-0) 更改 (Windows) [32](#page-43-0) 页数 [7](#page-18-0) 应用程序 下载 [56](#page-67-0) 应用程序按钮 [6](#page-17-0) 应用程序菜单 [56](#page-67-0) 用量信息页 [7](#page-18-0) 用于安全线缆的插槽 定位 [3](#page-14-0) 右箭头 LCD 控制面板 [4](#page-15-0) 触摸屏控制面板 [5](#page-16-0) 预设置 (Mac) [39](#page-50-0)

#### **Z**

支持的纸张类型 [12](#page-23-0) 执行双面打印 手动设置 (Mac) [40](#page-51-0) 手动设置 (Windows) [28](#page-39-0) 自动设置 (Mac) [39](#page-50-0) 自动设置 (Windows) [27](#page-38-0) 直接 USB 打印 [51](#page-62-0) 直接 USB 端口 定位 [2](#page-13-0) 纸槽,输出 定位 [2](#page-13-0) 卡纸,清除 [97](#page-108-0) 纸盘 卡纸,清除 [94](#page-105-0), [96](#page-107-0) 支持的纸张尺寸 [10](#page-21-0) 支持的纸张类型 [12](#page-23-0)

纸盘 1 定位 [2](#page-13-0) 卡纸,清除 [92](#page-103-0) 装入 [13](#page-24-0) 纸盘 2 定位 [2](#page-13-0) 装入 [13](#page-24-0) 纸盘 3 装入 [13](#page-24-0) 纸张 订购 [122](#page-133-0) 每张打印页数 (Mac) [41](#page-52-0) 卡塞 [91](#page-102-0) 选择 [103](#page-114-0) 支持的尺寸 [10](#page-21-0) 支持的类型 [12](#page-23-0) 纸张, 封面 打印 (Mac) [42](#page-53-0) 纸张尺寸 选择 (Mac) [45](#page-56-0) 选择 (Windows) [43](#page-54-0) 选择自定义尺寸 (Mac) [45](#page-56-0) 选择自定义尺寸 (Windows) [43](#page-54-0) 纸张环境 [103](#page-114-0) 纸张类型 检查设置 [100](#page-111-0) 选择 (Mac) [41](#page-52-0) 选择 (Windows) [33](#page-44-0) 纸张卡塞. 请参阅 卡纸 纸张通路 清洁 [102](#page-113-0) 纸张,封面 打印 (Windows) [34](#page-45-0) 指示灯 LCD 控制面板上 [4](#page-15-0) 触摸屏控制面板上 [5](#page-16-0) 主屏幕, 控制面板 [6](#page-17-0) 主页按钮 [5](#page-16-0) 注意指示灯 LCD 控制面板 [4](#page-15-0) 触摸屏控制面板 [5](#page-16-0) 装入纸张 进纸盘 [13](#page-24-0) 状态 HP Utility, Mac [62](#page-73-0)

耗材,打印报告 [7](#page-18-0) 主屏幕, 控制面板 [6](#page-17-0) 子网掩码 [57](#page-68-0) 字体 列表, 打印 [7](#page-18-0) 自动双面打印 通过 Mac [39](#page-50-0) 通过 Windows [27](#page-38-0) 纵向 更改 (Mac) [41](#page-52-0) 更改 (Windows) [32](#page-43-0) 左箭头 LCD 控制面板 [4](#page-15-0) 触摸屏控制面板 [5](#page-16-0)

© 2014 Hewlett-Packard Development Company, L.P.

www.hp.com

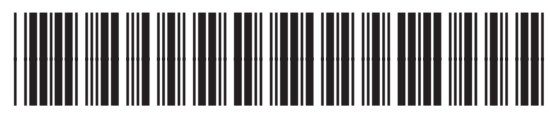

CF270-91038

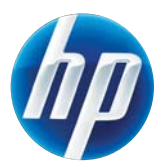